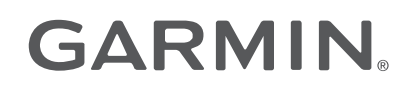

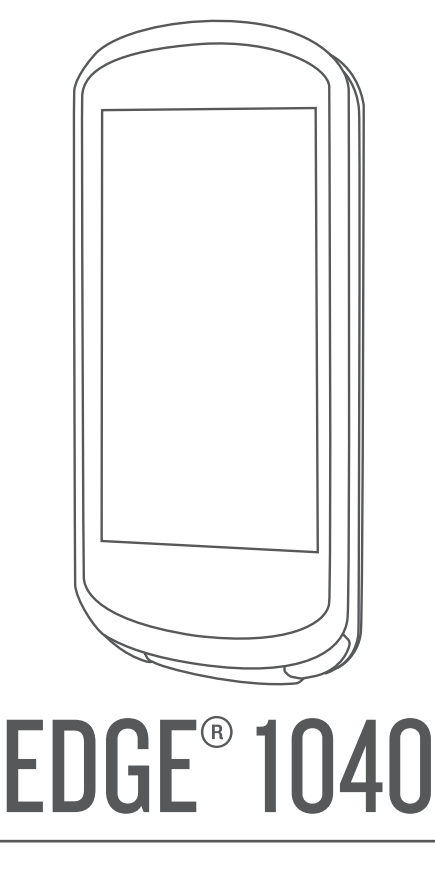

# Brugervejledning

#### © 2022 Garmin Ltd. eller dets datterselskaber

Alle rettigheder forbeholdes. I henhold til lovgivningen om ophavsret må denne vejledning ikke kopieres, helt eller delvist, uden skriftligt samtykke fra Garmin. Garmin forbeholder sig retten til at ændre eller forbedre sine produkter og til at ændre indholdet af denne vejledning uden at være forpligtet til at varsle sådanne ændringer og forbedringer til personer eller organisationer. Gå til [www.garmin.com](http://www.garmin.com) for at finde aktuelle opdatringer og supplerende oplysninger om brugen af dette produkt.

Garmin®, Garmin logoet, ANT+®, Auto Lap®, Auto Pause®, Edge®, Forerunner®, inReach®, VIRB® og Virtual Partner® er varemærker tilhørende Garmin Ltd. eller dets datterselskaber, registreret i USA og andre lande. Connect IQ™, Firstbeat Analytics™, Garmin Connect™, Garmin Express™, HRM-Dual™, HRM-Pro™, Rally™, tempe™, Varia™og Vector™ er varemærker tilhørende Garmin Ltd. eller dets datterselskaber. Disse varemærker må ikke anvendes uden udtrykkelig tilladelse fra Garmin.

Android™ er et varemærke tilhørende Google Inc. Apple® og Mac®er varemærker tilhørende Apple Inc., der er registreret i USA og andre lande. Navnet BLUETOOTH® og de tilhørende logoer ejes af Bluetooth SIG, Inc., og enhver brug deraf af Garmin foregår på licens. The Cooper Institute® samt tilhørende varemærker tilhører The Cooper Institute. Di2™ og Shimano STEPS™ er varemærker tilhørende Shimano, Inc. Shimano® er et registreret varemærke tilhørende Shimano, Inc. Training Stress Score™ (TSS), Intensity Factor™ (IF), og Normalized Power™ (NP) er varemærker tilhørende Peaksware, LLC. STRAVA og Strava™ er varemærker tilhørende Strava, Inc. Wi-Fi® er et registreret varemærke tilhørende Wi-Fi Alliance Corporation. Windows® og Windows NT® er registrerede varemærker tilhørende Microsoft Corporation i USA og/eller andre lande. Rettighederne til øvrige varemærker og handelsnavne tilhører de respektive ejere.

Dette produkt er ANT+® certificeret. Gå til [www.thisisant.com/directory](http://www.thisisant.com/directory), hvis du vil have en liste over kompatible produkter og apps.

M/N: A04211, AA4211

# Indholdsfortegnelse

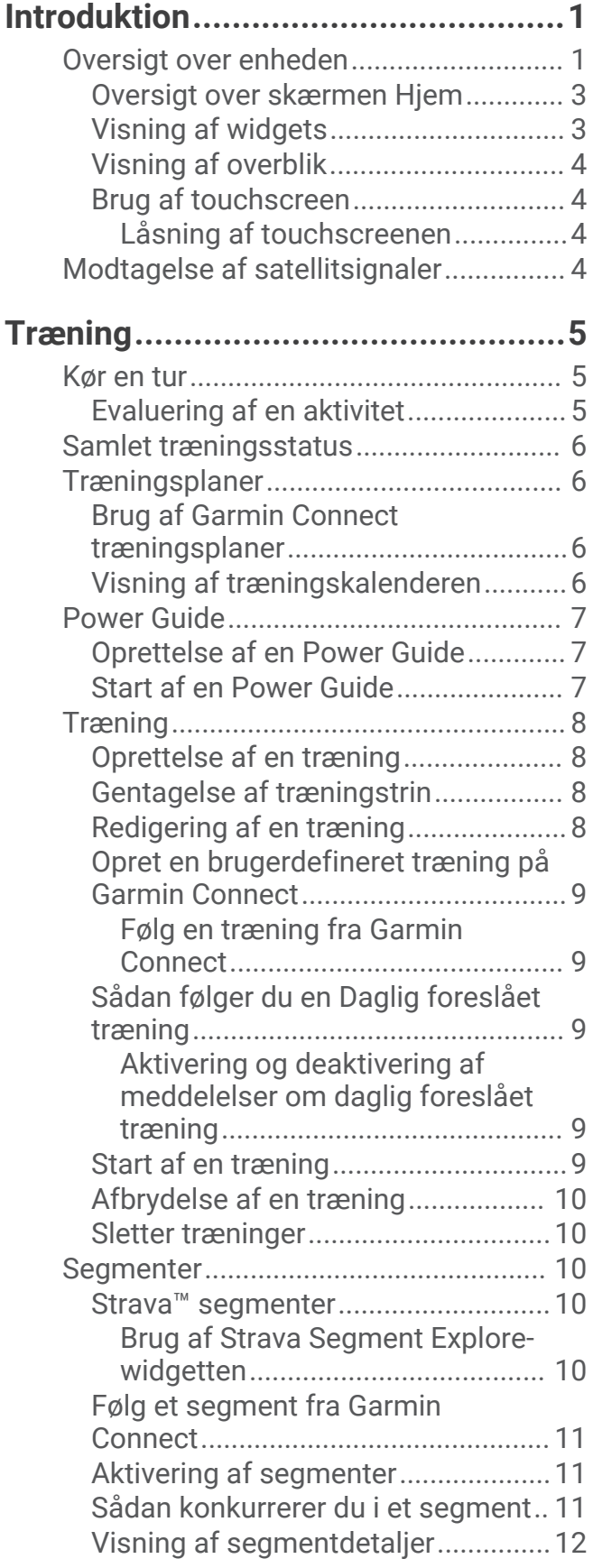

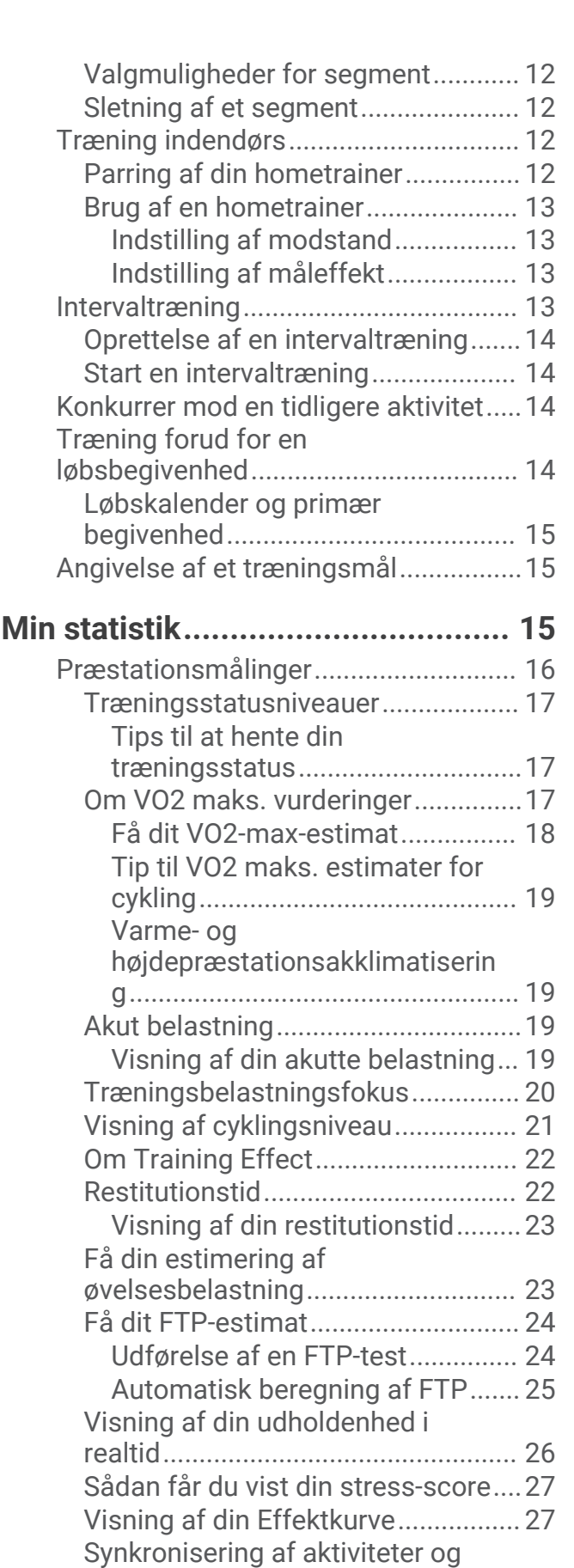

[præstationsmålinger.........................](#page-32-0) 27

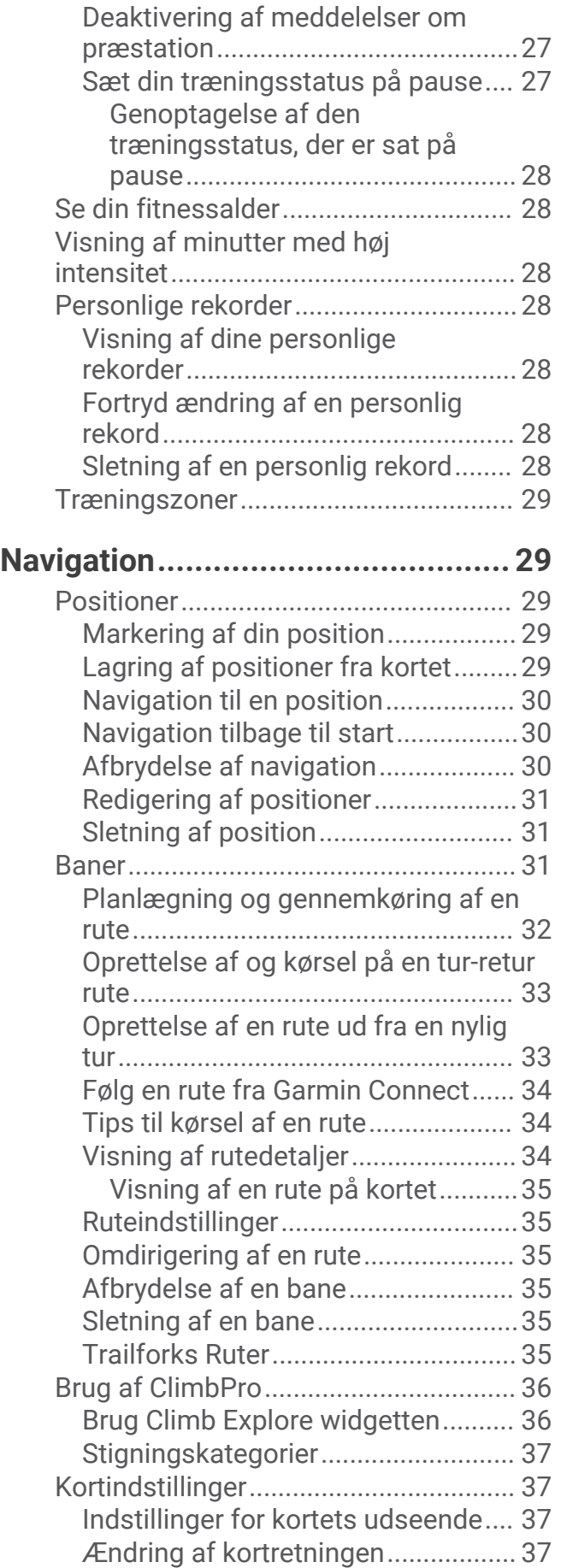

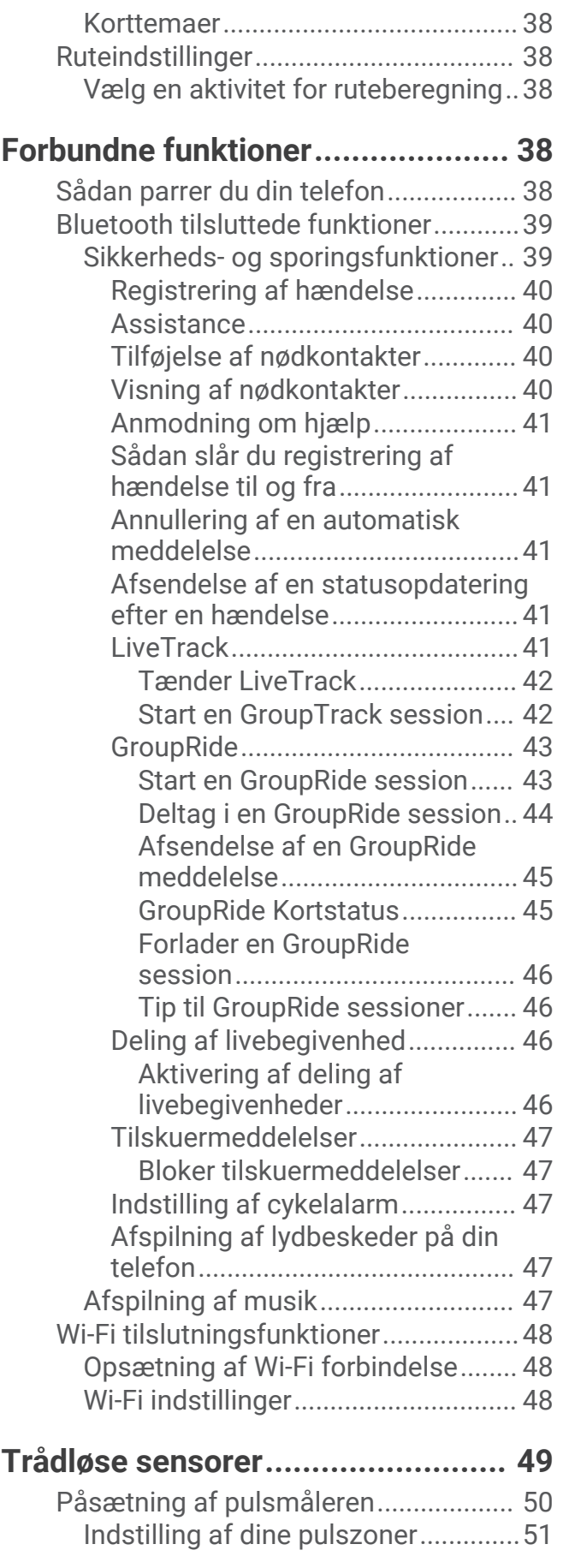

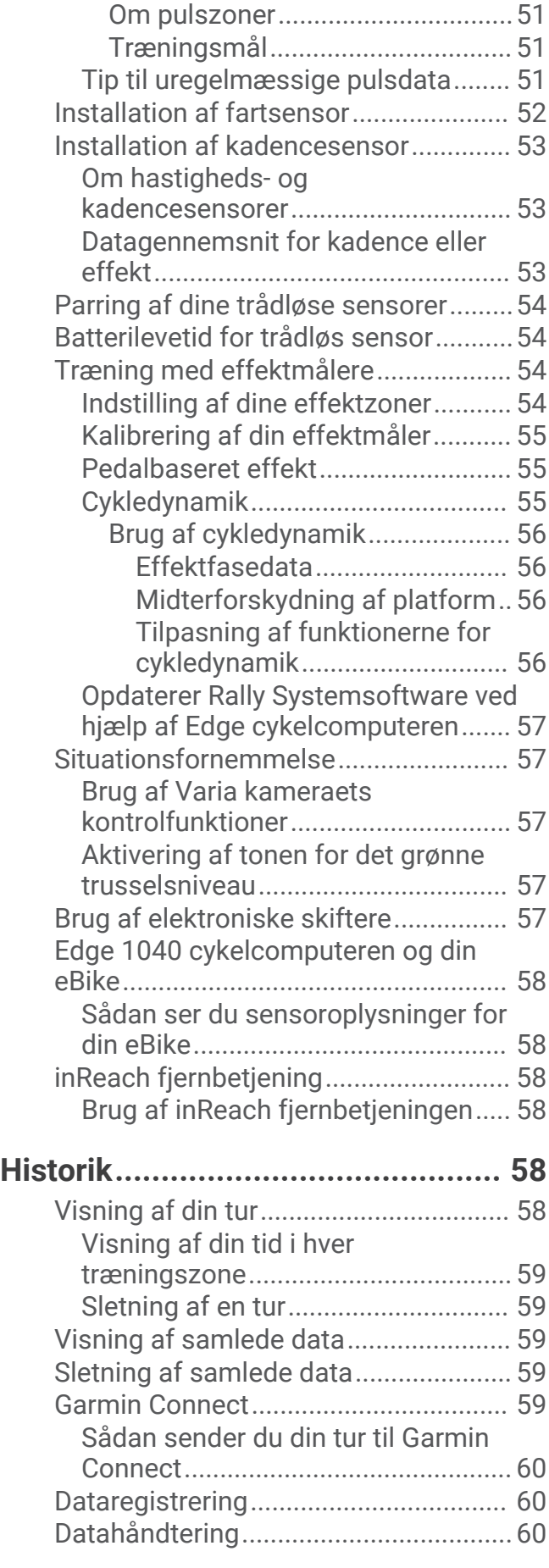

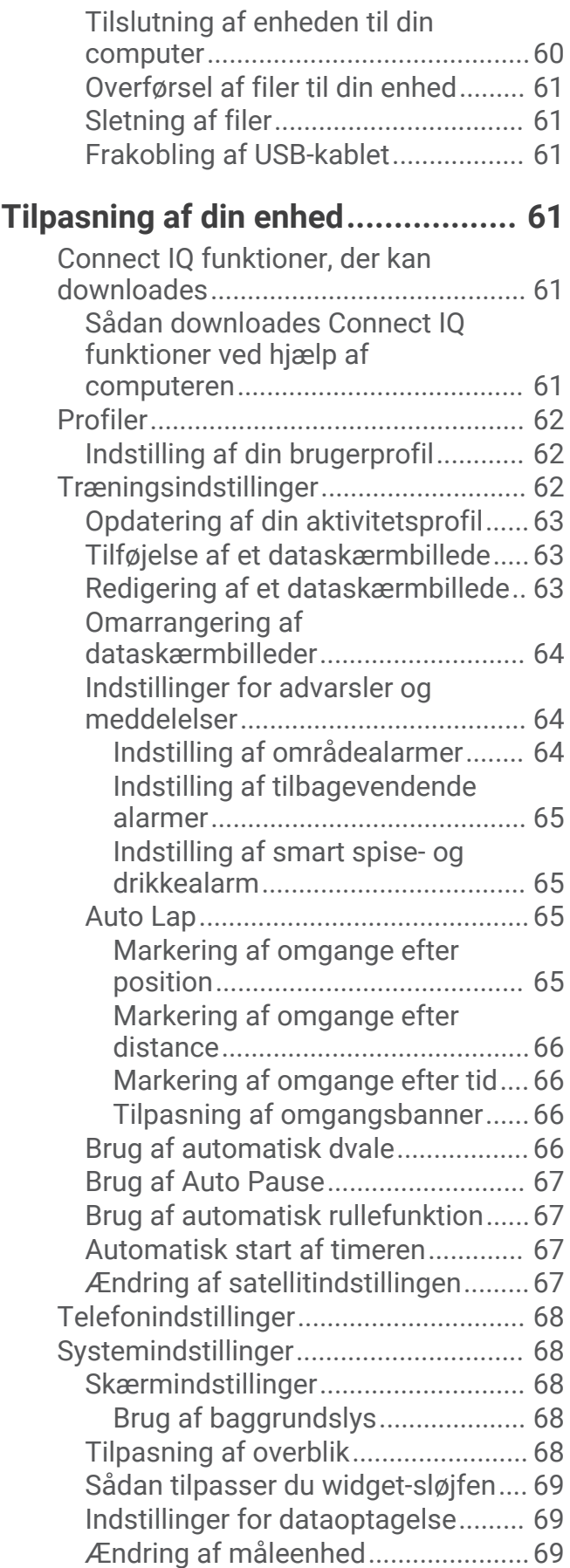

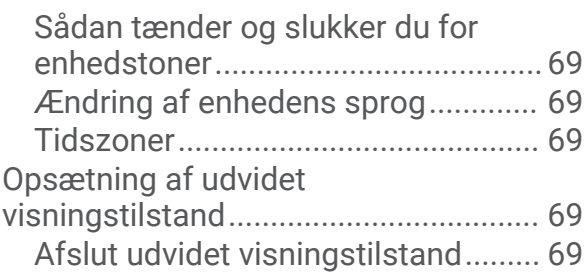

# **[Enhedsoplysninger.........................](#page-75-0) 70**

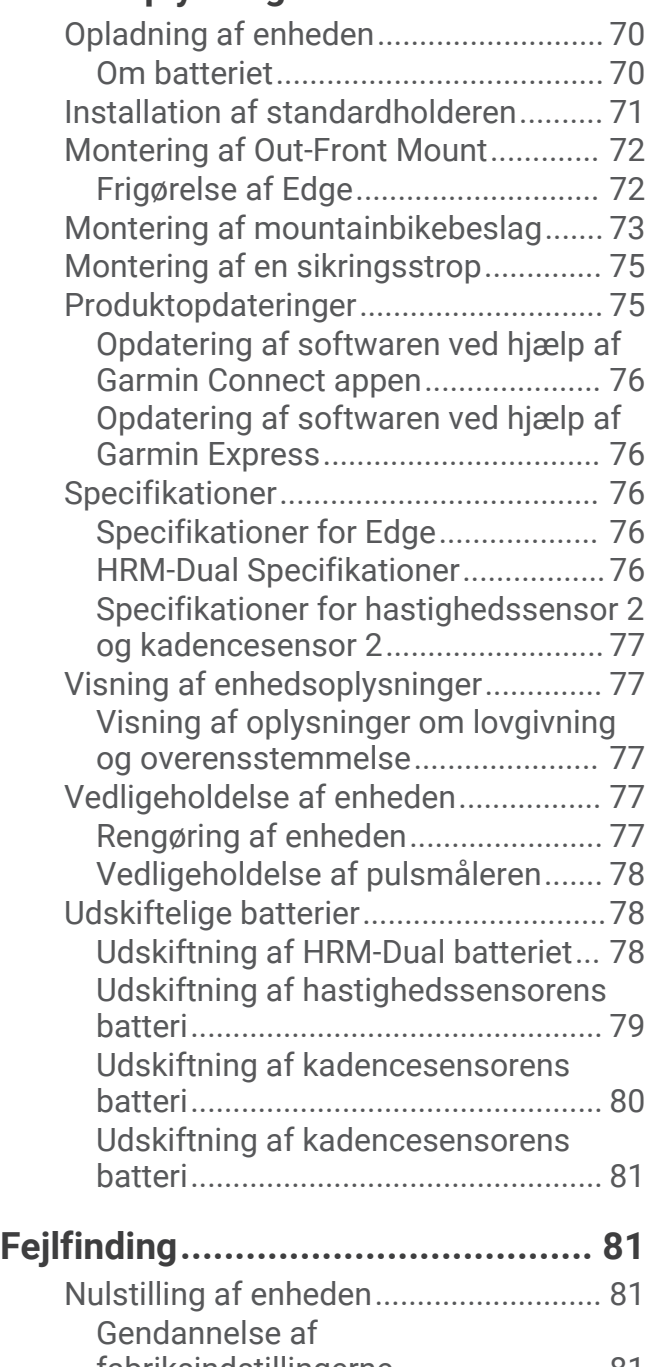

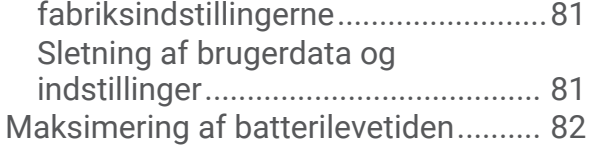

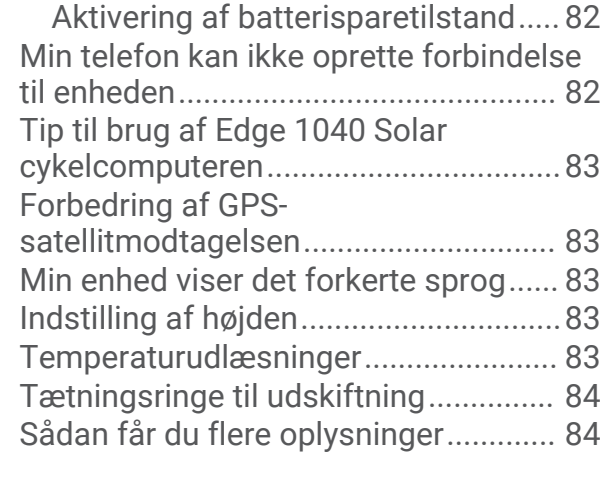

# **[Appendiks......................................](#page-90-0) 85**

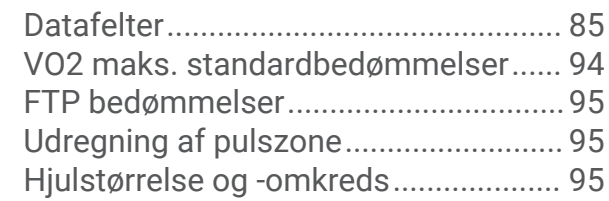

# Introduktion

#### **ADVARSEL**

<span id="page-6-0"></span>Se guiden *Vigtige produkt- og sikkerhedsinformationer* i æsken med produktet for at se produktadvarsler og andre vigtige oplysninger.

Konsulter altid din læge, inden du starter eller ændrer et træningsprogram.

### Oversigt over enheden

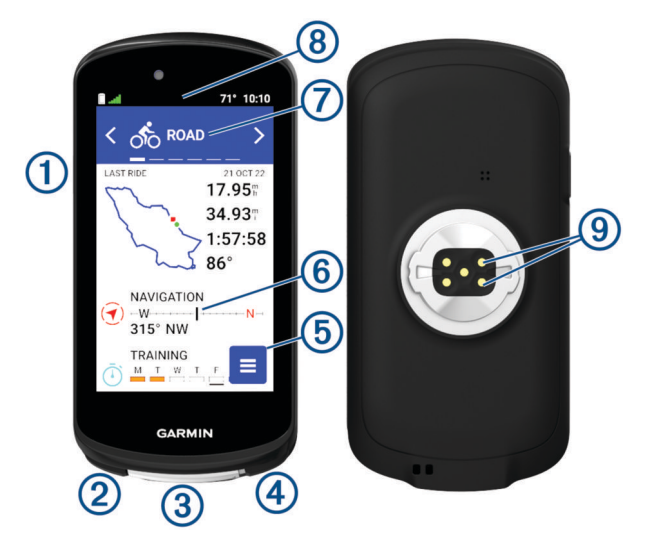

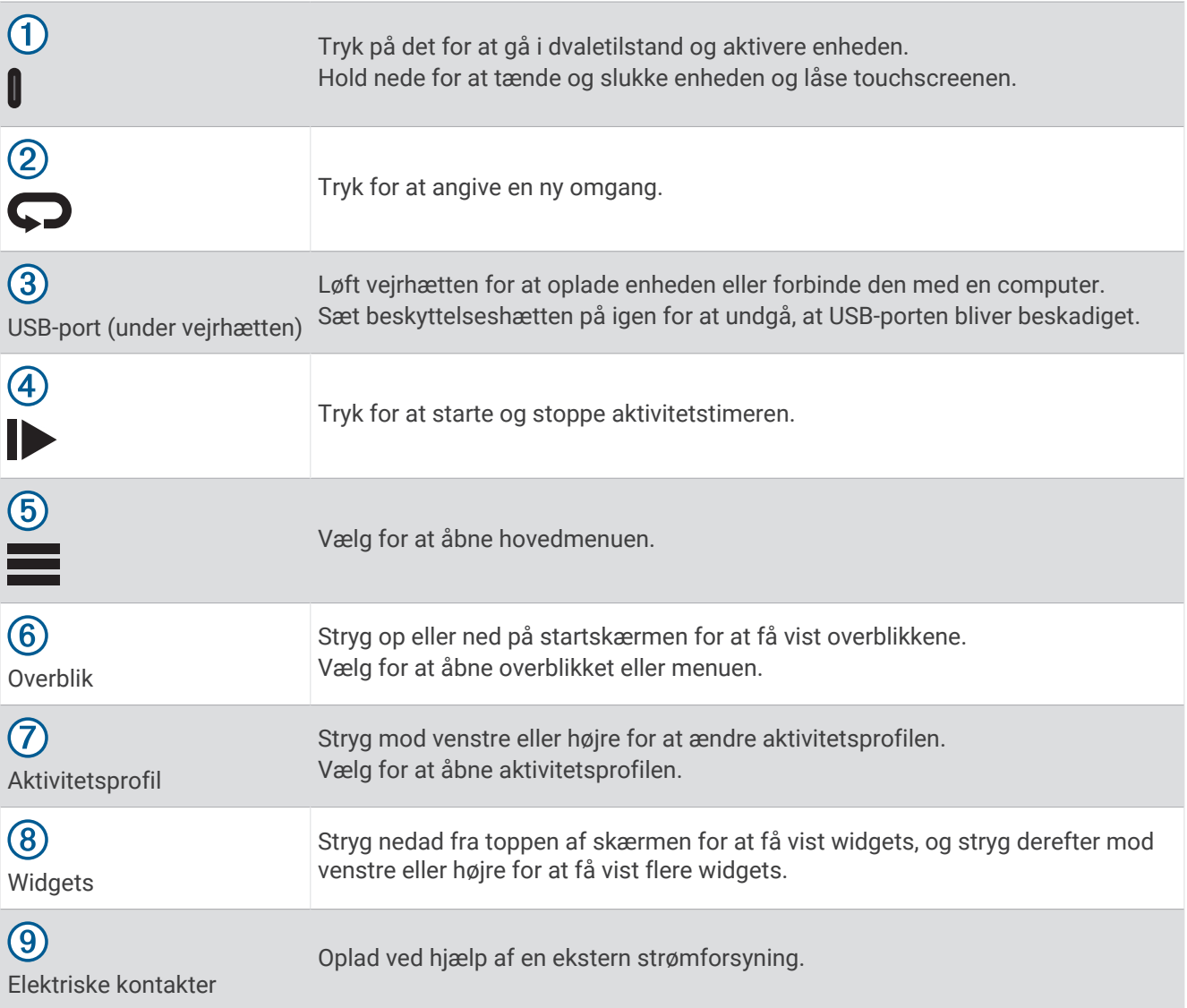

**BEMÆRK:** Gå til [buy.garmin.com](http://buy.garmin.com) for at købe tilbehør (ekstraudstyr).

### <span id="page-8-0"></span>Oversigt over skærmen Hjem

Skærmen Hjem giver dig hurtig adgang til alle funktioner i Edge cykelcomputeren.

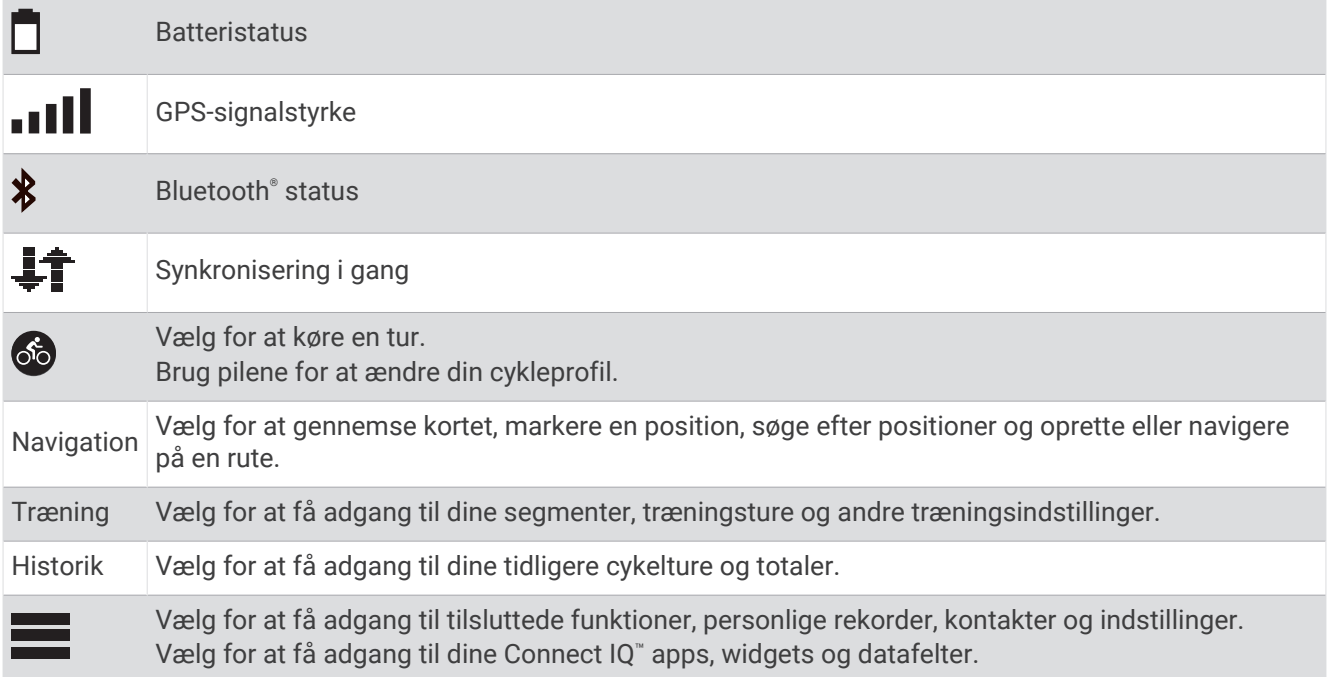

#### Visning af widgets

Enheden leveres med adskillige forudinstallerede widgets, og flere er tilgængelige, når du parrer enheden med en telefon eller andre kompatible enheder.

**1** Fra skærmen Hjem skal du stryge ned fra øverst på skærmen.

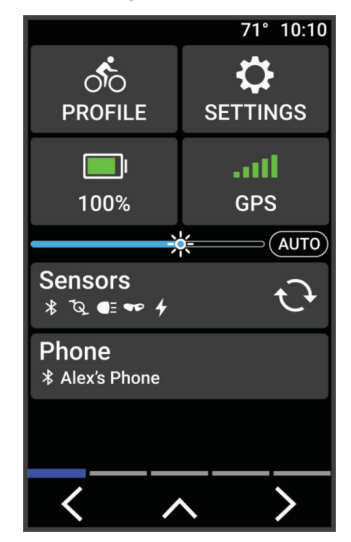

Widget med indstillinger vises. Et blinkende ikon betyder, at enheden søger efter et signal. Et fast ikon betyder, at signalet blev fundet, eller at sensoren er tilsluttet. Du kan vælge et hvilket som helst ikon for at ændre indstillingerne.

**2** Stryg til venstre eller højre for at se flere widgets.

Næste gang du stryger nedad for at få vist widgets, vises den seneste widget, som du fik vist.

### <span id="page-9-0"></span>Visning af overblik

Oversigt giver hurtig adgang til helbredsdata, aktivitetsoplysninger, indbyggede sensorer og meget mere.

• Stryg op eller ned fra startskærmen.

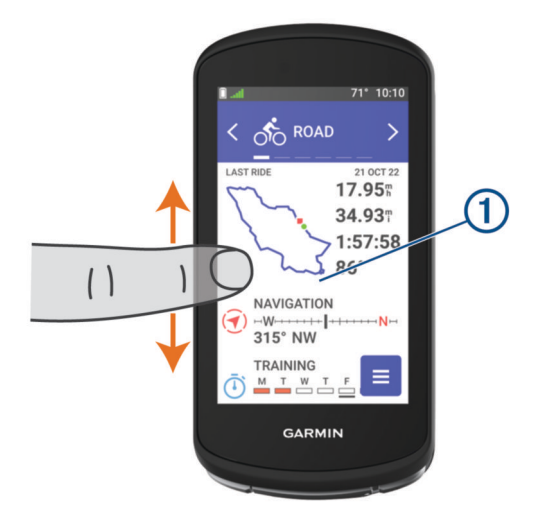

Enheden ruller gennem overblikkene.

- Vælg et overblik  $\left(\overline{1}\right)$  for at få vist yderligere oplysninger.
- Vælg for at tilpasse overblikkene (*[Tilpasning af overblik](#page-73-0)*, side 68).

#### Brug af touchscreen

- Tryk på skærmen, mens timeren kører, for at se timer-overlejringen. Timer-overlejringen giver dig mulighed for at vende tilbage til skærmen Hjem i løbet af en tur.
- Vælg  $\bigcap$  for at vende tilbage til startskærmen.
- Stryg eller vælg pilene for at rulle.
- Vælg: for at åbne en menu.
- Vælg  $\leftarrow$  for at komme tilbage til forrige side.
- Vælg  $\blacktriangledown$  for at gemme dine ændringer og lukke siden.
- Vælg  $\bigtimes$  for at lukke siden og gå tilbage til den forrige side.
- Vælg  $\mathsf Q$  for at søge i nærheden af en position.
- Vælg $\mathbf{\hat{}}$  for at slette et element.
- $\cdot$  Vælg  $\bigoplus$  for at få flere oplysninger.

#### Låsning af touchscreenen

Du kan forebygge utilsigtede skærmtryk ved at låse skærmen.

- Hold , og vælg **Lås skærm**.
- Under en aktivitet skal du vælge $\mathbf{\mathbb{I}}$ .

### Modtagelse af satellitsignaler

Enheden skal muligvis have frit udsyn til himlen for at kunne opfange satellitsignaler. Klokkeslættet og datoen indstilles automatisk baseret på GPS-positionen.

**TIP:** Du kan finde flere oplysninger om GPS under [www.garmin.com/aboutGPS.](http://www.garmin.com/aboutGPS)

- **1** Gå udendørs i et åbent område. Forsiden af enheden skal pege mod himlen.
- **2** Vent, mens enheden finder satellitsignaler. Det kan tage 30-60 sekunder at finde satellitsignaler.

# Træning

### <span id="page-10-0"></span>Kør en tur

Hvis du bruger en trådløs sensor eller tilbehør, kan den/det parres og aktiveres under den indledende opsætning (*[Parring af dine trådløse sensorer](#page-59-0)*, side 54). Hvis din enhed blev leveret med en trådløs sensor, er de allerede parret og kan aktiveres under den indledende opsætning.

- **1** Hold ned for at tænde for enheden.
- **2** Gå udenfor, og vent, mens enheden finder satellitterne. Satellitbjælken bliver grøn, når enheden er klar.
- **3** På startskærmen skal du vælge  $\leq$  eller  $\geq$  for at ændre cykleprofilen.
- **4** Tryk på  $\triangleright$  for at starte aktivitetstimeren.

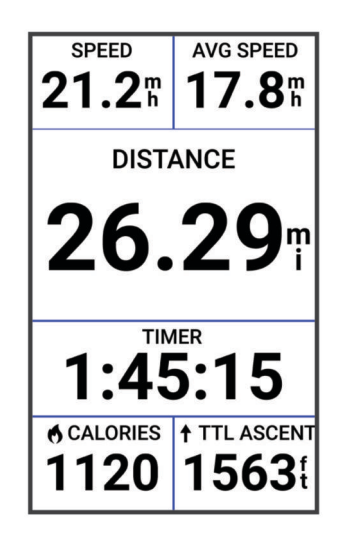

**BEMÆRK:** Historik registreres kun, når aktivitetstimeren er aktiveret.

- **5** Før fingeren til venstre eller højre for at få vist yderligere dataskærmbilleder. Du kan stryge ned fra toppen af datasiderne for at se widgets.
- **6** Hvis det er nødvendigt, skal du trykke på skærmen for at få vist overlejringsdata for status (herunder batterilevetid) eller vende tilbage til startskærmen.

**7** Tryk på  $\triangleright$  for at stoppe aktivitetstimeren.

**TIP:** Du kan ændre turtypen, før du gemmer denne tur og dele den på din Garmin Connect™ konto. Præcise turtypedata er vigtige for oprettelse af cykelvenlige ruter.

- **8** Vælg **Gem**.
- **9** Vælg .

### Evaluering af en aktivitet

Du kan tilpasse indstillingen for selvevaluering for dine aktivitetsprofiler (*[Træningsindstillinger](#page-67-0)*, side 62).

- **1** Når du er færdig med en aktivitet, skal du vælge **Gem**.
- **2** Vælg **e** eller **in** for at vælge et tal, der svarer til din opfattede indsats.

**BEMÆRK:** Du kan vælge Spring over for at springe egenevalueringen over.

- **3** Vælg, hvordan du har haft det under aktiviteten.
- **4** Vælg **Accepter**.

Du kan tilpasse evalueringer i Garmin Connect appen.

### <span id="page-11-0"></span>Samlet træningsstatus

Når du bruger mere end én Garmin® enhed med din Garmin Connect konto, kan du vælge, hvilken enhed der er den primære datakilde til hverdagsbrug og til træningsformål.

Vælg Indstillinger fra Garmin Connect app-menuen.

- **Primær træningsenhed**: Indstiller datakilden med prioritet til træningsmålinger som f.eks. din træningsstatus og belastningsfokus.
- **Primær wearable**: Indstiller den prioriterede datakilde for daglige målinger af helse som f.eks. skridt og søvn. Dette bør være det ur, du oftest bærer.

**TIP:** For at få de mest nøjagtige resultater anbefaler Garmin, at du synkroniserer ofte med din Garmin Connect konto.

### Træningsplaner

Du kan konfigurere en træningsplan på din Garmin Connect konto og sende træningsplanen til din enhed. Alle planlagte træninger, der sendes til enheden, vises i træningskalenderen.

### Brug af Garmin Connect træningsplaner

Før du kan downloade og bruge en træningsplan fra, skal du have en Garmin Connect konto (*[Garmin Connect](#page-64-0)*, [side 59](#page-64-0)), og du skal parre Edge enheden med en kompatibel telefon.

- 1 Fra Garmin Connect appen skal du vælge **eller** ...
- **2** Vælg **Træning & Planlægning** > **Træningsplaner**.
- **3** Vælg og planlæg en træningsplan.
- **4** Følg instruktionerne på skærmen.
- **5** Gennemse træningsplanen i din kalender.

#### Visning af træningskalenderen

Når du vælger en dag i træningskalenderen, kan du få vist eller starte træningen. Du kan også se gemte ture.

- **1** Vælg **Træning** > **Træningsplan**.
- 2 Vælg $\overline{H}$ .
- **3** Vælg en dag for at få vist en planlagt træning eller en gemt tur.

### <span id="page-12-0"></span>Power Guide

Du kan oprette og bruge en effektstrategi til at planlægge din indsats på en rute. Din Edge enhed bruger din FTP, højden af banen og den forventede tid, det vil tage dig at gennemføre banen for at oprette en brugerdefineret power guide.

Et af de vigtigste trin i planlægningen af en vellykket power guide strategi er at vælge dit anstrengelsesniveau. Hvis du anstrenger dig mere på ruten, vil det øge effektanbefalingerne, mens det vil reducere dem, hvis du vælger en mindre anstrengelse (*Oprettelse af en Power Guide*, side 7). Det primære mål med en power guide er at hjælpe dig med at gennemføre ruten ud fra det, der vides om det, du kan. Det er ikke at nå en bestemt målsat tid. Du kan justere anstrengelsesniveauet under din tur.

Power guides er altid tilknyttet en rute og kan ikke bruges til træninger eller segmenter. Du kan få vist og redigere din strategi i Garmin Connect og synkronisere den med kompatible Garmin enheder. Denne funktion kræver en effektmåler, som skal parres med din enhed (*[Parring af dine trådløse sensorer](#page-59-0)*, side 54). Når enhederne er blevet parret, kan du tilpasse de valgfri datafelter (*[Datafelter](#page-90-0)*, side 85).

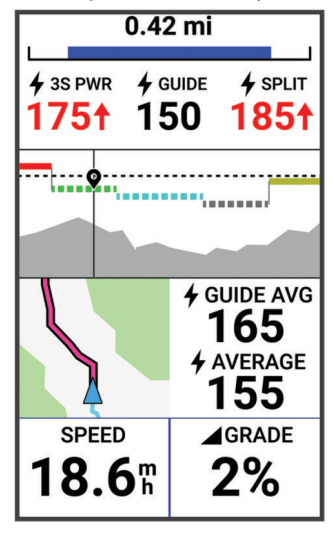

### Oprettelse af en Power Guide

Før du kan oprette en power guide, skal du parre effektmåleren med din enhed (*[Parring af dine trådløse sensorer](#page-59-0)*, [side 54](#page-59-0)).

- **1** Vælg **Træning** > **Effektguide** >  $\blacksquare$
- **2** Vælg en mulighed:
	- Vælg **Brug gemt bane** for at bruge en gemt rute, og vælg så ruten.
	- Vælg **Baneoprettelse** til at oprette en ny bane, og vælg > **Opret effektguide**.
- **3** Indtast et navn til power guiden, og vælg  $\blacktriangledown$ .
- **4** Vælg en køreposition.
- **5** Vælg en udstyrsvægt.
- **6** Vælg **Gem**.

### Start af en Power Guide

Før du kan starte en Power Guide, skal du oprette en power guide (*Oprettelse af en Power Guide*, side 7).

- **1** Vælg **Træning** > **Effektguide**.
- **2** Vælg en power guide.
- **3** Vælg **Kør**.
- **4** Tryk på  $\triangleright$  for at starte aktivitetstimeren.

### <span id="page-13-0"></span>Træning

Du kan oprette brugerdefinerede træningsture, der inkluderer mål for hvert træningstrin og forskellige distancer, tider og kalorier. Du kan oprette træningsture med Garmin Connect og overføre dem til din enhed. Du kan også sammensætte og gemme en træningstur direkte på din enhed.

Du kan planlægge træningsture ved hjælp af Garmin Connect. Du kan planlægge træningsture på forhånd og gemme dem på din enhed.

### Oprettelse af en træning

- **1** Vælg **Træning** > **Træning** >  $\frac{1}{\sqrt{2}}$
- **2** Vælg **: > Omdøb**, indtast et træningsnavn, og vælg ✔ (valgfrit).
- **3** Vælg **Tilføj nyt trin**.
- **4** Vælg typen af træningstrin.

Du kan for eksempel vælge Hvile for at bruge trinnet som en hvileomgang.

Under en hvileomgang fortsætter aktivitetstimeren med at køre, og data registreres.

**5** Vælg varigheden for træningstrin.

Vælg f.eks. Distance for at afslutte trinnet efter en specifik distance.

- **6** Vælg om nødvendigt en brugertilpasset værdi for varigheden.
- **7** Vælg måltypen for træningstrin.

Du kan f.eks. vælge Pulszone for at opretholde en stabil puls under dette trin.

**8** Vælg en målzone eller indtast et brugerdefineret interval, hvis det er nødvendigt.

Du kan f.eks. vælge en pulszone. Hver gang du kommer over eller under den angivne værdi for puls, bipper enheden og viser en meddelelse.

**BEMÆRK:** Du kan også vælge et sekundært mål. Du kan eksempelvis køre i fem minutter i en effektzone som dit primære mål med en kadencehastighed som dit sekundære mål.

- **9** Vælg **for** at gemme trinnet.
- **10** Vælg **Tilføj nyt trin** for at føje yderligere trin til træningen.
- **11** Vælg **Tilføj nyt trin** > Gentag >  $\sqrt{\ }$  for at gentage et trin.

**12** Vælg  $\checkmark$  for at gemme træningen.

### Gentagelse af træningstrin

Inden du kan gentage et træningstrin, skal du have oprettet en træning med mindst ét trin.

- **1** Vælg **Tilføj nyt trin**.
- **2** Vælg en mulighed:
	- Vælg **Gentag** for at gentage et trin en eller flere gange. Du kan f.eks. gentage et 5 km-trin ti gange.
	- Vælg **Gentag indtil** for at gentage et trin i et specifikt tidsinterval. Du kan f.eks. gentage et 5 km-trin i 60 minutter, eller indtil din puls når 160 bpm.
- **3** Vælg **Tilbage til trin**, og vælg et trin til gentagelse.
- $4 \text{ Vælq }$  for at gemme trinnet.

### Redigering af en træning

- **1** Vælg **Træning** > **Træning**.
- **2** Vælg en træning.
- $3 \text{ Væla}$ .
- **4** Vælg et trin.
- **5** Rediger trinnets attributter, og vælg  $\blacktriangledown$ .
- **6** Hvis det er nødvendigt, skal du vælge  $\frac{1}{2}$  > **Slet** >  $\sqrt{\frac{1}{2}}$  for at slette trinnet.
- **7** Vælg  $\bigvee$  for at gemme træningen.

### <span id="page-14-0"></span>Opret en brugerdefineret træning på Garmin Connect

Før du kan oprette en træning på Garmin Connect appen, skal du have en Garmin Connect konto (*[Garmin](#page-64-0) Connect*[, side 59\)](#page-64-0).

- 1 Fra Garmin Connect appen skal du vælge **eller** ...
- **2** Vælg **Træning & Planlægning** > **Træning** > **Opret en træning**.
- **3** Vælg en aktivitet.
- **4** Opret en brugerdefineret træning.
- **5** Vælg **Gem**.
- **6** Indtast et navn på træningen, og tryk på **Gem**.

Den nye træning vises på din liste over træninger.

**BEMÆRK:** Du kan sende denne træning til din enhed (*Følg en træning fra Garmin Connect*, side 9).

#### Følg en træning fra Garmin Connect

Før du kan indlæse en træning fra Garmin Connect, skal du have en Garmin Connect konto (*[Garmin Connect](#page-64-0)*, [side 59](#page-64-0)).

- **1** Vælg en mulighed:
	- Åbn Garmin Connect appen.
	- Gå til [connect.garmin.com](http://connect.garmin.com).
- **2** Vælg **Træning & Planlægning** > **Træning**.
- **3** Find en træning, eller opret og gem en ny træning.
- **4** Vælg **a** eller **Send til enhed**.
- **5** Følg instruktionerne på skærmen.

#### Sådan følger du en Daglig foreslået træning

Du skal køre med puls og effekt i en uge for at få træningsanbefalinger.

- **1** Vælg **Træning** > **Træning** > **Daglig foreslået træning**.
- **2** Vælg **Kør**.

#### Aktivering og deaktivering af meddelelser om daglig foreslået træning

Daglig foreslået træning anbefales baseret på dine tidligere aktiviteter, der er gemt på din Garmin Connect konto.

- **1** Vælg **Træning** > **Træning** > **Daglig foreslået træning** > .
- **2** Vælg **Aktivér**.

#### Start af en træning

- **1** Vælg **Træning** > **Træning**.
- **2** Vælg en træning.
- **3** Vælg **Kør**.
- **4** Vælg for at starte aktivitetstimeren.

Efter du starter en træningstur, viser enheden hvert trin i træningen, målet (hvis der er valgt et) og de aktuelle træningsdata. Der høres en alarm, når du er ved at afslutte et trin i en træning. Der vises en meddelelse, der tæller tiden eller distancen til næste trin ned.

### <span id="page-15-0"></span>Afbrydelse af en træning

- Du kan når som helst vælge  $\Box$  for at afbryde et træningstrin og påbegynde næste trin.
- Fra træningsskærmen skal du stryge op fra bunden af skærmen og vælge en indstilling:
	- Vælg for at holde pause i det nuværende pausetrin.
	- Vælg for at afslutte et træningstrin og gentage det forrige trin.
	- Vælg for at afbryde et træningstrin og påbegynde næste trin.
- Du kan til enhver tid vælge  $\blacktriangleright$  for at stoppe aktivitetstimeren.
- Du kan til enhver tid stryge ned fra toppen af skærmen og vælge **Stop træningen >**  $\blacktriangledown$  på widgetten med betjeningsenheder for at afslutte træningen.

### Sletter træninger

- **1** Vælg **Træning** > **Træning** > > **Slet flere**.
- **2** Vælg en eller flere træningsture.
- 3 Vælg $\blacktriangleright$ .

### **Segmenter**

**Sådan følger du et segment**: Du kan sende segmenter fra din Garmin Connect konto til din enhed. Når et segment er gemt på din enhed, kan du følge segmentet.

**BEMÆRK:** Når du downloader en bane fra din Garmin Connect konto, downloades alle segmenter i banen automatisk.

**Sådan konkurrerer du i et segment**: Du kan konkurrere i et segment og forsøge at matche eller overgå din personlige rekord eller andre cyklister, som har kørt segmentet.

### Strava<sup>™</sup> segmenter

Du kan downloade Strava segmenter til din Edge 1040 enhed. Følg Strava segmenter for at sammenligne din præstation med dine tidligere ture, venner og professionelle, der har kørt det samme segment.

Hvis du vil være Strava medlem, skal du gå til menuen Segmenter på din Garmin Connect konto. Du kan finde yderligere oplysninger på [www.strava.com](http://www.strava.com).

Oplysningerne i denne brugervejledning gælder for både Garmin Connect segmenter og Strava segmenter.

#### Brug af Strava Segment Explore-widgetten

Med Strava Segment Explore-widgetten kan du få vist og køre Strava segmenter i nærheden.

- **1** Vælg et segment fra Strava Segment Explore-widgetten.
- **2** Vælg en mulighed:
	- Vælg  $\bigstar$  for at markere segmentet med stjerne i din Strava konto.
	- Vælg **Download** > **Kør** for at downloade et segment til din enhed og køre det.
	- Vælg **Kør** for at køre et downloadet segment.
- **3** Vælg  $\leq$  eller  $\geq$  for at se dine segmenttider, dine venners bedste tider og tiden for den person, der fører segmentet.

### <span id="page-16-0"></span>Følg et segment fra Garmin Connect

Før du kan downloade og følge et segment fra Garmin Connect, skal du have en Garmin Connect konto (*[Garmin](#page-64-0) Connect*[, side 59\)](#page-64-0).

**BEMÆRK:** Hvis du bruger Strava segmenter, overføres dine stjernemarkerede segmenter automatisk til din enhed, når den synkroniseres med Garmin Connect appen.

- **1** Vælg en mulighed:
	- Åbn Garmin Connect appen.
	- Gå til [connect.garmin.com](http://connect.garmin.com).
- **2** Vælg et segment.
- **3** Vælg **a** eller **Send til enhed**.
- **4** Følg instruktionerne på skærmen.
- **5** På Edge cykelcomputeren skal du vælge **Træning** > **Segmenter**.
- **6** Vælg segmentet.
- **7** Vælg **Kør**.

#### Aktivering af segmenter

Du kan vælge, hvilke segmenter, som aktuelt er indlæst på enheden, der er aktiveret.

- **1** Vælg **Træning** > **Segmenter** > > **Aktiver/deaktiver** > **Rediger flere**.
- **2** Vælg de segmenter, der skal aktiveres.

#### Sådan konkurrerer du i et segment

Segmenter er virtuelle konkurrencebaner. Du kan konkurrere i et segment og sammenligne din præstation med tidligere aktiviteter, andre køreres præstationer, forbindelser på din Garmin Connect konto eller andre medlemmer af cykelfællesskabet. Du kan overføre oplysninger om din aktivitet til din Garmin Connect konto for at se din segmentplacering.

**BEMÆRK:** Hvis din Garmin Connect konto og Strava konto er forbundne, sendes din aktivitet automatisk til din Strava konto, så du kan gennemse segmentplacering.

**1** Vælg $\triangleright$  for at starte aktivitetstimeren, og tag ud på en tur.

Når din vej krydser et aktiveret segment, kan du konkurrere i det segment.

**2** Begynd at konkurrere i segmentet.

Segmentdataskærmen vises automatisk.

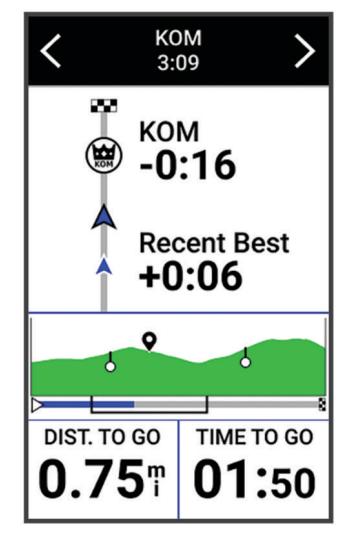

**3** Du kan om nødvendigt bruge pilene til at ændre dit mål under din konkurrence.

Du kan konkurrere mod den førende på segmentet, din tidligere præstation eller andre kørere (hvis sådanne findes). Målet tilpasses automatisk ud fra din aktuelle præstation.

<span id="page-17-0"></span>Der vises en besked, når segmentet er fuldført.

### Visning af segmentdetaljer

- **1** Vælg **Træning** > **Segmenter**.
- **2** Vælg et segment.
- **3** Vælg en mulighed:
	- Vælg **Kort** for at se segmentet på kortet.
	- Vælg **Højde** for at se et højdeplot for segmentet.
	- Vælg **Rangliste** for at se køretider og gennemsnitshastigheder for den førende i segmentet, den førende i gruppen eller udfordreren, din bedste personlige tid og gennemsnitshastighed samt andre kørere (hvis sådanne findes).

**TIP:** Du kan vælge et element på ranglisten for at ændre dit segmentkonkurrencemål.

• Vælg **Aktivér** for at aktivere segmentløb og beskeder, der advarer dig om kommende segmenter.

### Valgmuligheder for segment

Vælg **Træning** > **Segmenter** > .

**Svingvejledning**: Aktiverer eller deaktiverer svingmeddelelser.

**Vælg automatisk indsats**: Aktiverer eller deaktiverer automatisk justering af mål baseret på din aktuelle præstation.

**Søg**: Lader dig søge efter gemte segmenter efter navn.

**Aktiver/deaktiver**: Aktiverer eller deaktiverer de segmenter, der er indlæst på enheden i øjeblikket.

**Standard lederprioritet**: Giver dig mulighed for at vælge rækkefølgen for mål, mens du konkurrerer i et segment. **Slet**: Lader dig slette alle eller flere gemte segmenter fra enheden.

### Sletning af et segment

- **1** Vælg **Træning** > **Segmenter**.
- **2** Vælg et segment.
- 3 Vælg $\hat{\mathbf{I}}$  > $\hat{\mathbf{V}}$ .

### Træning indendørs

Enheden omfatter en indendørs aktivitetsprofil, hvor GPS'en er slukket. Når GPS er slået fra, kan oplysninger om hastighed og distance ikke vises, medmindre du har en kompatibel sensor eller indendørs træningsenhed, som sender oplysninger om hastighed og distance til enheden.

#### Parring af din hometrainer

- **1** Placer Edge cykelcomputeren inden for 3 m (10 fod) fra din hometrainer.
- **2** Vælg profilen for indendørs cykling.
- **3** Vælg den Hometrainer, der skal parres med din Edge cykelcomputer.
- **4** Følg instruktionerne på skærmen.

Når hometraineren er parret med din Edge cykelcomputer ved hjælp af ANT+® teknologi, vises hometraineren som en tilsluttet sensor. Du kan tilpasse dine datafelt til at vise sensordata.

### <span id="page-18-0"></span>Brug af en hometrainer

Før du kan bruge en kompatibel hometrainer, skal du parre traineren med din enhed ved hjælp af ANT+ teknologi (*[Parring af din hometrainer](#page-17-0)*, side 12).

Ikke alle funktioner og indstillinger er tilgængelige for alle indendørstrænere. Du kan finde flere oplysninger i brugervejledningen til din træner.

Du kan bruge din enhed med en indendørs trainer til at simulere modstand, mens du følger en bane, aktivitet eller træning. Når du bruger en hometrainer, bliver GPS automatisk deaktiveret.

- **1** Vælg **Træning** > **Indendørs træningsenhed**.
- **2** Vælg en mulighed:
	- Vælg **Frihjul** for at justere modstandsniveau manuelt.
	- Vælg **Følg en bane** for at følge en gemt rute (*Baner*[, side 31\)](#page-36-0).
	- Vælg **Følg en aktivitet** for at følge en gemt tur (*[Kør en tur](#page-10-0)*, side 5).
	- Vælg **Følg en træning** for at følge en gemt træning (*[Træning](#page-13-0)*, side 8).
	- Hvis det er muligt, skal du vælge **Indstil målniveau**, **Indstil modstand**, eller **Indstil måleffekt** for at tilpasse din tur.

**BEMÆRK:** Trainerens modstand ændres på baggrund af oplysninger om kurs eller tur.

- **3** Vælg en bane, aktivitet eller træning.
- **4** Vælg **Kør**.
- **5** Tryk på **for at starte aktivitetstimeren.**

#### Indstilling af modstand

- **1** Vælg **Træning** > **Indendørs træningsenhed** > **Indstil modstand**.
- **2** Vælg **∧** eller  $\vee$  for at indstille den modstandskraft, som din trainer anvender.
- $3 \text{ Vælg}$  for at starte aktivitetstimeren.
- **4** Tryk om nødvendigt på **-** eller **=** for at justere modstanden under aktiviteten.

#### Indstilling af måleffekt

- **1** Vælg **Træning** > **Indendørs træningsenhed** > **Indstil måleffekt**.
- **2** Indstil værdien for måleffekt.
- **3** Vælg for at starte aktivitetstimeren.

Den modstand, der ydes af træningsenheden, justeres for at opretholde en konstant effekt baseret på din hastighed.

**4** Du kan om nødvendigt vælge **e**ller **e** for at justere måleffekten under din aktivitet.

#### Intervaltræning

Du kan oprette intervaltræning baseret på distance eller tid. Enheden gemmer din brugerdefinerede intervaltræning, indtil du opretter en anden intervaltræning. Du kan bruge åbne intervaller, når du kører en kendt distance. Når du vælger  $\Box$ , registrerer enheden et interval og går til et hvileinterval.

### <span id="page-19-0"></span>Oprettelse af en intervaltræning

- **1** Vælg **Træning** > **Intervaller** > > **Intervaller** > **Måltype**.
- **2** Vælg en funktion.

**TIP:** Du kan oprette et interval uden fast sluttid ved at indstille typen til Åben.

- **3** Indtast en høj og lav værdi for intervallet, hvis det er nødvendigt.
- **4** Vælg **Varighed**, indtast en værdi for tidsinterval, og vælg .
- 5 Vælg $\leftarrow$
- **6** Vælg **Hvile** > **Måltype**.
- **7** Vælg en funktion.
- **8** Indtast en høj og lav værdi for intervallet, hvis det er nødvendigt.
- **9** Vælg **Varighed**, indtast tidsværdi for resten af intervallet, og vælg  $\sqrt{\cdot}$ .

10 Vælg $\leftarrow$ 

**11** Vælg en eller flere valgmuligheder:

- Hvis du vil angive antallet af gentagelser, skal du vælge **Gentag**.
- Hvis du vil tilføje en opvarmning uden fast tidsramme til træningen, skal du vælge **Opvarmning** > **Til**.
- Hvis du vil tilføje en nedkøling uden fast tidsramme til træningen, skal du vælge **Nedkøling** > **Til**.

### Start en intervaltræning

- **1** Vælg **Træning** > **Intervaller** > **Start træningen**.
- **2** Tryk på  $\triangleright$  for at starte aktivitetstimeren.
- **3** Hvis intervaltræningen omfatter opvarmning, skal du trykke på  $\Box$  for at starte det første interval.
- **4** Følg instruktionerne på skærmen.

Når alle intervaller er fuldført, vises en meddelelse.

### Konkurrer mod en tidligere aktivitet

Du kan konkurrere mod en tidligere registreret eller gemt bane.

- **1** Vælg **Træning** > **Konkurrer i en aktivitet**.
- **2** Vælg en mulighed:
	- Vælg **Konkurrer i en aktivitet**.
	- Vælg **Gemte baner**.
- **3** Vælg en aktivitet eller bane.
- **4** Vælg **Kør**.
- **5** Tryk på  $\triangleright$  for at starte aktivitetstimeren.

### Træning forud for en løbsbegivenhed

Din Edge cykelcomputer kan foreslå daglige træninger for at hjælpe dig med at træne til en cykelbegivenhed, hvis du har en VO2-max estimering (*[Om VO2 maks. vurderinger](#page-22-0)*, side 17) og kører med puls og effekt i en uge.

- **1** Gå til din Garmin Connect kalender på din telefon eller computer.
- **2** Vælg dagen for begivenheden, og tilføj løbsbegivenheden.

Du kan søge efter en begivenhed i dit område, eller du kan oprette din egen begivenhed.

- **3** Tilføj oplysninger om begivenheden, og tilføj banen, hvis den er tilgængelig.
- **4** Synkroniser din enhed med din Garmin Connect konto.
- **5** På enheden skal du rulle til det primære begivenhedsoverblik for at se en nedtælling til din primære løbsbegivenhed.

### <span id="page-20-0"></span>Løbskalender og primær begivenhed

Når du føjer en løbsbegivenhed til din Garmin Connect kalender, kan du få vist begivenheden på din Edge cykelcomputer ved at tilføje overblikket over den primære løbsbegivenhed (*[Tilpasning af overblik](#page-73-0)*, side 68). Begivenhedsdatoen skal være inden for de næste 365 dage. Enheden viser en nedtælling til begivenheden, tid og sted for begivenheden, oplysninger om ruten (hvis de er tilgængelige) og vejrudsigt.

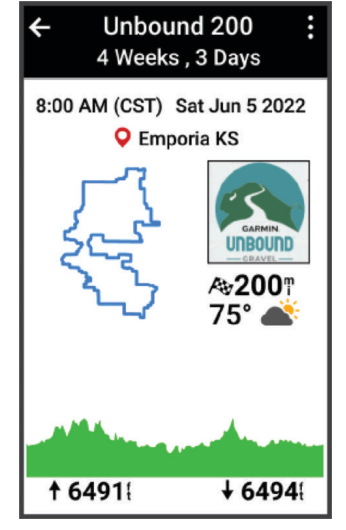

**BEMÆRK:** Historiske vejroplysninger for positionen og datoen er tilgængelige med det samme. Data for lokale vejrudsigter vises ca. 14 dage før begivenheden.

Fra oversigten over den primære begivenhed skal du stryge for at få vist oplysninger rute og vejrudsigt. Afhængigt af de tilgængelige banedata for din begivenhed kan du få vist højdedata, rutekortet, rutekrav og oplysninger om stigning.

### Angivelse af et træningsmål

Træningsmålfunktionen fungerer med Virtual Partner® funktionen, så du kan træne imod en angivet mål for distance, distance og tid eller distance og hastighed. Under træningsaktiviteten giver enheden dig feedback i realtid om, hvor tæt du er på at nå dit træningsmål.

- **1** Vælg **Træning** > **Angiv et mål**.
- **2** Vælg en mulighed:
	- Vælg **Kun distance** for at vælge en forudindstillet distance, eller angiv en brugerdefineret distance.
	- Vælg **Distance og tid** for at vælge et mål for distance og tid.
	- Vælg **Distance og hastighed** for at vælge et mål for distance og hastighed.

Skærmen for træningsmålet vises med en angivelse af din anslåede sluttid. Den anslåede sluttid er baseret på din aktuelle indsats og den resterende tid.

- **3** Vælg .
- **4** Tryk på  $\triangleright$  for at starte aktivitetstimeren.
- **5** Når du har fuldført din aktivitet, skal du trykke på , og vælge **Gem**.

## Min statistik

Edge 1040 cykelcomputeren kan spore din personlige statistik og beregne præstationsmålinger. Præstationsmålinger kræver en kompatibel pulsmåler, effektmåler eller smart-trainer.

### <span id="page-21-0"></span>Præstationsmålinger

Disse præstationsmålinger er estimater, der kan hjælpe dig med at spore og forstå dine træningsaktiviteter og konkurrenceresultater. Målingerne kræver et par aktiviteter med brug af håndledsbaseret pulsmåler eller en kompatibel brystpulsmåler. Præstationsmålinger for cykling kræver en pulsmåler og en effektmåler.

Disse estimater leveres og understøttes af Firstbeat Analytics™. Du kan finde flere oplysninger ved at gå til [www](http://www.garmin.com/performance-data) [.garmin.com/performance-data.](http://www.garmin.com/performance-data)

**BEMÆRK:** Estimaterne kan synes upræcise i starten. Enheden kræver, at du gennemfører nogle aktiviteter for at indsamle oplysninger om din præstation.

- **Træningsstatus**: Træningsstatus viser dig, hvordan din træning påvirker din kondition og dine præstationer. Din træningsstatus er baseret på ændringer i din træningsbelastning og VO2-max over en længere periode.
- **VO2-max**: VO2-max er den maksimale mængde ilt (i milliliter), du kan forbruge i minuttet pr. kg. legemsvægt ved maksimal ydeevne. Din enhed viser maks. værdier for varme og højde rettet mod VO2-max, når du nærmer dig områder med høj varme eller højder.
- **Træningsbelastning**: Træningsbelastning er summen af dit ekstra iltbehov efter træning (EPOC) over de seneste 7 dage. EPOC er et estimat af, hvor meget energi det kræver af din krop at restituere efter træning.
- **Fokus på træningsbelastning**: Din enhed analyserer og distribuerer din træningsbelastning i forskellige kategorier baseret på intensiteten og strukturen for hver registreret aktivitet. Fokus på træningsbelastning omfatter den samlede akkumulerede belastning pr. kategori og fokus på træningen. Din enhed viser din belastningsfordeling i løbet af de sidste 4 uger.
- **Restitutionstid**: Restitutionstid viser, hvor lang tid der er tilbage, før du er fuldt restitueret og klar til den næste, hårde træning.
- **Functional Threshold Power (FTP)**: Enheden bruger dine profildata fra den første opsætning til at estimere din FTP. Du kan få en mere nøjagtig vurdering ved at gennemføre en guidet test.
- **HRV-stresstest**: HRV-stresstest (pulsudsving) kræver en Garmin brystpulsmåler. Enheden registrerer din pulsvariation, mens du står stille i 3 minutter. Den fortæller dig dit generelle stressniveau. Skalaen er 1 til 100, og en lavere score angiver et lavere stressniveau.
- **Præstationskrav**: Dit præstationskrav er en vurdering i realtid efter 6 til 20 minutters aktivitet. Det kan tilføjes som et datafelt, så du kan se dit præstationskrav under resten af aktiviteten. Det sammenligner dit præstationskrav med dit gennemsnitlige konditionsniveau.
- **Effektkurve**: Effektkurven viser den vedvarende effekt over tid. Du kan se din effektkurve for den forrige måned, tre måneder eller tolv måneder.

#### <span id="page-22-0"></span>Træningsstatusniveauer

Træningsstatus viser dig, hvordan din træning påvirker dit konditionsniveau og din præstation. Din træningsstatus er baseret på ændringer i din VO2-max, akutte belastning og HRV status over en længere periode. Du kan bruge din træningsstatus til at hjælpe dig med at planlægge fremtidig træning og fortsat forbedre dit konditionsniveau.

**Ingen status**: Du skal registrere flere aktiviteter over to uger på enheden for at bestemme din træningsstatus.

- **Afvikling af træningseffekt**: Du har en pause i din træningsrutine, eller du træner meget mindre end normalt i en uge eller mere. Afvikling af træningseffekt betyder, at du ikke kan opretholde dit formniveau. Du kan prøve at forøge din træningsbelastning for at opleve forbedring.
- **Restitution**: Din lettere træningsbelastning tillader din krop at restituere, hvilket er af afgørende betydning i længere perioder med hård træning. Du kan gå tilbage til en højere træningsbelastning, når du er føler, at du er klar.
- **Vedligeholdelse**: Din aktuelle træningsbelastning er tilstrækkelig til at opretholde dit konditionsniveau. Hvis du vil opleve forbedring, kan du prøve at variere dine træninger mere eller øge din træningsmængde.
- **Produktiv**: Din aktuelle træningsbelastning flytter dit konditionsniveau og din præstation i den rigtige retning. Du skal planlægge restitutionsperioder i din træning for at vedligeholde dit konditionsniveau.
- **Top**: Du er i den perfekte kondition til et løb. Din nyligt reducerede træningsbelastning tillader din krop at restituere sig og helt kompensere for tidligere træning. Du bør planlægge forud, da denne toptilstand kun kan opretholdes i et kort tidsrum.
- **Formforbedrende**: Din træningsbelastning er meget høj og gør mere skade end gavn. Din krop har brug for hvile. Du bør give dig selv tid til at restituere ved at tilføje lettere træning i din plan.
- **Uproduktiv**: Din træningsbelastning er på et godt niveau, men din kondition aftager. Prøv at fokusere på hvile, ernæring og stresshåndtering.
- **Belastet**: Der er ubalance mellem din restitutions- og træningsbelastning. Det er et normalt resultat efter en hård træning eller større begivenhed. Din krop kæmper muligvis for at restituere, så du bør være opmærksom på din overordnede sundhed.

#### Tips til at hente din træningsstatus

Træningsstatusfunktionen afhænger af opdaterede vurderinger af dit formniveau, herunder mindst én VO2-max måling om ugen. Din VO2-max estimering opdateres efter både indendørs og udendørs ture med effekt, hvor din puls nåede mindst 70 % af din maksimale puls i flere minutter.

For at få mest muligt ud af træningsstatusfunktionen kan du prøve disse tips.

• Cykl mindst én gang om ugen med en effektmåler, og få din puls op på mere end 70 % af din maksimale puls i mindst 10 minutter.

Når du har brugt enheden en uge, bør din træningsstatus være tilgængelig.

• Registrer alle dine fitnessaktiviteter på din primære træningsenhed, så enheden kan indsamle oplysninger om din præstation (*[Synkronisering af aktiviteter og præstationsmålinger](#page-32-0)*, side 27).

### Om VO2 maks. vurderinger

VO2 maks. er den maksimale mængde ilt (i milliliter), du kan forbruge i minuttet pr. kg. legemsvægt ved maksimal ydeevne. Med andre ord, VO2 maks. er en indikation af atletisk ydeevne og bør stige, efterhånden som din kondition bliver bedre. VO2 maks. vurderinger leveres og understøttes af Firstbeat. Du kan bruge din Garmin enhed parret med en kompatibel pulsmåler og effektmåler, så du kan få vist din VO2 maks. vurdering for cykling.

#### <span id="page-23-0"></span>Få dit VO2-max-estimat

Før du kan se dit VO2-max-estimat, skal du tage pulsmåleren på, installere effektmåleren og parre dem med din enhed (*[Parring af dine trådløse sensorer](#page-59-0)*, side 54). Hvis der fulgte en pulsmåler med enheden, er enheden og pulsmåleren allerede parret. For at få det mest præcise estimat skal du fuldføre opsætningen af brugerprofilen (*[Indstilling af din brugerprofil](#page-67-0)*, side 62) og indstille din maksimale puls (*[Indstilling af dine pulszoner](#page-56-0)*, side 51).

**BEMÆRK:** Estimatet kan synes upræcist i starten. Enheden kræver nogle få køreture for at indsamle oplysninger om din cykelpræstation.

- **1** Kør med vedvarende, høj intensitet i mindst 20 minutter.
- **2** Efter køreturen skal du vælge **Gem**.
- **3** Vælg > **Min statistik** > **Træningsstatus**.
- **4** Stryg for at få vist din VO2-max.

Dit VO2-max-estimat vises som et tal og en position på farvemåleren.

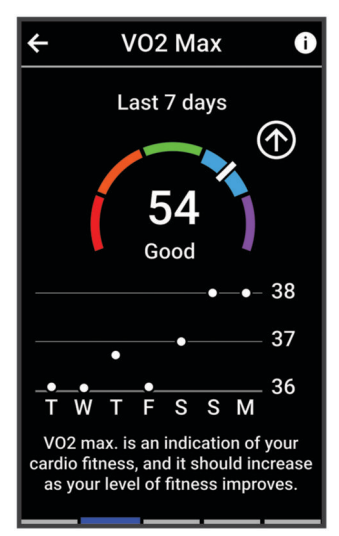

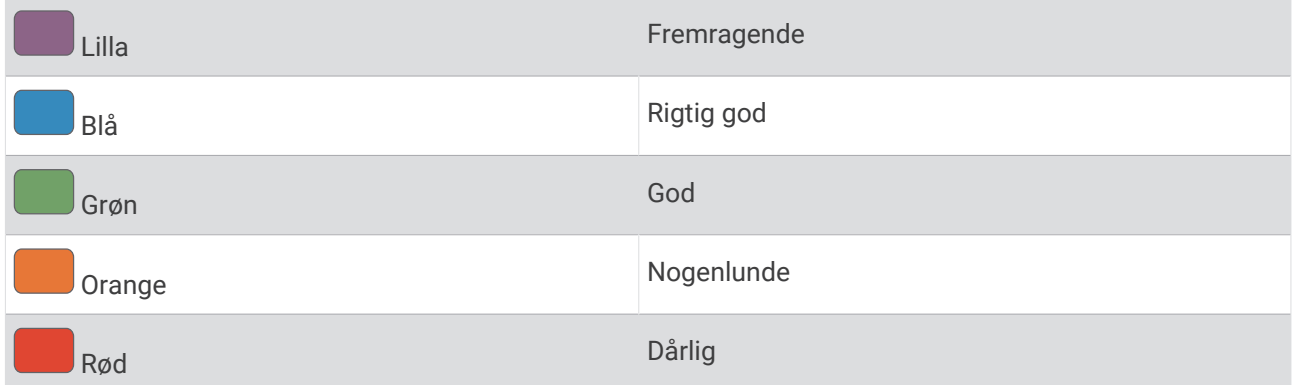

VO2 maks. data og analyse oplyses med tilladelse fra The Cooper Institute® . Hvis du ønsker yderligere oplysninger, kan du se bilaget (*[VO2 maks. standardbedømmelser](#page-99-0)*, side 94) og gå til [www.CooperInstitute](http://www.CooperInstitute.org) [.org](http://www.CooperInstitute.org).

### <span id="page-24-0"></span>Tip til VO2 maks. estimater for cykling

Udførelsen og nøjagtigheden af VO2 maks.-beregningen forbedres, hvis køreturen er længerevarende og moderat hård, så puls og effekt ikke varierer for meget.

- Før din tur skal du kontrollere, at enheden, pulsmåleren og effektmåleren fungerer korrekt, er parret og har god batterilevetid.
- Under køreturen på 20 minutter skal du opretholde en puls på mere end 70 % af din maksimale puls.
- Under køreturen på 20 minutter skal du opretholde en nogenlunde konstant effekt.
- Undgå bakket terræn.
- Undgå at køre i grupper, hvor der er meget vindmodstand.

#### Varme- og højdepræstationsakklimatisering

Miljømæssige faktorer som f.eks. høj temperatur og højde påvirker din træning og præstation. Træning i store højder kan f.eks. have en positiv indvirkning på din form, men højder kan også forårsage et midlertidigt dyk i VO2-max. Din Edge 1040 enhed udsender akklimatiseringsmeddelelser og rettelser til din VO2-max estimering og din træningsstatus, når temperaturen er over 22 °C (72 °F), og når højden er over 800 m (2625 ft.). Du kan holde styr på din varme- og højdeakklimatisering i træningsstatusens overblik.

**BEMÆRK:** Varmeakklimatiseringsfunktionen er kun tilgængelig for GPS-aktiviteter og kræver vejrdata fra din tilsluttede telefon.

### Akut belastning

Akut belastning er en vægtet sum af dit ekstra iltbehov efter træning (EPOC) i de seneste mange dage. Måleren angiver, om din aktuelle belastning er lav, optimal, høj eller meget høj. Det optimale område er baseret på dit individuelle formniveau og din træningshistorik. Området justeres, når din træningstid og -intensitet øges eller mindskes.

#### Visning af din akutte belastning

Før du kan se din estimering af din akutte belastning, skal du tage pulsmåleren på, installere effektmåleren og parre dem med din enhed (*[Parring af dine trådløse sensorer](#page-59-0)*, side 54).

Hvis der fulgte en pulsmåler med enheden, er enheden og pulsmåleren allerede parret. For at få det mest præcise estimat skal du fuldføre opsætningen af brugerprofilen (*[Indstilling af din brugerprofil](#page-67-0)*, side 62) og indstille din maksimale puls (*[Indstilling af dine pulszoner](#page-56-0)*, side 51).

**BEMÆRK:** Estimatet kan synes upræcist i starten. Enheden kræver nogle få køreture for at indsamle oplysninger om din cykelpræstation.

- **1** Kør mindst én gang i løbet af en periode på syv dage.
- **2** Vælg > **Min statistik** > **Træningsstatus**.
- **3** Stryg for at få vist din akutte belastning.

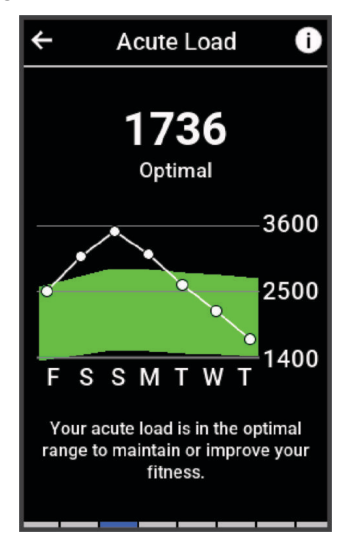

### <span id="page-25-0"></span>Træningsbelastningsfokus

For at maksimere præstations- og konditionsforbedringer skal træningen fordeles i tre kategorier: Lav aerob, høj aerob og anaerob. Træningsbelastningsfokus viser dig, hvor meget af din træning der i øjeblikket befinder sig i hver kategori, og giver målsætninger for træningen. Træningsbelastningsfokus kræver mindst 7 dages træning for at afgøre, om din træningsbelastning er lav, optimal eller høj. Efter 4 ugers træningshistorik vil dit træningsbelastningsestimat have fået mere detaljerede måloplysninger, der kan hjælpe dig med at afbalancere dine træningsaktiviteter.

- **Under målsætningen**: Din træningsbelastning er lavere end optimal i alle intensitetskategorier. Prøv at øge varigheden eller hyppigheden af din træning.
- **Manglende lav aerob belastning**: Prøv at tilføje flere lave aerobe aktiviteter for at give restitution og balance i dine aktiviteter med højere intensitet.
- **Manglende høj aerob belastning**: Prøv at tilføje flere høje aerobe aktiviteter for at hjælpe med at forbedre din laktattærskel og VO2-max. over tid.
- **Manglende anaerob belastning**: Prøv at tilføje et par mere intense anaerobe aktiviteter for at forbedre din hastighed og anaerobe kapacitet over tid.
- **Balanceret**: Din træningsbelastning er afbalanceret og giver generel træningsnyttevirkning, efterhånden som du fortsætter træningen.
- **Lavt aerobt fokus**: Din træningsbelastning er for det meste lav aerob aktivitet. Det giver et solidt fundament og forbereder dig på at tilføje mere intens træning.
- **Højt aerobt fokus**: Din træningsbelastning er for det meste høj aerob aktivitet. Disse aktiviteter hjælper med at forbedre laktattærsklen, VO2-max. og udholdenhed.
- **Anaerobt fokus**: Din træningsbelastning er for det meste intens aktivitet. Dette fører til hurtige konditionsforbedringer, men bør afbalanceres med lave aerobe aktiviteter.
- **Over målsætningen**: Din træningsbelastning er højere end optimal, og du bør overveje at mindske varigheden og hyppigheden af din træning.

#### <span id="page-26-0"></span>Visning af cyklingsniveau

Før du kan se dit cyklingsniveau, skal du have en 7-dages træningshistorik, VO2-max data registreret i din brugerprofil (*[Om VO2 maks. vurderinger](#page-22-0)*, side 17) og effektkurvedata fra en parret effektmåler (*[Visning af din](#page-32-0)  [Effektkurve](#page-32-0)*, side 27).

Cyklingsniveauet er en måling af din præstation på tværs af tre kategorier: Aerob udholdenhed, aerob kapacitet og anaerob kapacitet. Cyklingsniveauet omfatter din aktuelle kørertype, eksempelvis klatrer. Oplysninger, du indtaster i din brugerprofil, eksempelvis kropsvægt, hjælper også med at bestemme din kørertype (*[Indstilling af](#page-67-0)  [din brugerprofil](#page-67-0)*, side 62).

- **1** Fra startskærmen skal du stryge for at få vist et overblik over cyklingsniveauet.
- **BEMÆRK:** Du skal måske tilføje overblikket til startskærmen (*[Visning af overblik](#page-9-0)*, side 4).
- **2** Vælg cyklingsniveau-overblikket for at få vist din aktuelle kørertype.

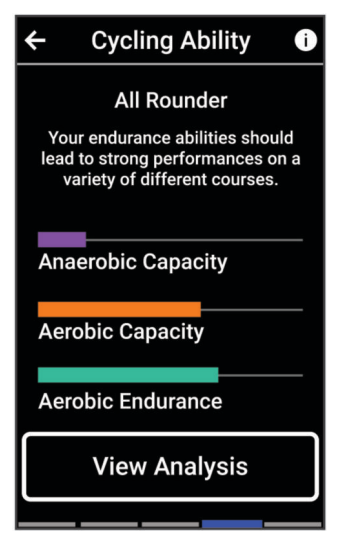

**3** Vælg **Vis analyse** for at få vist en detaljeret analyse over dit cyklingsniveau (valgfrit).

### <span id="page-27-0"></span>Om Training Effect

Training Effect måler, hvilken indvirkning træningen har på din aerobe og anaerobe kondition. Training Effect stiger under aktiviteten. Efterhånden som aktiviteten skrider frem, øges værdien af Training Effect. Training Effect bestemmes af din brugerprofils oplysninger og din træningshistorik samt puls, varighed og aktivitetens intensitet. Der er syv forskellige etiketter for Training Effect, som beskriver den primære fordel ved din aktivitet. Hver etiket er farvekodet og svarer til dit træningsbelastningsfokus (*[Træningsbelastningsfokus](#page-25-0)*, side 20). Hver feedbacksætning, f.eks. "Stor påvirkning af VO2-max", har en tilsvarende beskrivelse i dine Garmin Connect aktivitetsdetaljer.

Aerob Training Effect bruger din puls til at måle, hvordan den akkumulerede intensitet af træningen påvirker din aerobe kondition, og angiver, om træningen vedligeholder din nuværende kondition eller forbedrer den. Dit overskydende iltforbrug efter træning (EPOC), der akkumuleres under træning, knyttes til en række værdier, der redegør for dit konditionsniveau og dine træningsvaner. Stabil træning ved moderat anstrengelse eller træning med længere intervaller (>180 sekunder) har en positiv indvirkning på dit aerobe stofskifte og resulterer i en forbedret aerob Training Effect.

Anaerob Training Effect bruger puls og hastighed (eller effekt) til at bestemme, hvordan en træning påvirker din evne til at præstere med meget høj intensitet. Du modtager en værdi baseret på det anaerobe bidrag til EPOC og aktivitetstypen. Gentagne intervaller med høj intensitet fra 10 til 120 sekunder har en yderst gavnlig indvirkning på din anaerobe kapacitet og giver en forbedret anaerob træningseffekt.

Du kan tilføje Aerob Træningseffekt og Anaerob Træningseffekt som datafelter i ét af dine træningsskærmbilleder og holde øje med dine tal under aktiviteten.

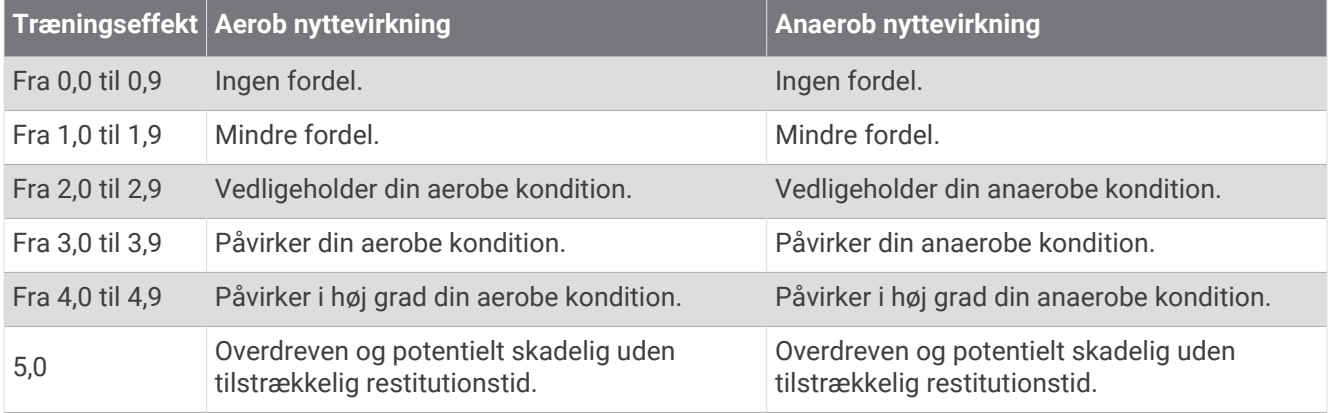

Træningseffektteknologien leveres og understøttes af Firstbeat Analytics. Der er flere oplysninger på [www](http://www.firstbeat.com) [.firstbeat.com](http://www.firstbeat.com).

#### **Restitutionstid**

Du kan bruge din Garmin enhed med en håndledsbaseret pulsmåler eller en kompatibel brystpulsmåler til at vise, hvor lang tid der er tilbage, før du er fuldt restitueret og klar til næste hårde træning.

**BEMÆRK:** Restitutionstidsanbefalingen bruger dit VO2 Maks. estimat og kan synes unøjagtigt i starten. Enheden kræver, at du gennemfører nogle aktiviteter for at indsamle oplysninger om din præstation.

Restitutionstiden vises umiddelbart efter en aktivitet. Tiden tæller ned, indtil det er optimalt for dig at forsøge en anden type hård træning. Enheden opdaterer din restitutionstid i løbet af dagen baseret på ændringer i søvn, stressniveau, afslapning og fysisk aktivitet.

#### <span id="page-28-0"></span>Visning af din restitutionstid

Før du kan bruge restitutionstidsfunktionen, skal du have en Garmin enhed med håndledsbaseret puls eller en kompatibel brystpulsmåler parret med din enhed (*[Parring af dine trådløse sensorer](#page-59-0)*, side 54). Hvis der fulgte en pulsmåler med enheden, er enheden og pulsmåleren allerede parret. For at få det mest præcise estimat skal du fuldføre opsætningen af brugerprofilen (*[Indstilling af din brugerprofil](#page-67-0)*, side 62) og indstille din maksimale puls (*[Indstilling af dine pulszoner](#page-56-0)*, side 51).

- **1** Vælg $\equiv$  > Min statistik > Restitution >  $\frac{1}{2}$  > Aktivér.
- **2** Kør en tur.
- **3** Efter køreturen skal du vælge **Gem**.

Restitutionstiden vises. Den maksimale tid er 4 dage, og den mindst mulige tid er 6 timer.

### Få din estimering af øvelsesbelastning

Før du kan se din estimering af øvelsesbelastning, skal du tage pulsmåleren på, installere effektmåleren og parre dem med din enhed (*[Parring af dine trådløse sensorer](#page-59-0)*, side 54).

Hvis der fulgte en pulsmåler med enheden, er enheden og pulsmåleren allerede parret. For at få det mest præcise estimat skal du fuldføre opsætningen af brugerprofilen (*[Indstilling af din brugerprofil](#page-67-0)*, side 62) og indstille din maksimale puls (*[Indstilling af dine pulszoner](#page-56-0)*, side 51).

**BEMÆRK:** Estimatet kan synes upræcist i starten. Enheden kræver nogle få køreture for at indsamle oplysninger om din cykelpræstation.

- **1** Kør mindst én gang i løbet af en periode på syv dage.
- **2** Vælg > **Min statistik** > **Træningsstatus**.
- **3** Stryg for at få vist din øvelsesbelastning.

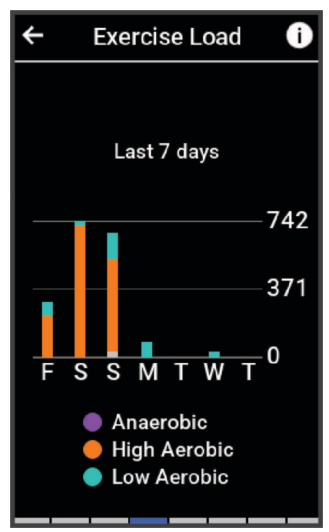

### <span id="page-29-0"></span>Få dit FTP-estimat

Enheden bruger dine profildata fra den første opsætning til at estimere FTP (functional threshold power). For at opnå en mere nøjagtig FTP-værdi kan du udføre en FTP-test med en parret effektmåler og en pulsmåler (*Udførelse af en FTP-test*, side 24).

#### Vælg > **Min statistik** > **Effekt** > **FTP**.

FTP-estimatet vises som en værdi målt i W pr. kg, effekten vises i W, og en position vises på farvemåleren.

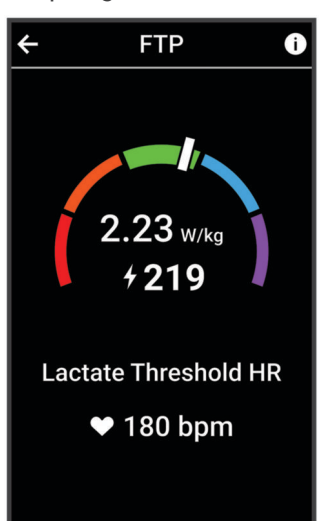

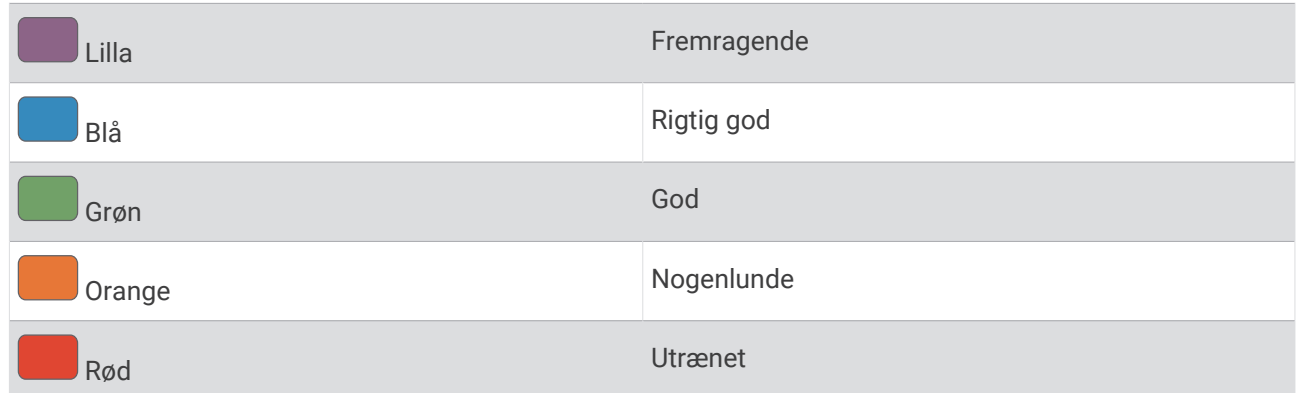

Se appendiks (*[FTP bedømmelser](#page-100-0)*, side 95) for yderligere oplysninger.

#### Udførelse af en FTP-test

Før du kan udføre en test til fastlæggelse af FTP (functional threshold power), skal du have en effektmåler og parre den med din pulsmåler (*[Parring af dine trådløse sensorer](#page-59-0)*, side 54).

- **1** Vælg > **Min statistik** > **Effekt** > **FTP** > > **FTP-test** > **Kør**.
- **2** Vælg $\triangleright$  for at starte aktivitetstimeren.

Når du har startet en tur, viser enheden hvert trin af testen, målet og de aktuelle effektdata. Der vises en besked, når testen er fuldført.

- **3** Vælg for at stoppe aktivitetstimeren.
- **4** Vælg **Gem**.

FTP vises som en værdi målt i W pr. kg, effekten vises i W, og en position vises på farvemåleren.

#### <span id="page-30-0"></span>Automatisk beregning af FTP

Før enheden kan beregne din FTP (functional threshold power), skal du have en effektmåler og pulsmåler parret (*[Parring af dine trådløse sensorer](#page-59-0)*, side 54).

**BEMÆRK:** Estimatet kan synes upræcist i starten. Enheden kræver nogle få køreture for at indsamle oplysninger om din cykelpræstation.

- **1** Vælg > **Min statistik** > **Effekt** > **FTP** > > **Registrer automatisk FTP**.
- **2** Kør med vedvarende, høj intensitet i mindst 20 minutter udendørs.
- **3** Efter køreturen skal du vælge **Gem**.
- **4** Vælg > **Min statistik** > **Effekt** > **FTP**.

FTP vises som en værdi målt i W pr. kg, effekten vises i W, og en position vises på farvemåleren.

### <span id="page-31-0"></span>Visning af din udholdenhed i realtid

Din enhed kan give estimeringer af udholdenhed baseret på dine pulsdata og dit VO2-max-estimat i realtid (*[Om](#page-22-0)  [VO2 maks. vurderinger](#page-22-0)*, side 17). Hvor hårdt du arbejder under en aktivitet påvirker, hvor hurtigt din udholdenhed forsvinder. Sporing af udholdenhed i realtid fungerer ved at kombinere dine fysiologiske målinger med din seneste og langsigtede aktivitetshistorik, som eksempelvis træningsvarighed, tilbagelagt distance og opbygning af træningsbelastning (*[Præstationsmålinger](#page-21-0)*, side 16).

**BEMÆRK:** For at opnå de bedste resultater skal du konsistent registrere cykelaktiviteter med en effektmåler i 2 til 3 uger og med forskellige intensitetsniveauer og varighed.

- **1** Vælg > **Aktivitetsprofiler**.
- **2** Vælg en cykleprofil.
- **3** Vælg **Skærmbilleder** > **Udholdenhed**.
- **4** Vælg **Vis skærm** for at få vist dataskærmen under din tur.
- **5** Vælg **Vis aktuel indsats**.
- **6** Vælg **Vis distance** eller **Vis tid** som det primære datafelt.
- **7** Vælg **Layout- og datafelter**.
- 8 Vælg  $\leq$  eller  $\geq$  for at ændre layoutet.
- **9** Vælg

 $\left( 1\right)$ 

 $\circled{3}$ 

**10** Kør en tur (*[Kør en tur](#page-10-0)*, side 5).

**11** Stryg til venstre eller højre for at få vist dataskærmbilledet.

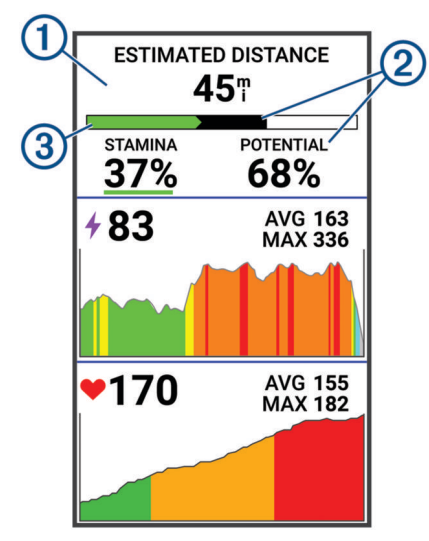

Primært datafelt for udholdenhed. Du kan få vist den anslåede resterende tid eller distance, indtil du når udmattelse på dit nuværende anstrengelsesniveau.

Skøn over den potentielle udholdenhed. Tænk på den potentielle udholdenhed som brændstoftankens  $\mathbf{S}(2)$  samlede kapacitet. Den vil falde hurtigere, hvis du kører på et højt anstrengelsesniveau. Reduktion af din indsats eller hvile resulterer i et langsommere fald af din potentielle udholdenhed.

Estimat af aktuel udholdenhed. Din nuværende udholdenhed afspejler, hvor meget energi du har tilbage ved dit nuværende anstrengelsesniveau. Dette estimat kombinerer generel træthed med anaerobe cykelaktiviteter, eksempelvis sprint, store stigninger og angreb.

Rød: Udholdenhed er brugt op.

Orange: Udholdenhed er jævn.

Grøn: Udholdenhed genoplader.

### <span id="page-32-0"></span>Sådan får du vist din stress-score

Før du kan se din stress-score, skal du tage en brystpulsmåler på og parre den med din enhed (*[Parring af dine](#page-59-0)  [trådløse sensorer](#page-59-0)*, side 54).

Stress-scoren er resultatet af en treminutters test, der udføres, mens du står stille, hvorEdge enheden analyser pulsforskellen for at bestemme dit samlede stressniveau. Træning, søvn, ernæring og livets almindelige stress har alt sammen indflydelse på en atlets præstation. Området for stress-scoren er 1 til 100, hvor 1 er en meget lav stresstilstand, og 100 er en meget høj stresstilstand. At kende din stress-score kan hjælpe dig med at afgøre, om din krop er klar til en hård omgang træning eller til yoga.

**TIP:** Garmin anbefaler, at du måler din stress-score på ca. samme tidspunkt og under de samme forhold hver dag.

- **1** Vælg > **Min statistik** > **Stress-score** > **Mål**.
- **2** Stå stille, og slap af i 3 minutter.

#### Visning af din Effektkurve

Før du kan se din effektkurve, skal du parre effektmåleren med din enhed (*[Parring af dine trådløse sensorer](#page-59-0)*, [side 54](#page-59-0)).

Effektkurven viser den vedvarende effekt over tid. Du kan se din effektkurve for den forrige måned, tre måneder eller tolv måneder.

- **1** Vælg > **Min statistik** > **Effekt** > **Effektkurve**.
- 2 Vælg  $\leq$  eller  $\geq$  for at vælge en tidsperiode.

#### Synkronisering af aktiviteter og præstationsmålinger

Du kan synkronisere aktiviteter og præstationsmålinger fra andre Garmin enheder til din Edge 1040 cykelcomputer ved at bruge din Garmin Connect konto. Dette gør din enhed i stand til mere præcist at angive din træningsstatus og form. Du kan f.eks. registrere en tur med et Forerunner® ur og se dine aktivitetsdetaljer og overordnede træningsbelastning på din Edge 1040 cykelcomputer.

Synkroniser din Edge 1040 cykelcomputer og andre Garmin enheder med din Garmin Connect konto.

**TIP:** Du kan indstille en primær træningsenhed og et primært wearable i Garmin Connect appen (*[Samlet](#page-11-0) [træningsstatus](#page-11-0)*, side 6).

De seneste aktiviteter og præstationsmålinger fra dine andre Garmin enheder vises på din Edge 1040 cykelcomputer.

#### Deaktivering af meddelelser om præstation

Meddelelser om præstation er som standard aktiveret. Nogle meddelelser om præstation er beskeder, der vises ved afslutningen af din aktivitet. Nogle meddelelser om præstation vises under en aktivitet eller, når du når et nyt præstationskrav, for eksempel et nyt VO2-max estimat.

- **1** Vælg > **Min statistik** > **Meddelelser om præstation**.
- **2** Vælg en funktion.

#### Sæt din træningsstatus på pause

Hvis du er skadet eller syg, kan du sætte din træningsstatus på pause. Du kan fortsætte med at registrere fitnessaktiviteter, men din træningsstatus, fokus på træningsbelastning, feedback om restitution og anbefalinger til træning deaktiveres midlertidigt.

Vælg en mulighed:

- Fra din Edge cykelcomputer skal du vælge > **Min statistik** > **Træningsstatus** > > **Sæt træningsstatus på pause**.
- I Garmin Connect indstillingerne skal du vælge **Resultatstatistik** > **Træningsstatus** > > **Sæt træningsstatus på pause**.

**TIP:** Du skal synkronisere enheden med din Garmin Connect konto.

#### <span id="page-33-0"></span>Genoptagelse af den træningsstatus, der er sat på pause

Du kan genoptage din træningsstatus, når du er klar til at starte træningen igen. For at opnå de bedste resultater skal du udføre mindst to VO2 maks. målinger hver uge (*[Om VO2 maks. vurderinger](#page-22-0)*, side 17).

Vælg en mulighed:

- Fra din Edge cykelcomputer skal du vælge  $\blacksquare$  > Min statistik > Træningsstatus >  $\frac{1}{2}$  > Fortsæt **træningsstatus**.
- Fra indstillingen Garmin Connect skal du vælge **Resultatstatistik** > **Træningsstatus** > > **Fortsæt træningsstatus**.

**TIP:** Du skal synkronisere enheden med din Garmin Connect konto.

### Se din fitnessalder

Før enheden kan beregne en nøjagtig fitnessalder, skal du fuldføre opsætningen af brugerprofilen i Garmin Connect appen.

Din fitnessalder giver dig et indtryk af, hvordan din form er sammenlignet med en person af samme køn. Din enhed bruger oplysninger som f.eks. din alder, BMI (body mass index), hvilepulsdata og historik over energisk aktivitet for at give en fitnessalder. Hvis du har en Garmin Index™ skala, bruger din enhed målingen af kropsfedtprocenten i stedet for BMI til at bestemme din fitnessalder. Ændringer af motion og livsstil kan påvirke din fitnessalder.

Vælg > **Min statistik** > **Fitnessalder**.

### Visning af minutter med høj intensitet

Før enheden kan beregne dine minutter med høj intensitet, skal du parre din enhed og køre en tur med en kompatibel pulsmåler (*[Parring af dine trådløse sensorer](#page-59-0)*, side 54).

For at forbedre sundheden anbefaler organisationer såsom Verdenssundhedsorganisationen (WHO) mindst 150 minutters aktivitet om ugen med moderat intensitet eller 75 minutters aktivitet om ugen med høj intensitet. Når Edge enheden parres med en pulsmåler, sporer den tid, du har brugt på at deltage i aktiviteter med moderat til høj intensitet, dit ugentlige mål for minutter med høj intensitet og fremskridt hen imod dit mål.

Vælg > **Min statistik** > **Minutter med høj intensitet**.

### Personlige rekorder

Når du har afsluttet en tur, viser enheden eventuelle nye personlige rekorder, som du har sat på den pågældende tur. Personlige rekorder omfatter din hurtigste tid på en standarddistance, den længste tur og største stigning under en tur. Når enheden er parret med en kompatibel energimåler, viser den den maksimale effektmåling, der er blevet konstateret i løbet af en 20 minutters periode.

#### Visning af dine personlige rekorder

Vælg > **Min statistik** > **Personlige rekorder**.

#### Fortryd ændring af en personlig rekord

Du kan stille hver personlige rekord tilbage til den tidligere registrerede rekord.

- **1** Vælg > **Min statistik** > **Personlige rekorder**.
- **2** Vælg den rekord, hvor du vil fortryde ændringer.
- **3** Vælg **Forrige rekord** >  $\sqrt{\phantom{a}}$ . **BEMÆRK:** Dette sletter ikke gemte aktiviteter.

#### Sletning af en personlig rekord

- **1** Vælg > **Min statistik** > **Personlige rekorder**.
- **2** Vælg en personlig rekord.
- 3 Vælg $\hat{\mathbf{a}} > \hat{\mathbf{v}}$ .

### <span id="page-34-0"></span>**Træningszoner**

- Pulszoner (*[Indstilling af dine pulszoner](#page-56-0)*, side 51)
- Effektzoner (*[Indstilling af dine effektzoner](#page-59-0)*, side 54)

# Navigation

Navigationsfunktioner og -indstillinger gælder også for navigering af baner (*Baner*[, side 31\)](#page-36-0) and segments (*[Segmenter](#page-15-0)*, side 10).

- Positioner og søgning efter steder (*Positioner*, side 29)
- Planlægning af en bane (*Baner*[, side 31](#page-36-0))
- Ruteindstillinger (*[Ruteindstillinger](#page-43-0)*, side 38)
- Kortindstillinger (*[Kortindstillinger](#page-42-0)*, side 37)

### Positioner

Du kan registrere og gemme positioner på enheden.

### Markering af din position

Før du kan markere en position, skal du finde satellitsignaler.

Hvis du vil huske seværdigheder eller vende tilbage til et bestemt sted, kan du markere en position.

- **1** Kør en tur.
- **2** Vælg Navigation >  $\frac{1}{2}$  > Marker position >  $\sqrt{\frac{1}{n}}$ .

### Lagring af positioner fra kortet

- **1** Vælg **Navigation** > **Gennemse kort**.
- **2** Gennemse kortet for positionen.
- **3** Vælg positionen. Positionsoplysninger vises øverst på kortet.
- **4** Vælg positionsoplysningerne.
- **5** Vælg  $\frac{1}{2}$  > Gem position >  $\sqrt{\phantom{a}}$ .

### <span id="page-35-0"></span>Navigation til en position

**TIP:** Du kan bruge overblikket SØGN EFTER POS for at udføre en hurtig søgning fra startskærmen. Hvis nødvendigt kan du tilføje overblikket til overblikssløjfen (*[Tilpasning af overblik](#page-73-0)*, side 68).

- **1** Vælg **Navigation**.
- **2** Vælg en mulighed:
	- Vælg **Gennemse kort** for at navigere til en position på kortet.
	- Vælg **Baner** for at navigere ved hjælp af en gemt bane (*Baner*[, side 31\)](#page-36-0).
	- Vælg **MTB-trailnavigation** for at navigere til et netværk af bjergcykelruter.
	- Vælg **Søg** for at navigere til et interessepunkt, en by, en adresse, et vejkryds eller kendte koordinater. **TIP:** Du kan vælge  $\mathbb{Q}$  for at indtaste bestemte søgeoplysninger.
	- Vælg **Gemte positioner** for at navigere til en gemt position.
	- Vælg **Nyligt fundne** for at navigere til en af de sidste 50 positioner, du har fundet.
	- Vælg > **Søgning nær:** for at indsnævre dit søgeområde.
- **3** Vælg en position.
- **4** Vælg **Kør**.
- **5** Følg instruktionerne på skærmen for at vælge din destination.

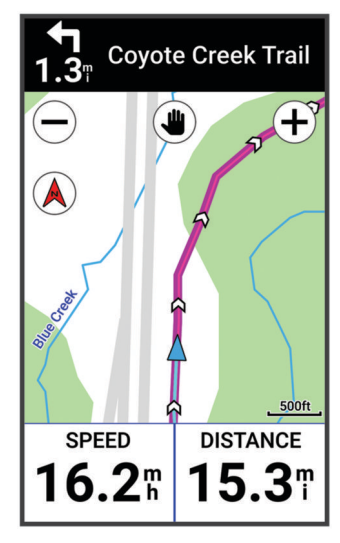

### Navigation tilbage til start

På ethvert punkt under turen kan du vende tilbage til startpunktet.

- **1** Kør en tur.
- **2** Du kan til enhver tid stryge nedad fra toppen af skærmen, og på din widget med betjeningsknapper skal du vælge **Tilbage til Start**.
- **3** Vælg **Langs samme rute** eller **Mest direkte rute**.
- **4** Vælg **Kør**.

Enheden angiver vejen tilbage til startpunktet for din tur.

### Afbrydelse af navigation

- **1** Rul til kortet.
- **2** Tryk på skærmen.
- **3** Vælg Stop navigation  $> \sqrt{\ }$ .
## <span id="page-36-0"></span>Redigering af positioner

- **1** Vælg **Navigation** > **Gemte positioner**.
- **2** Vælg en position.
- **3** Vælg informationslinjen øverst på skærmen.
- **4** Vælg .
- **5** Vælg en attribut.

Du kan for eksempel vælge Skift højde for at angive en kendt højde for positionen.

**6** Indtast de nye oplysninger, og vælg  $\sqrt{\ }$ .

## Sletning af position

- **1** Vælg **Navigation** > **Gemte positioner**.
- **2** Vælg en position.
- **3** Vælg positionsoplysningerne øverst på skærmen.
- **4**  $\sqrt{x}$ elg  $\frac{1}{x}$  > Slet position >  $\sqrt{x}$ .

## Baner

### **ADVARSEL**

Denne funktion giver brugerne mulighed for at downloade ruter, der er oprettet af andre brugere. Garmin fremsætter ingen påstande eller garantierklæringer om nøjagtigheden, pålideligheden, fuldstændigheden eller rettidigheden af de ruter, der oprettes af tredjeparter. Enhver brug af eller tillid til ruter, der er oprettet af tredjepart, sker på eget ansvar.

Du kan sende en bane fra din Garmin Connect konto til enheden. Når ruten er gemt på din enhed, kan du navigere den på din enhed. Du kan også oprette en tilpasset rute på din enhed.

Du kan følge en gemt rute, blot fordi det er en god rute. Du kan f.eks. gemme og følge en cykelvenlig vej til arbejde. Du kan også følge en gemt bane for at prøve at nå eller slå tidligere opstillede præstationsmål.

## Planlægning og gennemkøring af en rute

Du kan oprette og gennemkøre en brugerdefineret rute. En rute er en serie waypoints eller positioner, der fører dig til målet.

**TIP:** Du kan også oprette en brugerdefineret rute i Garmin Connect appen og sende den til din enhed (*[Følg en](#page-39-0)  [rute fra Garmin Connect](#page-39-0)*, side 34).

- **1** Vælg **Navigation** > **Baner** > > **Baneoprettelse**.
- **2** Vælg **for** at tilføje en position.
- **3** Vælg en mulighed:
	- Hvis du vil vælge din aktuelle position på kortet, skal du vælge **Aktuel position**.
	- Hvis du vil vælge en position på kortet, skal du vælge **Brug kort** og vælge en position.
	- Hvis du vil vælge en gemt position, skal du vælge **Gemte & seneste** > **Gemte positioner** og vælge en position.
	- For at vælge et gemt segment skal du vælge **Gemte & seneste** > **Segmenter** og vælge et segment.
	- Hvis du vil vælge en position, som du har søgt efter for nyligt, skal du vælge **Gemte & seneste** > **Nyligt fundne** og vælge en position.
	- Hvis du vil gennemse efter og vælge et interessepunkt, skal du vælge **Interessepunkter** og vælge et interessepunkt i nærheden.
	- Hvis du vil vælge en by, skal du vælge **Byer** og vælge en by i nærheden.
	- Hvis du vil vælge en adresse, skal du vælge **Søgeværktøjer** > **Adresser** og indtaste en adresse.
	- Hvis du vil vælge et vejkryds, skal du vælge **Søgeværktøjer** > **Vejkryds** og indtaste gadenavnene.
	- Hvis du vil bruge koordinater, skal du vælge **Søgeværktøjer** > **Koordinater** og indtaste koordinaterne.

#### **4** Vælg **Føj til bane**.

**TIP:** Du kan vælge en anden placering på kortet og vælge Føj til bane for at fortsætte med at tilføje positioner.

- **5** Gentag trin 2 til 4, indtil du har valgt alle positioner til ruten.
- **6** Vælg om nødvendigt en indstilling:
	- Hold  $\triangleq$  nede på en placering, og træk det for at omarrangere listen.
	- Stryg til venstre og vælge  $\widehat{\mathbf{F}}$  for at fjerne en position.
- **7** Vælg en mulighed:
	- Hvis du vil beregne ruten, skal du vælge **Vis kort**.
	- Hvis du vil beregne ruten med den samme rute tilbage til startpositionen, **+** > Ud og hjem.
	- Hvis du vil beregne ruten med en anden rute tilbage til startpositionen, skal du vælge **+** > **Sløjfe til start**. Der vises et kort over ruten.
- **8** Vælg **Gem**.
- **9** Indtast et navn til banen.

 $10 \text{ Vælg } \blacklozenge$  > **Kør**.

## Oprettelse af og kørsel på en tur-retur rute

Enheden kan oprette en tur-retur rute baseret på en angivet distance, startposition og navigationsretning.

- **1** Vælg **Navigation** > **Baner** > > **Tur-retur bane**.
- **2** Vælg **Distance**, og indtast den samlede distance for ruten.
- **3** Vælg **Startposition**.
- **4** Vælg en mulighed:
	- For at vælge din aktuelle position skal du vælge **Aktuel position**.
	- Hvis du vil vælge en position på kortet, skal du vælge **Brug kort** og vælge en position.
	- Hvis du vil vælge en gemt position, skal du vælge **Gemte positioner** og vælge en position.
	- Hvis du vil vælge en position, som du har søgt efter for nyligt, skal du vælge **Nyligt fundne** og vælge en position.
	- Hvis du vil lede efter og vælge et interessepunkt, skal du vælge **Interessepunkter** og vælge et interessepunkt i nærheden.
	- Hvis du vil vælge en adresse, skal du vælge **Søgeværktøjer** > **Adresser** og indtaste adressen.
	- Hvis du vil vælge et vejkryds, skal du vælge **Søgeværktøjer** > **Vejkryds** og indtaste gadenavnet.
	- Hvis du skal bruge koordinater, skal du vælge **Søgeværktøjer** > **Koordinater** og indtaste koordinaterne.
- **5** Vælg **Startretning**, og vælg en retning.
- **6** Vælg **Søg**.

**TIP:** Du kan vælge  $\mathbf{\hat{Q}}$  for at søge igen.

**7** Vælg en rute for at vise den på kortet.

**TIP:** Du kan vælge  $\bigdiamond$  og  $\bigdiamond$  for at få vist de andre ruter.

**8** Vælg **Gem** > **Kør**.

## Oprettelse af en rute ud fra en nylig tur

Du kan oprette en ny rute ud fra en tur, du har gemt på denne Edge enhed.

- **1** Vælg **Historik** > **Ture**.
- **2** Vælg en tur.
- **3** Vælg > **Gem tur som bane**.
- **4** Indtast et navn til banen, og vælg  $\blacktriangledown$ .

## <span id="page-39-0"></span>Følg en rute fra Garmin Connect

Før du kan indlæse en bane fra Garmin Connect, skal du have en Garmin Connect konto (*[Garmin Connect](#page-64-0)*, [side 59](#page-64-0)).

- **1** Vælg en mulighed:
	- Åbn Garmin Connect appen.
	- Gå til [connect.garmin.com](http://connect.garmin.com).
- **2** Opret en ny rute, eller vælg en eksisterende rute.
- **3** Vælg en mulighed:
	- I Garmin Connect appen skal du vælge > **Send til enhed**.
	- På Garmin Connect webstedet skal du vælge **Send til enhed**.
- **4** Vælg din Edge enhed.
- **5** Vælg en mulighed:
	- Synkroniser din enhed med Garmin Connect appen.
	- Synkroniser din enhed ved hjælp af Garmin Express™ programmet.
	- På Edge enheden vises banen på startskærmen.
- **6** Vælg ruten.

**BEMÆRK:** Hvis det er nødvendigt, kan du vælge **Navigation** > **Baner** for at vælge en anden bane.

**7** Vælg **Kør**.

## Tips til kørsel af en rute

- Brug svingvejledning (*[Ruteindstillinger](#page-40-0)*, side 35).
- Hvis du vil angive en opvarmning, skal du vælge  $\blacktriangleright$  for at begynde på banen, og varm derefter op som normalt.
- Hold dig fra banen, mens du varmer op.

Når du er klar til at begynde, skal du begive dig mod banen. Når du er på enhver del af banen, vises en meddelelse.

**BEMÆRK:** Så snart du vælger  $\triangleright$ , starter din Virtual Partner banen uden at vente på, at du varmer op.

• Rul til kortet for at få vist banekortet. Hvis du forvilder dig væk fra banen, vises en meddelelse.

## Visning af rutedetaljer

- **1** Vælg **Navigation** > **Baner**.
- **2** Vælg en bane.
- **3** Vælg en mulighed:
	- Tryk på ruten for at se ruten på kortet.
	- Vælg **Oversigt** for at se oplysninger om ruten.
	- Vælg **Stigninger** for at se detaljer og højdeplots for hver stigning.
	- Vælg **Banekrav** for at få vist en analyse dit cyklingsniveau for banen.
	- Vælg **Effektguide** for at få vist en analyse af din indsats for ruten.

## <span id="page-40-0"></span>Visning af en rute på kortet

For hver rute, der er gemt på enheden, kan du tilpasse, hvordan den vises på kortet. Du kan f.eks. vælge, at din faste, daglige rute altid skal vises med gult på kortet. Du kan få vist en alternativ rute med grønt. På den måde kan du se ruterne, mens du kører, men følger ikke/navigerer ikke på en bestemt rute.

- **1** Vælg **Navigation** > **Baner**.
- **2** Vælg ruten.
- **3** Vælg .
- **4** Vælg **Vis altid** for at få vist ruten på kortet.
- **5** Vælg **Farve**, og vælg en farve.
- **6** Vælg **Banepunkter** for at medtage rutepunkter på kortet.

Næste gang, du kører i nærheden af ruten, vises den på kortet.

## **Ruteindstillinger**

Vælg **Navigation** > **Baner** > .

**Svingvejledning**: Aktiverer eller deaktiverer svingmeddelelser.

**Kursafvigelsesadvarsler**: Giver dig besked, hvis du forvilder dig væk fra ruten.

**Søg**: Lader dig søge efter gemte ruter efter navn.

**Filter**: Lader dig filtrere efter rutetype, for eksempel Strava ruter.

**Sorter**: Giver dig mulighed for at sortere gemte baner efter navn, distance eller dato.

**Slet**: Lader dig slette alle eller flere gemte ruter fra enheden.

## Omdirigering af en rute

Du kan vælge, hvordan enheden genberegner ruten, når du kommer væk fra ruten.

Når du kommer væk fra ruten, skal du vælge en mulighed:

- Hvis du vil sætte navigationen på pause, indtil du kommer tilbage på ruten, skal du vælge **Sæt navigation på pause**.
- Hvis du vil vælge mellem forslag til omdirigering, skal du vælge **Genberegn**.

**BEMÆRK:** Den første mulighed for omdirigering er den korteste rute tilbage til ruten og starter automatisk efter 10 sekunder.

## Afbrydelse af en bane

- **1** Rul til kortet.
- **2** Du kan stryge nedad fra toppen af skærmen og rulle til betjeningselement-widgeten.
- **3** Vælg **Stop banen**  $>$   $\sqrt{\phantom{0}}$ .

## Sletning af en bane

- **1** Vælg **Navigation** > **Baner**.
- **2** Stryg til venstre på en bane.
- **3** Vælg $\overline{\bullet}$ .

## Trailforks Ruter

Med Trailforks appen kan du gemme dine foretrukne ruter eller søge efter ruter i nærheden. Du kan downloade Trailforks ruter til mountainbike til din Edge cykelcomputer. Downloadede ruter vises på listen over gemte ruter. Registrer Trailforks medlemskab på [www.trailforks.com](http://www.trailforks.com).

## <span id="page-41-0"></span>Brug af ClimbPro

ClimbPro funktionen hjælper dig med at administrere dine anstrengelser til kommende stigninger. Du kan få vist detaljer om stigningerne, herunder hvornår de opstår, gennemsnitlig hældning og samlet stigning. Stigningsscorerne, baseret på længde og hældning, er angivet med farve (*[Stigningskategorier](#page-42-0)*, side 37).

- **1** Aktiver ClimbPro funktionen for aktivitetsprofilen (*[Træningsindstillinger](#page-67-0)*, side 62).
- **2** Vælg **Klatringsdetektion**.
- **3** Vælg en mulighed:
	- Vælg **Alle stigninger** for at få vist stigninger med en score på 1.500 eller derover.
	- Vælg **Mellem til store klatringer** for at få vist stigninger med en stigningsscore på 3.500 eller derover.
	- Vælg **Kun store klatringer** for at få vist stigninger med en stigningsscore på 8.000 eller derover.
- **4** Vælg **Tilstand**.
- **5** Vælg en mulighed:
	- Vælg **Når du navigerer** for at bruge ClimbPro, kun når du følger en bane (*Baner*[, side 31\)](#page-36-0) eller navigerer til en destination (*[Navigation til en position](#page-35-0)*, side 30).
	- Vælg **Altid** for at bruge ClimbPro på alle køreture.
- **6** Vælg **Terræntype**, og vælg en indstilling.
- **7** Gennemse stigningen i Climb Explore widgetten.

**TIP:** Stigninger vises også under baneoplysninger (*[Visning af rutedetaljer](#page-39-0)*, side 34).

**8** Kør en tur.

Ved starten af en stigning vises ClimbPro skærmbilledet automatisk.

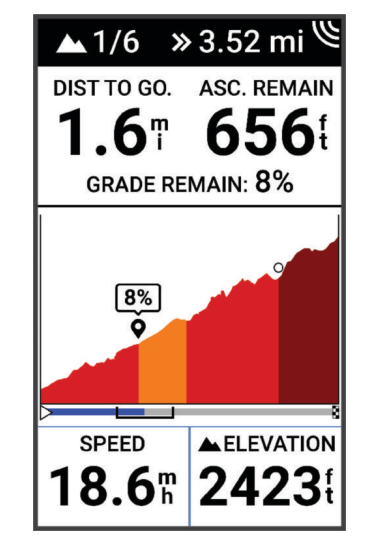

Når du har gemt turen, kan du se stigningens segmenter i turhistorikken.

## Brug Climb Explore widgetten

**1** Rul til Climb Explore widgetten.

**TIP:** Du kan føje Climb Explore til widget-sløjfen (*[Sådan tilpasser du widget-sløjfen](#page-74-0)*, side 69).

- 2 Vælg $\equiv$
- **3** Vælg en mulighed:
	- Vælg **Søgeradius** for at indtaste den afstand, hvor der skal søges efter stigninger.
	- Vælg **Min. sværhedsgrad** for at indstille kategorien minimumsstigning (*[Stigningskategorier](#page-42-0)*, side 37).
	- Vælg **Maks. sværhedsgrad** for at indstille kategorien maksimal stigning (*[Stigningskategorier](#page-42-0)*, side 37).
	- Vælg **Terræntype** for at angive, hvilken type terræn du vil køre i.
	- Vælg **Sorter efter** for at sortere stigningen efter afstand, stigning, længde eller stigningsgrad.
	- Vælg **Sorter rækkefølge** for at sortere stigningsområder i stigende eller faldende rækkefølge.

## <span id="page-42-0"></span>Stigningskategorier

Stigningskategorier bestemmes af stigningsscoren, som beregnes ved hjælp af stigningsgraden ganget med længden af stigningen. En stigning skal have en længde på mindst 500 meter og en gennemsnitlig stigningsgrad på mindst 3 procent for at blive betragtet som en stigning.

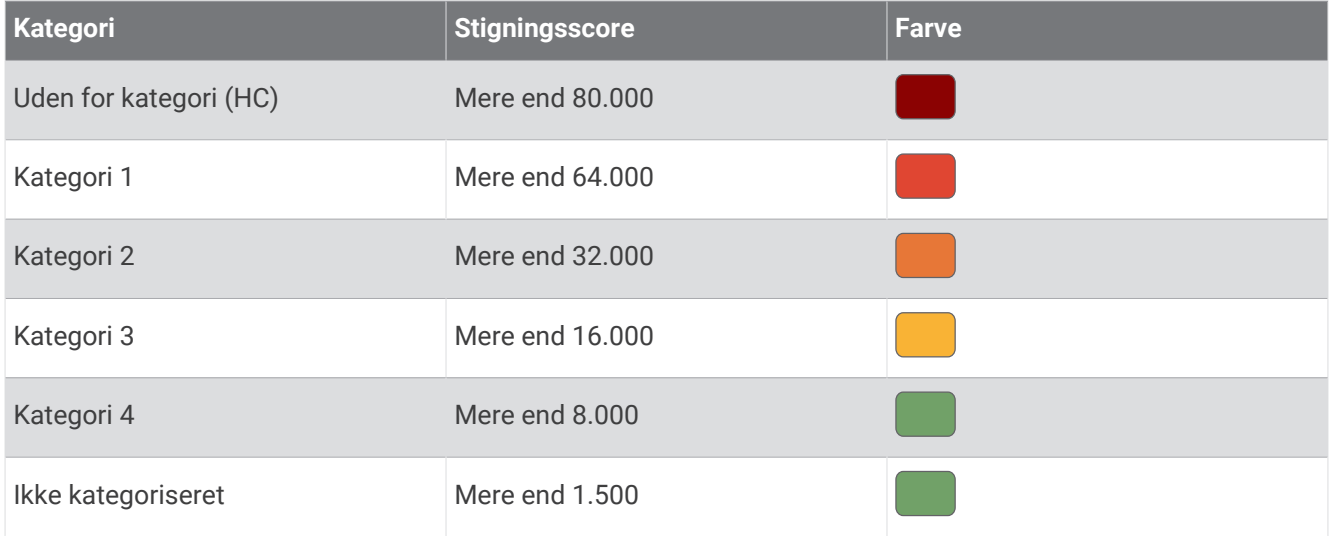

## Kortindstillinger

Vælg > **Aktivitetsprofiler**, vælg en profil, og vælg **Navigation** > **Kort**.

**Orientering**: Indstiller, hvordan kortet vises på siden.

**Auto Zoom**: Vælger automatisk zoomniveau på kortet. Når Fra er valgt, skal du zoome ind eller ud manuelt.

**Hjælpetekst**: Angiver, hvornår sving-for-sving navigationsmeddelelserne vises (kræver detaljerede kort).

**Udseende**: Tilpasser indstillingerne for udseende på kortet (*Indstillinger for kortets udseende*, side 37).

**Kortinformation**: Aktiverer eller deaktiverer de kort, der er indlæst på enheden i øjeblikket.

## Indstillinger for kortets udseende

Vælg > **Aktivitetsprofiler**, vælg en profil, og vælg **Navigation** > **Kort** > **Udseende**.

**Korttema**: Justerer kortets udseende for din turtype. (*[Korttemaer](#page-43-0)*, side 38)

**Popularitetskort**: Fremhæver populære veje eller stier til din turtype. Jo mørkere vejen eller sporet er, desto mere populært.

**Kortdetaljer**: Angiver detaljegraden på kortet.

**Historisk linjefarve**: Giver dig mulighed for at ændre linjefarven for den rute, du har rejst.

**Avanceret**: Giver dig mulighed for at indstille zoomniveauer og tekststørrelse og aktivere skyggelagt relief og konturer.

**Nulstil kortstandard**: Nulstiller kortets udseende til standardindstillingerne.

## Ændring af kortretningen

**1** Vælg > **Aktivitetsprofiler**.

- **2** Vælg en profil.
- **3** Vælg **Navigation** > **Kort** > **Orientering**.
- **4** Vælg en mulighed:
	- Vælg **Nord op** for at se nord øverst på siden.
	- Vælg **Spor op** for at se din aktuelle rejseretning øverst på siden.

## <span id="page-43-0"></span>Korttemaer

Du kan ændre korttemaet for at justere kortets udseende for din turtype.

Vælg > **Aktivitetsprofiler**, vælg en profil, og vælg **Navigation** > **Kort** > **Udseende** > **Korttema**.

**Klassisk**: Bruger det klassiske Edge kortfarveskema uden yderligere tema.

**Høj kontrast**: Indstiller kortet til at vise data med højere kontrast for bedre synlighed i udfordrende omgivelser. **Mountainbike**: Indstiller kortet for at optimere rutedata i mountainbiking-tilstand.

## **Ruteindstillinger**

Vælg > **Aktivitetsprofiler**, vælg en profil, og vælg **Navigation** > **Ruteplanlægning**.

**Popularitetsbanelægning**: Beregner ruter baseret på de mest populære ture fra Garmin Connect.

**Ruteplanlægningstilstand**: Angiver transportmetode for at optimere ruten.

**Beregningsmetode**: Angiver den metode, der bruges til at beregne din rute.

**Lås fast på vej**: Låser det positionsikon, der repræsenterer din position på kortet, på den nærmeste vej.

**Undgå**: Angiver de vejtyper, der skal undgås ved navigationen.

**Genberegning af kurs**: Genberegner automatisk ruten, når du afviger fra den.

**Genberegning af rute**: Genberegner automatisk ruten, når du afviger fra den.

## Vælg en aktivitet for ruteberegning

Du kan indstille enheden til at beregne ruten på baggrund af aktivitetstypen.

- **1** Vælg > **Aktivitetsprofiler**.
- **2** Vælg en profil.
- **3** Vælg **Navigation** > **Ruteplanlægning** > **Ruteplanlægningstilstand**.
- **4** Vælg valgmulighed for beregning af din rute.

Du kan for eksempel vælge Cykling på vej for navigation på veje eller Mountainbike for navigation uden for veje.

# Forbundne funktioner

## **ADVARSEL**

Du må ikke interagere med skærmen for at indtaste oplysninger eller for at læse eller svare på beskeder under kørslen, da det kan forårsage en distraktion, der kan føre til en ulykke, som kan medføre alvorlig personskade eller dødsfald.

Tilsluttede funktioner er tilgængelige til din Edge cykelcomputer, når du opretter forbindelse mellem cykelcomputeren og et Wi-Fi® netværk eller en kompatibel telefon med Bluetooth teknologi.

## Sådan parrer du din telefon

Hvis du vil bruge de forbundne funktioner i Edge enheden, skal den parres direkte via Garmin Connect appen i stedet for fra Bluetooth indstillingerne på din telefon.

**1** Hold ned for at tænde for enheden.

Første gang du tænder enheden, skal du vælge enhedens sprog. Det næste skærmbillede beder dig parre enheden med din telefon.

**TIP:** Du kan stryge ned på startskærmbilledet for at få vist widgetten med indstillinger og vælge **Telefon** > **Par smartphone** for manuelt at gå i parringstilstand.

**2** Scan QR-koden med din telefon og følg instruktionerne på skærmen for at gennemføre parrings- og opsætningsprocessen.

**BEMÆRK:** Opsætning af Wi‑Fi og brug af søvnfunktion på din enhed gør det muligt for enheden at synkronisere med alle dine data, f.eks. træningsstatistik, download af baner og softwareopdateringer.

Når parringen er fuldført, vises en meddelelse, og enheden synkroniseres automatisk med din telefon.

## Bluetooth tilsluttede funktioner

Edge enheden har flere Bluetooth tilsluttede funktioner til din kompatible telefon ved hjælp af Garmin Connect og Connect IQ appsene. Gå til [www.garmin.com/intosports/apps](http://www.garmin.com/intosports/apps) for at få yderligere oplysninger.

**Aktivitetsoverførsel til Garmin Connect**: Sender automatisk din aktivitet til Garmin Connect, så snart du er færdig med at registrere aktiviteten.

**Lydbeskeder**: Gør det muligt for Garmin Connect appen at afspille statusmeddelelser på din telefon under en tur.

- **Cykelalarm**: Giver dig mulighed for at aktivere en alarm, der lyder på enheden, og sender en alarm til din telefon, når enheden registrerer bevægelse.
- **Connect IQ funktioner, der kan downloades**: Gør det muligt for dig at downloade Connect IQ funktioner fra Connect IQ appen.
- **Rute-, segment- og træningsdownloads tilgængelige fra Garmin Connect**: Lader dig søge efter aktiviteter på Garmin Connect ved brug af din telefon og sende dem til din enhed.
- **Rute- og segmentdownloads tilgængelige fra Garmin Connect**: Lader dig søge efter baner og segmenter på Garmin Connect ved brug af din telefon og sende dem til din enhed.

**Find min Edge**: Finder din mistede Edge enhed, der er parret med din telefon og er inden for rækkevidde.

**Meddelelser**: Giver dig mulighed for at besvare et indgående opkald eller en sms med en foruddefineret tekstbesked. Denne funktion er tilgængelig med kompatible Android™ telefoner.

**Musikstyring**: Giver dig mulighed for at bruge din enhed til at styre musikafspilning på din telefon.

**Meddelelser**: Viser telefonmeddelelser og beskeder på din enhed.

**Sikkerheds- og registreringsfunktioner**: (*Sikkerheds- og sporingsfunktioner*, side 39)

**Interaktion med sociale medier**: Du kan automatisk sende en opdatering til dit foretrukne sociale mediewebsted, når du uploader en aktivitet til Garmin Connect.

**Vejrudsigter**: Sender vejrudsigter og -alarmer til din enhed i realtid.

## Sikkerheds- og sporingsfunktioner

#### **FORSIGTIG**

Sikkerheds- og sporingsfunktionerne er supplerende funktioner, som ikke må betragtes som den primære metode til at få assistance fra nødtjenester. Garmin Connect appen kontakter ikke nødtjenester for dig.

#### *BEMÆRK*

Hvis du vil bruge disse funktioner, skal Edge 1040 uret have forbindelse til Garmin Connect appen ved hjælp af Bluetooth teknologi. Du kan indtaste nødkontakter på din Garmin Connect konto.

Edge 1040 enheden har sikkerheds- og sporingsfunktioner, der skal konfigureres med Garmin Connect appen.

Du kan få flere oplysninger om sikkerheds- og sporingsfunktioner ved at gå til [www.garmin.com/safety.](http://www.garmin.com/safety)

- **Assistance**: Gør det muligt for dig at sende en besked med dit navn, LiveTrack link og GPS-position (hvis tilgængelig) til dine nødkontakter.
- **Registrering af hændelse**: Når Edge 1040 enheden registrerer en hændelse under visse udendørs aktiviteter, sender enheden en automatisk besked, et LiveTrack link og GPS-position (hvis tilgængelig) til dine nødkontakter.
- **LiveTrack**: Lad venner og familie følge dine løb og træningsaktiviteter i realtid. Du kan invitere følgere ved brug af e-mail eller sociale medier, hvilket lader dem se dine live-data på en webside.
- **GroupRide**: Giver dig mulighed for at oprette og få adgang til delte baner, gruppemeddelelser og live lokationsdata med andre ryttere.
- **GroupTrack**: Giver dig mulighed for at holde styr på dine forbindelser ved hjælp af LiveTrack direkte på skærmen og i realtid.

#### Registrering af hændelse

#### **FORSIGTIG**

Registrering af hændelser er kun en supplerende funktion, der er tilgængelig for visse udendørsaktiviteter. Registrering af hændelse må ikke betragtes som den primære metode til at få hjælp fra nødtjenester. Garmin Connect appen kontakter ikke nødtjenester for dig.

#### *BEMÆRK*

Før du kan aktivere registrering af hændelse på din enhed, skal du oprette oplysninger om nødkontakter i Garmin Connect appen. Din parrede telefon skal være udstyret med et dataabonnement og være i et område med netværksdækning og adgang til data. Dine nødkontakter skal kunne modtage tekstbeskeder (standardsms-takst er muligvis gældende).

Hvis en hændelse registreres af din Edge enhed med GPS aktiveret, kan Garmin Connect appen sende en automatisk tekstbesked og e-mail med dit navn og din GPS-position til dine nødkontakter, hvis de er tilgængelige.

Der vises en meddelelse på enheden, og din parrede telefon angiver, at dine kontakter vil blive informeret, når der er gået 30 sekunder. Hvis du ikke har brug for hjælp, kan du annullere den automatiske nødopkaldsbesked.

#### **Assistance**

#### **FORSIGTIG**

Hjælp er en supplerende funktion, som ikke må betragtes som den primære metode til at få hjælp i en nødsituation. Garmin Connect appen kontakter ikke nødtjenester for dig.

#### *BEMÆRK*

Før du kan aktivere hjælpefunktionen på din enhed, skal du oprette oplysninger om nødkontakter i Garmin Connect appen. Din parrede telefon skal være udstyret med et dataabonnement og være i et område med netværksdækning og adgang til data. Dine nødkontakter skal kunne modtage tekstbeskeder (standard-smstakst er muligvis gældende).

Når din Edge enhed med GPS aktiveret tilsluttes Garmin Connect appen, kan du sende en automatisk SMSbesked med dit navn og din GPS-position – hvis den er tilgængelig – til dine nødkontakter.

Der vises en meddelelse på din enhed, der angiver, at dine kontakter vil blive informeret, når en nedtælling er gennemført. Hvis du ikke har brug for hjælp, kan du annullere meddelelsen.

#### Tilføjelse af nødkontakter

Nødkontakttelefonnumre bruges til sikkerheds- og sporingsfunktioner.

- 1 I Garmin Connect appen skal du vælge  $\blacksquare$  eller  $\bullet\bullet$ .
- **2** Vælg **Sikkerhed & sporing** > **Sikkerhedsfunktioner** > **Nødkontakter** > **Tilføj nødkontakter**.
- **3** Følg instruktionerne på skærmen.

Dine nødkontakter modtager en meddelelse, når du tilføjer dem som en nødkontakt, og kan acceptere eller afvise din anmodning. Hvis en kontakt afviser, skal du vælge en anden nødkontakt.

#### Visning af nødkontakter

Før du kan se dine nødkontakter på din enhed, skal du oprette cyklistoplysninger og nødkontakter i Garmin Connect appen.

Vælg > **Sikkerhed & sporing** > **Nødkontakter**.

Dine nødkontakters navne og telefonnumre vises.

### Anmodning om hjælp

#### *BEMÆRK*

Før du kan anmode om hjælp, skal du aktivere GPS på din Edge enhed og konfigurere kontaktoplysninger til nødopkald i Garmin Connect appen. Din parrede telefon skal være udstyret med et dataabonnement og være i et område med netværksdækning og adgang til data. Dine nødkontakter skal kunne modtage e-mails eller tekstbeskeder (standard-sms-takst er muligvis gældende).

**1** Hold nede i fem sekunder for at aktivere hjælpefunktionen.

Enheden bipper og afsender meddelelsen, når nedtællingen fra fem er fuldført.

**TIP:** Du kan vælge ←, før nedtællingen er fuldført, hvis du vil annullere meddelelsen.

**2** Vælg **Send**, hvis det er nødvendigt, for at sende meddelelsen med det samme.

#### Sådan slår du registrering af hændelse til og fra

**BEMÆRK:** Din parrede telefon skal være udstyret med et dataabonnement og være i et område med netværksdækning og adgang til data.

- **1** Vælg > **Sikkerhed & sporing** > **Registrering af hændelse**.
- **2** Vælg aktivitetsprofilen for at aktivere registrering af hændelse.

**BEMÆRK:** Registrering af hændelser aktiveres som standard for visse udendørs aktiviteter. Afhængigt af terrænet og din kørestil kan der forekomme falske alarmer.

#### Annullering af en automatisk meddelelse

Hvis en hændelse registreres af din enhed, kan du annullere den automatiske nødopkaldsbesked på enheden eller din parrede telefon, før den sendes til dine nødkontakter.

Før du afslutter nedtællingen på 30 sekunder, skal du **Tryk og hold nede for at annullere.**.

#### Afsendelse af en statusopdatering efter en hændelse

Før du kan sende en statusopdatering til dine nødkontakter, skal din enhed registrere en hændelse og sende en automatisk nødmeddelelse til dine nødkontakter.

Du kan sende en statusopdatering til dine nødkontakter og give dem besked om, at du ikke har brug for hjælp.

- **1** Stryg ned fra toppen af skærmen, og stryg til venstre eller højre for at se widgetten med betjeningsenheder.
- **2** Vælg **Hændelse registreret** > **Jeg er OK**.

Der sendes en meddelelse til alle dine nødkontakter.

#### **LiveTrack**

#### *BEMÆRK*

Det er dit ansvar at udvise diskretion, når du deler positionsoplysninger med andre. Sørg altid for, at du er opmærksom på og tryg ved de ryttere, som du deler dine positionsoplysninger med.

Med LiveTrack funktionen kan du dele dine cykelaktiviteter med kontakter fra din telefon og dine konti på de sociale medier. Mens du deler, kan seerne spore din aktuelle placering samt se dine live-data på en webside i realtid.

For at bruge denne funktion skal Edge 1040 enheden have GPS aktiveret og være forbundet Garmin Connect appen ved hjælp af Bluetooth teknologi.

## Tænder LiveTrack

Før du kan starte din første LiveTrack session, skal du konfigurere kontakter i Garmin Connect appen.

- **1** Vælg > **Sikkerhed & sporing** > **LiveTrack**.
- **2** Vælg en mulighed:
	- Vælg **Automatisk start** for at starte en LiveTrack session hver gang du starter denne type aktivitet.
	- Vælg **LiveTrack-navn** for at opdatere navnet på din LiveTrack session. Den aktuelle dato er standardnavnet.
	- Vælg **Modtagere** for at få vist modtagere.
	- Vælg **Rutedeling** for at gøre det muligt for modtagerne at få vist din rute.
	- Vælg **Tilskuermeddelelser**, hvis du vil tillade dine modtagere at sende dig sms'er under din cykelaktivitet (*[Tilskuermeddelelser](#page-52-0)*, side 47).
	- Vælg **Udvid LiveTrack** for at forlænge visningen af LiveTrack sessionen i 24 timer.

#### **3** Vælg **Start LiveTrack**.

Modtagere kan se dine live-data på en Garmin Connect registreringsside.

#### Start en GroupTrack session

Før du kan starte en GroupTrack session, skal du have en telefon med Garmin Connect appen parret til din enhed (*[Sådan parrer du din telefon](#page-43-0)*, side 38).

**BEMÆRK:** Denne funktion er nødvendig for gruppeture med Edge 1030, 830, 530 og tidligere cykelcomputere. For Edge 1040, 840, 540 og senere cykelcomputere skal du bruge GroupRide funktionen (*[Deltag i en GroupRide](#page-49-0) session*[, side 44](#page-49-0)).

Under en cykeltur kan du se kørerne i din GroupTrack session på kortet.

- **1** På Edge cykelcomputeren skal du vælge > **Sikkerhed & sporing** > **GroupTrack** for at aktivere visning af forbindelser på kortskærmen.
- 2 Fra Garmin Connect appen skal du vælge **eller** ...
- **3** Vælg **Sikkerhed & sporing** > **LiveTrack** > > **Indstillinger** > **GroupTrack** > **Alle forbindelser**.
- **4** Vælg **Start LiveTrack**.
- **5** På Edge cykelcomputeren skal du trykke på  $\rightarrow$  og cykle en tur.
- **6** Rul til skærmbilledet for at se dine forbindelser.

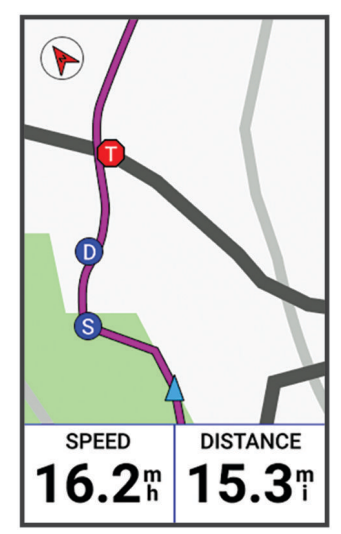

Du kan trykke på et ikon på kortet for at se position og oplysninger om kurs for andre kørere i GroupTrack sessionen.

**7** Rul til listen GroupTrack.

Når du vælger en fra listen, vises den pågældende centreret på kortet.

### Tip til GroupTrack sessioner

Funktionen GroupTrack giver dig mulighed for at holde styr på andre kørere i din gruppe ved hjælp af LiveTrack direkte på skærmen. Alle kørere i gruppen skal være dine forbindelser på din Garmin Connect konto.

- Kør en tur udenfor med GPS.
- Par din Edge 1040 enhed med din telefon ved hjælp af Bluetooth teknologi.
- I Garmin Connect appen skal du vælge **eller •••** og vælge **Forbindelser** for at opdatere listen over kørere for din GroupTrack session.
- Sørg for, at alle dine tilknytninger parres til deres telefoner, og start en LiveTrack session i Garmin Connect appen.
- Sørg for, at alle dine tilknytninger er inden for rækkevidde (40 km eller 25 mi).
- Under en GroupTrack session skal du rulle til kortet for at se dine tilknytninger.
- Stop op, før du forsøger at se position og oplysninger om kurs for andre kørere i GroupTrack sessionen.

#### **GroupRide**

#### **ADVARSEL**

Når du cykler, skal du altid være opmærksom på dine omgivelser og cykle på en sikker måde. Det modsatte kan medføre alvorlig personskade eller dødsfald.

#### *BEMÆRK*

Det er dit ansvar at udvise diskretion, når du deler positionsoplysninger med andre ryttere. Sørg altid for, at du er opmærksom på og tryg ved de ryttere, som du deler dine positionsoplysninger med.

Med GroupRide funktionen på din Edge cykelcomputer kan du oprette og få adgang til delte baner, gruppemeddelelser og live positionsdata med andre ryttere med kompatible enheder.

#### Start en GroupRide session

Før du kan starte en GroupRide session, skal du have en telefon med Garmin Connect appen parret til din enhed (*[Sådan parrer du din telefon](#page-43-0)*, side 38).

- **1** Rul til **GroupRide** oversigten.
- **2** Vælg  $\sqrt{\ }$  for at acceptere at dele din live-position med andre ryttere.
- **3** Vælg **Opret GroupRide**.
- **4** Vælg **Navn**, **Dato**eller **Starttidspunkt** for at redigere oplysningerne (valgfrit).
- **5** Vælg **Tilføj bane** for at dele en bane med andre ryttere.

Du kan vælge mellem dine gemte baner, eller du kan vælge <sup>-</sup> for at oprette en ny bane (*Baner*[, side 31\)](#page-36-0).

#### **6** Vælg **Generer kode**.

Din Edge cykelcomputer genererer en kode, som du kan sende til andre ryttere.

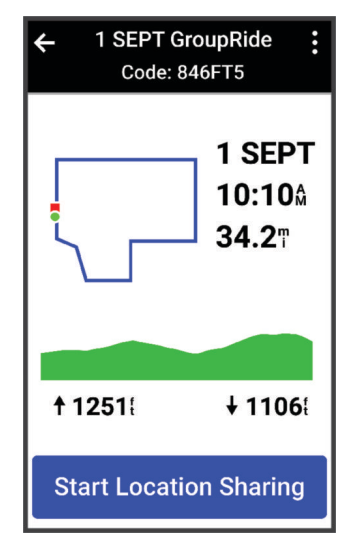

- <span id="page-49-0"></span> $7 \text{ Væla}$ :  $>$  **Del kode**  $>$   $\sqrt{\phantom{0}}$ .
- **8** Åbn Garmin Connect appen og vælg **Vis kode** > **Share**.
- **9** Vælg metoden til deling af koden med andre ryttere.

Garmin Connect appen deler GroupRide koden med dine kontakter.

- **10** På Edge cykelcomputeren skal du vælge **Start positionsdeling**.
- 11 Tryk på  $\rightarrow$ , og kør en tur.

GroupRide dataskærmen føjes til dataskærmene for den aktive profil.

**12** Vælg en rytter fra **GroupRide** dataskærmen for at se deres position på kortet, eller rul til kortet for at se alle ryttere (*[GroupRide Kortstatus](#page-50-0)*, side 45).

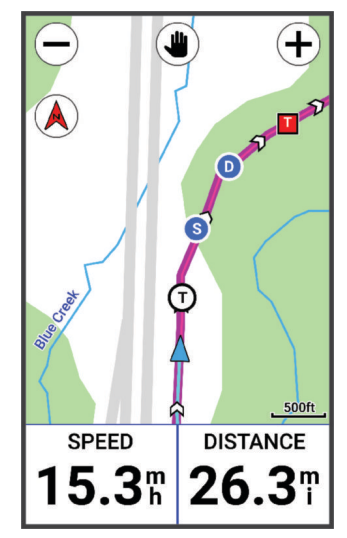

Du kan trykke på et ikon på kortet for at se oplysninger om placering, kurs og status for andre ryttere under GroupRide sessionen.

## Deltag i en GroupRide session

Du kan deltage i en GroupRide session på din Edge cykelcomputer, når GroupRide koden er delt med dig. Du kan indtaste koden, før turen starter.

**1** Rul til **GroupRide** oversigten.

**TIP:** Du tilføje GroupRide overblikket til overblikssløjfen (*[Tilpasning af overblik](#page-73-0)*, side 68).

**2** Vælg **Angiv kode**.

3 Indtast den 6-cifrede kode, og vælg  $\blacktriangleright$ . Din Edge cykelcomputer downloader automatisk banen.

- **4** På dagen for turen skal du vælge **Start positionsdeling**.
- **5** Tryk på , og kør en tur.

### <span id="page-50-0"></span>Afsendelse af en GroupRide meddelelse

Du kan sende en meddelelse til andre ryttere under en GroupRide session.

- **1** Fra **GroupRide** dataskærmen på din Edge cykelcomputer skal du vælge  $\blacksquare$  > > .
- **2** Vælg en mulighed:
	- Vælg en meddelelse fra listen over forudindstillede tekstsvar.
	- Vælg **Indtast besked** for at skrive en brugerdefineret meddelelse.

**BEMÆRK:** Du kan tilpasse de forudindstillede tekstsvar i enhedens indstillinger Garmin Connect appen. Når du har tilpasset indstillingerne, skal du synkronisere dine data for at anvende ændringerne på dine Edge cykelcomputer.

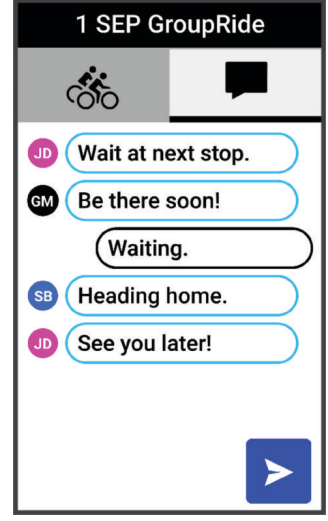

**BEMÆRK:** Du kan rulle op til toppen af meddelelsesskærmen for at se ældre meddelelser, herunder meddelelser, der er sendt, inden du blev medlem af GroupRide sessionen (*[Deltag i en GroupRide session](#page-49-0)*, [side 44](#page-49-0)).

#### GroupRide Kortstatus

Under en cykeltur kan du se kørerne i din GroupRide session på kortet.

**TIP:** Bogstaverne i kortikonerne er initialerne i rytterens fornavn.

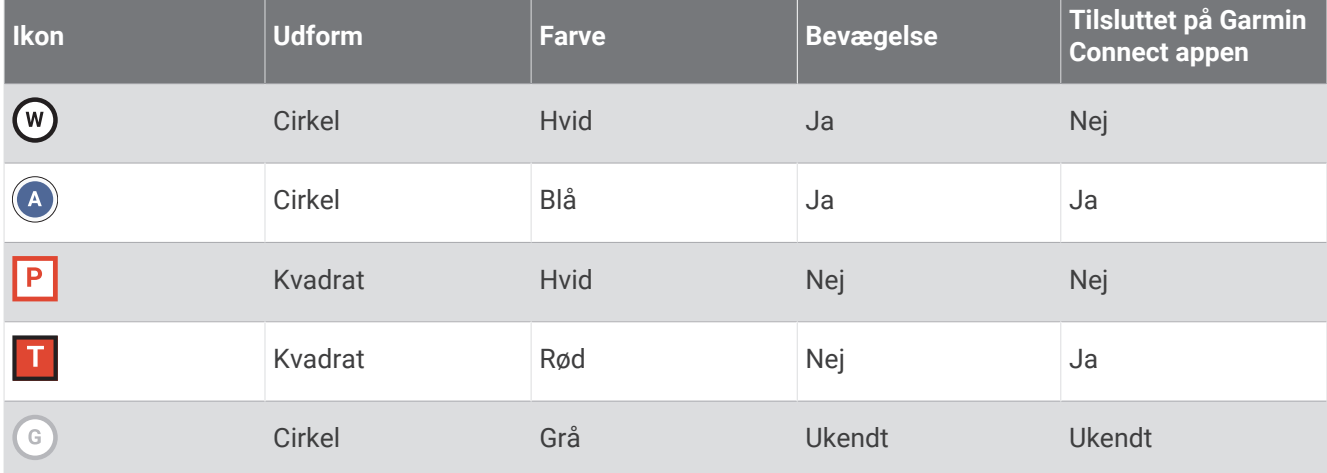

**BEMÆRK:** For at tilpasse kortindstillingerne skal du fra GroupRide siden vælge :..

## Forlader en GroupRide session

For at din Edge cykelcomputer kan fjerne dig fra de andre rytteres kort og lister, skal du have en aktiv internetforbindelse.

Du kan forlade en GroupRide session når som helst.

Vælg en mulighed:

- Stryg ned under turen for at se kontrol-widgeten, og vælg **Forlad GroupRide**.
- På **GroupRide** siden GroupRide skal du vælge **Forlad GroupRide**.
- Tryk på  $\triangleright$  > Gem for at stoppe aktivitetstiden og afslutte aktiviteten.

**TIP:** Edge cykelcomputeren fjerner automatisk GroupRide sessionen, når den udløber (*Tip til GroupRide sessioner*, side 46).

## Tip til GroupRide sessioner

- Kør en tur udenfor med GPS.
- Par din kompatible Edge cykelcomputer med din telefon ved hjælp af Bluetooth teknologi.
- Grupperyttere kan til enhver tid tilføje GroupRide session til deres enhed og derefter deltage i sessionen på dagen for turen. Sessioner udløber 24 timer efter starttidspunktet.
- For at dele GroupRide koden under turen skal du vælge  $\hat{I}$  fra GroupRide dataskærmen på Edge cykelcomputeren.
- Når du modtager en GroupRide meddelelse kan du vælge **for at slå alle meddelelser fra for den** pågældende GroupRide session.
- Rytterlisten opdateres hvert 15. sekund og viser detaljer for de 25 nærmeste ryttere inden for 40 km (25 mi). For at se yderligere ryttere uden for 40 km (25 mi) radius skal du vælge **Vis mere**.
- Under turen kan du stryge ned for at se kontrol-widgeten med flere muligheder.
- Stop med at cykle, inden du forsøger at se oplysninger om placering og kurs for andre cyklister i GroupRide sessionen (*[GroupRide Kortstatus](#page-50-0)*, side 45).

#### Deling af livebegivenhed

Deling af livebegivenheder giver dig mulighed for at sende beskeder til venner og familie under en begivenhed, så du får opdateringer i realtid, herunder akkumuleret tid og sidste omgangstid. Før begivenheden kan du tilpasse listen over modtagere og indholdet af meddelelsen i Garmin Connect appen.

#### Aktivering af deling af livebegivenheder

Før du kan bruge deling af livebegivenheder, skal du konfigurere funktionen LiveTrack i Garmin Connect appen.

**BEMÆRK:** LiveTrack funktionerne er tilgængelige, når din enhed er tilsluttet Garmin Connect appen ved hjælp af Bluetooth teknologi med en kompatibel Android telefon.

- **1** Tænd for din Edge cykelcomputer.
- **2** I Garmin Connect appen skal du fra indstillingsmenuen vælge **Sikkerhed & sporing** > **Deling af livebegivenhed**.
- **3** Vælg **Enheder**, og vælg din Edge cykelcomputer.
- **4** Vælg til/fra-knappen for at aktivere **Deling af livebegivenhed**.
- **5** Vælg **Udført**.
- **6** Vælg **Modtagere** for at tilføje personer fra dine kontakter.
- **7** Vælg **Meddelelsesindstillinger** for at tilpasse meddelelsesudløsere og -indstillinger.
- **8** Gå udenfor, og vælg en GPS-cykleprofil på din Edge 1040 cykelcomputer.

Deling af livebegivenhed er aktiveret i 24 timer.

### <span id="page-52-0"></span>Tilskuermeddelelser

**BEMÆRK:** Din parrede telefon skal være udstyret med et dataabonnement og være i et område med netværksdækning og adgang til data.

Tilskuermeddelelser er en funktion, der gør det muligt for dine LiveTrack følgere at sende dig tekstbeskeder under din cykelaktivitet. Du kan konfigurere denne funktion under indstillingerne for LiveTrack i Garmin Connect appen.

### Bloker tilskuermeddelelser

Hvis du vil blokere tilskuermeddelelser, anbefaler Garmin, at du slår dem fra, før du starter aktiviteten.

Vælg > **Sikkerhed & sporing** > **LiveTrack** > **Tilskuermeddelelser**.

#### Indstilling af cykelalarm

Du kan aktivere cykelalarmen, når du er væk fra cyklen, f.eks. ved et stop under en lang tur. Du kan styre cykelalarmen fra din enhed eller enhedsindstillingerne i Garmin Connect appen.

- **1** Vælg > **Sikkerhed & sporing** > **Cykelalarm**.
- **2** Opret, eller opdater din adgangskode.

Når du deaktiverer cykelalarmen fra din Edge enhed, bliver du bedt om at indtaste adgangskoden.

**3** Stryg nedad fra den øverste del af skærmen, og vælg **Indstil cykelalarm** på widget med betjeningsenheder.

Hvis enheden registrerer bevægelse, udsender den en alarm og sender en advarsel til din tilsluttede telefon.

### Afspilning af lydbeskeder på din telefon

Før du kan konfigurere lydbeskeder, skal du have en telefon med Garmin Connect appen parret med din Edge enhed.

Du kan indstille Garmin Connect appen til at afspille motiverende statusbeskeder på din telefon, mens du er i gang med en køretur eller anden aktivitet. Lydbeskederne omfatter oplysninger om antal omgange, omgangstid, effekt, navigation, tempo eller hastighed samt puls. Under en lydbesked sætter Garmin Connect appen den primære lyd fra din telefon på lydløs for at afspille beskeden. Du kan tilpasse lydstyrkeniveauerne i Garmin Connect appen.

- 1 Fra Garmin Connect appen skal du vælge **eller** ...
- **2** Vælg **Garmin-enheder**.
- **3** Vælg din enhed.
- **4** Vælg **Lydbeskeder**.

## Afspilning af musik

#### **ADVARSEL**

Lyt ikke til musik, mens du cykler på offentlige veje, da dette kan distrahere dig og medføre en ulykke, som kan føre til personskade eller dødsfald. Det er brugerens ansvar at kende og forstå lokale love og bestemmelser vedrørende brug af hovedtelefoner under cykling.

- **1** Kør en tur.
- **2** Når du holder stille kan du stryge ned fra toppen af skærmen for at se widgets.
- **3** Stryg til venstre eller højre for at se musikstyrings-widget'en.

**BEMÆRK:** Du kan tilføje muligheder til widget-sløjfen (*[Sådan tilpasser du widget-sløjfen](#page-74-0)*, side 69).

**4** Begynd at lytte til musik fra på din parrede telefon.

Du kan styre musikafspilning på din telefon fra din Edge cykelcomputer.

## Wi**‑**Fi tilslutningsfunktioner

**Aktivitetsoverførsler til din Garmin Connect konto**: Sender automatisk din aktivitet til din Garmin Connect konto, så snart du er færdig med at registrere aktiviteten.

**Lydindhold**: Giver dig mulighed for at synkronisere lydindhold fra tredjepartsudbydere.

**Softwareopdateringer**: Du kan downloade og installere den nyeste software.

**Træningsture og træningsplaner**: Du kan søge efter og vælge træninger og træningsplaner på Garmin Connect webstedet. Næste gang din enhed har en Wi‑Fi forbindelse, sendes filerne til enheden.

## Opsætning af Wi**‑**Fi forbindelse

Du skal slutte enheden til Garmin Connect appen på din telefon eller Garmin Express applikationen på din computer, før du kan oprette forbindelse til et Wi‑Fi netværk.

- **1** Vælg en mulighed:
	- Download Garmin Connect appen og par din telefon (*[Sådan parrer du din telefon](#page-43-0)*, side 38).
	- Gå til [www.garmin.com/express,](http://www.garmin.com/express) og download Garmin Express programmet.
- **2** Følg vejledningen på skærmen for at konfigurere Wi‑Fi tilslutningen.

## Wi**‑**Fi indstillinger

### Vælg > **Connectede funktioner** > **Wi-Fi**

**Wi-Fi**: Aktiverer Wi‑Fi trådløs teknologi.

**BEMÆRK:** Andre Wi‑Fi indstillinger vises kun, når Wi‑Fi er aktiveret.

**Automatisk overførsel**: Giver dig mulighed for at uploade aktiviteter automatisk via et kendt trådløst netværk. **Tilføj netværk**: Tilslutter din enhed til et trådløst netværk.

# Trådløse sensorer

<span id="page-54-0"></span>Edge cykelcomputeren kan parres og bruges med trådløse sensorer ved hjælp af ANT+ eller Bluetooth teknologi (*[Parring af dine trådløse sensorer](#page-59-0)*, side 54). Efter enhederne er parret, kan du tilpasse de valgfri datafelter (*[Tilføjelse af et dataskærmbillede](#page-68-0)*, side 63). Hvis enheden blev leveret med en sensor, er de allerede parret.

For oplysninger om specifik Garmin sensorkompatibilitet, indkøb eller for at se brugervejledningen, kan du gå til [buy.garmin.com](http://buy.garmin.com) for den pågældende sensor.

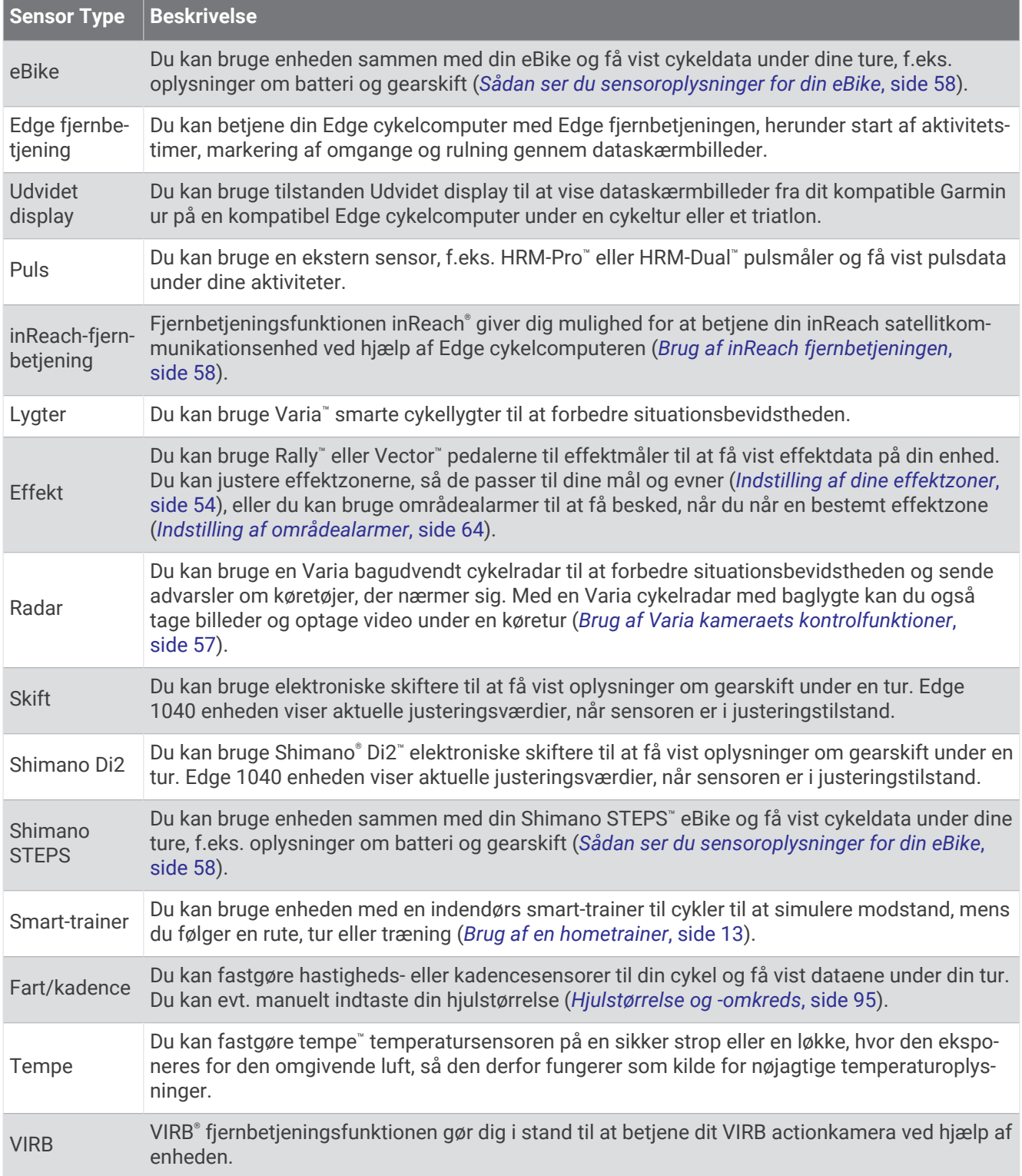

## Påsætning af pulsmåleren

**BEMÆRK:** Hvis du ikke har en pulsmåler, kan du springe denne handling over.

Pulsmåleren skal bæres direkte på huden, lige under brystbenet. Den skal sidde så tæt, at den bliver, hvor den er, under din aktivitet.

**1** Sæt pulsmålermodulet  $\overline{1}$  på remmen.

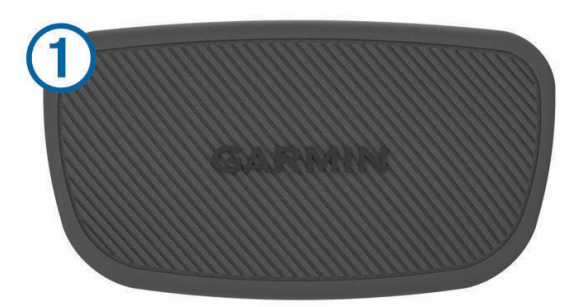

Garmin logoerne (på modulet og stroppen) skal vende højre side opad.

**2** Gør elektroderne  $\Omega$  og kontaktområderne  $\Omega$  bag på remmen våde for at sikre en stærk forbindelse mellem din brystkasse og senderen.

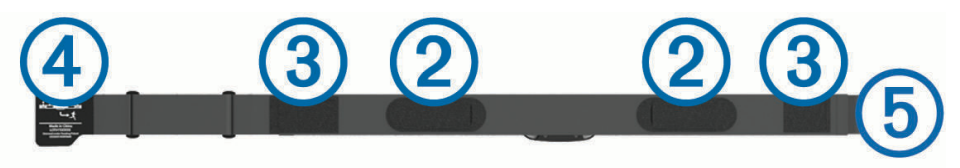

**3** Spænd remmen rundt om din brystkasse, og tilslut krogen  $\overline{4}$ ) på remmen til løkken  $\overline{5}$ . **BEMÆRK:** Vaskeanvisningen må ikke være foldet.

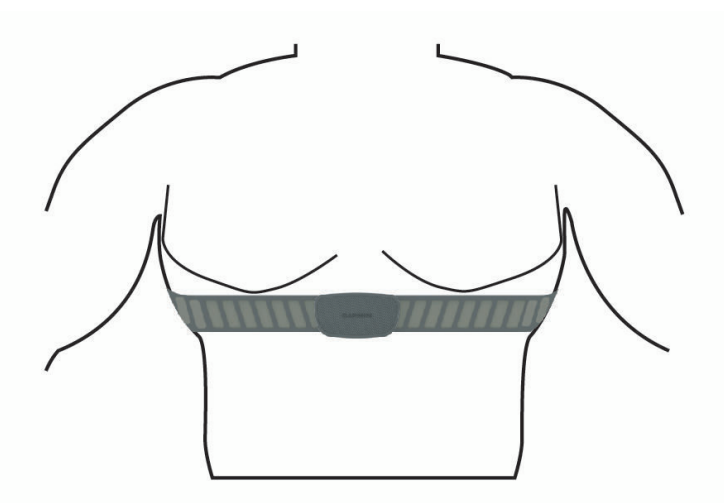

Logoet Garmin skal vende den højre side opad.

**4** Anbring den kompatible enhed inden for 3 m (10 fod) af pulsmåleren.

Når du har taget pulsmåleren på, er den aktiv og sender data.

**TIP:** Hvis data for puls er uregelmæssige eller ikke vises, kan du se fejlfindingstippene (*[Tip til uregelmæssige](#page-56-0) [pulsdata](#page-56-0)*, side 51).

## <span id="page-56-0"></span>Indstilling af dine pulszoner

Enheden bruger dine profildata fra den første opsætning til at fastsætte dine pulszoner. Du kan manuelt indstille pulszonerne efter dine konditionsmål (*Træningsmål*, side 51). For at få de mest nøjagtige kaloriedata under din aktivitet skal du angive din maksimale puls, din hvilepuls og dine pulszoner.

#### **1** Vælg > **Min statistik** > **Træningszoner** > **Pulszoner**.

**2** Indtast værdierne for maksimal puls, syregrænse og hvilepuls.

Du kan bruge funktionen til automatisk registrering til automatisk at registrere din puls under en aktivitet. Zoneværdierne opdateres automatisk, men du kan også redigere de enkelte værdier manuelt.

#### **3** Vælg **Baseret på:**.

- **4** Vælg en mulighed:
	- Vælg **BPM** for at se og redigere zonerne i slag pr. minut.
	- Vælg **%Maksimal** for at se og redigere zonerne som en procentsats af din maksimale puls.
	- Vælg **%HRR** for at få vist og redigere zonerne som en procentdel af din pulsreserve (maksimal puls minus hvilepuls).
	- Vælg **%Laktat-tærskel** for at få vist og redigere zonerne som en procentsats af din laktattærskelpuls.

#### Om pulszoner

Mange atleter bruger pulszoner til at måle og øge deres hjerte-kar-systems styrke og forbedre deres kondition. En pulszone er et givet interval af hjerteslag pr. minut. De fem almindeligt accepterede pulszoner er nummereret 1-5 i forhold til forøget intensitet. Generelt beregnes pulszoner baseret på procentdele af den maksimale puls.

### Træningsmål

Kendskab til dine pulszoner kan hjælpe til at måle og forbedre formen ved at forstå og anvende disse principper.

- Pulsen er en god indikator for træningens intensitet.
- Træning inden for bestemte pulszoner kan hjælpe med at forbedre hjerte-kar-systemets kapacitet og styrke.

Hvis du kender din maksimale puls, kan du bruge tabellen (*[Udregning af pulszone](#page-100-0)*, side 95) til at fastsætte den pulszone, der passer bedst til dine træningsmål.

Hvis du ikke kender din maksimale puls, kan du bruge et af de beregningsredskaber, der findes på internettet. Nogle fitnesscentre og andre træningscentre har en test til at måle maksimal puls. Standardmaksimumpulsen er 220 minus din alder.

## Tip til uregelmæssige pulsdata

Hvis data for puls er uregelmæssige eller ikke vises, kan du afprøve følgende tip.

- Put vand på elektroderne og kontaktområderne igen (om nødvendigt).
- Stram remmen på din brystkasse.
- Varm op i 5 til 10 minutter.
- Følg vedligeholdelsesinstruktionerne (*[Vedligeholdelse af pulsmåleren](#page-83-0)*, side 78).
- Brug en bomuldstrøje, eller fugt begge sider af remmen omhyggeligt.

Syntetiske stoffer, der gnider eller slår mod pulsmåleren, kan skabe statisk elektricitet, der forstyrrer pulssignalerne.

• Flyt dig væk fra kilder, der kan forstyrre din pulsmåler.

Andre forstyrrende kilder kan være stærke elektromagnetiske felter, nogle 2,4 GHz trådløse sensorer, elledninger med meget høj spænding, elektriske motorer, ovne, mikrobølgeovne, 2,4 GHz trådløse telefoner og trådløse LAN-adgangspunkter.

## Installation af fartsensor

**BEMÆRK:** Hvis du ikke har denne sensor, kan du springe over dette trin.

**TIP:** Garmin anbefaler, at du placerer din cykel sikkert, når du installerer sensoren.

- **1** Placer og hold fartsensoren oven på hjulnavet.
- **2** Træk remmen  $\overline{1}$  1 omkring hjulnavet, og sæt den fast på krogen  $\overline{2}$  på sensoren.

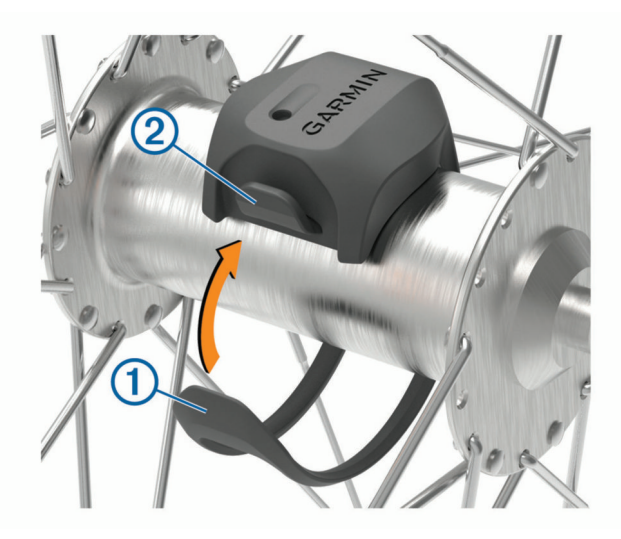

Sensoren kan vippes, hvis den monteres på et asymmetrisk hjulnav. Det vil ikke påvirke betjeningen.

**3** Drej hjulet for at kontrollere, at det har plads nok. Sensoren bør ikke berøre andre dele af cyklen. **BEMÆRK:** Lysdioden blinker grønt i fem sekunder for at angive aktivitet efter to omdrejninger.

## <span id="page-58-0"></span>Installation af kadencesensor

**BEMÆRK:** Hvis du ikke har denne sensor, kan du springe over dette trin.

**TIP:** Garmin anbefaler, at du placerer din cykel sikkert, når du installerer sensoren.

**1** Vælg den størrelse rem, der passer til din pedalarm $(1)$ .

Den rem, du vælger, skal være så lille som muligt, så den sidder stramt omkring pedalarmen.

- **2** På den side, der ikke bevæges, skal du placere den flade side af kadencesensoren på indersiden af pedalarmen.
- **3** Sæt remmene (2) fast omkring pedalarmen på krogene (3) på sensoren.

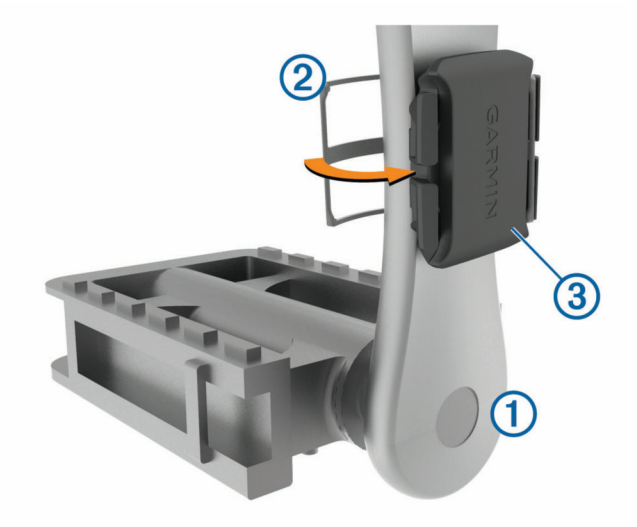

**4** Drej pedalarmen for at kontrollere, at der er plads nok.

Sensoren og remmene bør ikke berøre andre dele af cyklen eller dine sko.

**BEMÆRK:** Lysdioden blinker grønt i fem sekunder for at angive aktivitet efter to omdrejninger.

**5** Tag en 15 minutters testtur, og tjek sensoren og remmene for at sikre, at der ikke er tegn på skade.

#### Om hastigheds- og kadencesensorer

Kadencedata fra kadencesensoren registreres altid. Hvis der ikke er nogen hastigheds- og kadencesensorer parret med enheden, anvendes der GPS-data til at udregne hastighed og distance.

Kadence er hastigheden af dine pedalbevægelser eller "spinning" målt som antallet af omdrejninger af pedalarmen pr. minut (rpm).

#### Datagennemsnit for kadence eller effekt

Indstillingen til beregning af gennemsnit uden nulværdier er tilgængelig, hvis du træner med en kadencesensor eller effektmåler (ekstratilbehør). Standardindstillingen medregner ikke nulværdier, der opstår, når du ikke træder i pedalerne.

Du kan ændre værdien for denne indstilling (*[Indstillinger for dataoptagelse](#page-74-0)*, side 69).

## <span id="page-59-0"></span>Parring af dine trådløse sensorer

Før du kan foretage parring, skal du tage pulsmåleren på eller installere sensoren.

Første gang, du tilslutter en trådløs sensor til din enhed ved hjælp af ANT+ eller Bluetooth teknologi, skal du parre enheden og sensoren. Hvis sensoren har både ANT+ og Bluetooth teknologi, anbefaler Garmin, at du parrer ved hjælp af ANT+ teknologi. Når de er blevet parret, opretter Edge cykelcomputeren automatisk forbindelse til sensoren, når du starter en aktivitet, og sensoren er aktiv og inden for rækkevidde.

**BEMÆRK:** Hvis enheden blev leveret med en sensor, er de allerede parret.

**1** Placer enheden inden for 3 m (10 fod) fra sensoren.

**BEMÆRK:** Hold dig 10 m (33 fod) væk fra andre cykelrytteres sensorer under parringen.

- **2** Vælg > **Sensorer** > **Tilføj sensor**.
- **3** Vælg en mulighed:
	- Vælg en sensortype.
	- Vælg **Søg i alle** for at søge efter alle sensorer i nærheden.
	- Der vises en liste over tilgængelige sensorer.
- **4** Vælg en eller flere sensorer, der skal parres med din enhed.
- **5** Vælg **Tilføj**.

Når sensoren parres med enheden, er sensorstatus Tilsluttet. Du kan tilpasse et datafelt til at vise sensordata.

## Batterilevetid for trådløs sensor

Når du har kørt en tur, vises batteriets levetid for de trådløse sensorer, der blev tilsluttet under aktiviteten. Listen sorteres efter batteriniveau.

## Træning med effektmålere

- Gå til [www.garmin.com/intosports](http://www.garmin.com/intosports) for at se en liste over effektmålere, der er kompatible med din Edge cykelcomputer (f.eks. Rally og Vector systemer).
- Se brugervejledningen til effektmåleren for at få flere oplysninger.
- Juster dine effektzoner efter dine mål og evner (*Indstilling af dine effektzoner*, side 54).
- Brug områdealarmer for at få besked, når du når en indstillet effektzone (*[Indstilling af områdealarmer](#page-69-0)*, [side 64](#page-69-0)).
- Tilpas effektdatafelter (*[Tilføjelse af et dataskærmbillede](#page-68-0)*, side 63).

## Indstilling af dine effektzoner

Værdierne for zonerne er standardværdier og svarer muligvis ikke til din personlige formåen. Du kan justere dine zoner på enheden manuelt eller bruge Garmin Connect. Hvis du kender værdien for din funktionelle grænseeffekt (FTP), kan du indtaste den og lade softwaren beregne dine effektzoner automatisk.

- **1** Vælg > **Min statistik** > **Træningszoner** > **Effektzoner**.
- **2** Indtast din FTP-værdi.
- **3** Vælg **Baseret på:**.
- **4** Vælg en mulighed:
	- Vælg **watt** for at se og redigere zonerne i watt.
	- Vælg **% FTP** for at få vist og redigere zonerne som en procentsats af din funktionelle grænseeffekt.
	- Vælg **Konfiguration** for at redigere antallet af effektzoner.

## Kalibrering af din effektmåler

Før du kan kalibrere din effektmåler, skal du montere den, parre den med din enhed og aktivt begynde at registrere data med den.

Hvis du vil have specifikke kalibreringsinstruktioner til din effektmåler, skal du se producentens instruktioner.

- **1** Vælg > **Sensorer**.
- **2** Vælg din effektmåler.
- **3** Vælg **Kalibrer**.
- **4** Hold effektmåleren aktiv ved at træde i pedalerne, indtil meddelelsen vises.
- **5** Følg instruktionerne på skærmen.

### Pedalbaseret effekt

Rally måler pedalbaseret effekt.

Rally måler den anvendte kraft et par hundrede gange hvert sekund. Rally måler også din kadence eller hastigheden på det roterende pedaltråd. Ved at måle kraften, kraftretningen, rotationen af pedalarmen, og tidspunktet, kan Rally bestemme effekten (watt). Da Rally måler venstre og højre bens effekt uafhængigt af hinanden, transmitterer den din højre/venstre-effektbalance.

**BEMÆRK:** Det enkeltregistrerende Rally system leverer ikke højre/venstre-effektbalance.

## Cykledynamik

Målingsangivelse af cyklingsdynamik viser, hvordan du påfører kraft i hele pedalbevægelsen, og hvor du påfører kraft på pedalen, så du får mulighed for at forstå din specifikke måde at cykle på. Ved at forstå, hvordan og hvor du producerer effekt, får du mulighed for at træne mere effektivt og evaluere, hvordan cyklen passer til dig.

**BEMÆRK:** Du skal have en kompatibel effektmåler med to sensorer tilsluttet for at kunne bruge ANT+ teknologi til målinger af cykledynamik.

Du kan finde flere oplysninger på [www.garmin.com/performance-data](http://www.garmin.com/performance-data).

## Brug af cykledynamik

Før du kan bruge cykledynamik, skal du parre effektmåleren med din enhed ved hjælp af ANT+ teknologi (*[Parring af dine trådløse sensorer](#page-59-0)*, side 54).

**BEMÆRK:** Registrering af cykledynamikken anvender yderligere enhedshukommelse.

- **1** Kør en tur.
- **2** Rul til skærmbilledet med cykledynamik for at se dine effektfasedata  $(1)$ , samlede effekt  $(2)$  og midterforskydning af platform  $\Omega$ .

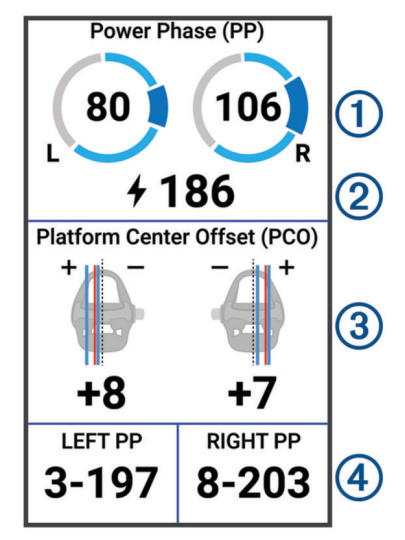

**3** Hvis det er nødvendigt, skal du holde et datafelt (4) nede for at ændre det (*[Tilføjelse af et dataskærmbillede](#page-68-0)*, [side 63](#page-68-0)).

**BEMÆRK:** De to datafelter nederst på skærmen kan tilpasses.

Du kan sende turen til Garmin Connect appen for at se yderligere cykledynamikdata (*[Sådan sender du din tur til](#page-65-0) [Garmin Connect](#page-65-0)*, side 60).

#### **Effektfasedata**

Effektfase er det sted i pedalbevægelsen (mellem pedalens startvinkel og pedalens slutvinkel), hvor du producerer positiv effekt.

#### Midterforskydning af platform

Midterforskydning af platform er den placering på pedalplatformen, hvor du påfører kraft.

#### Tilpasning af funktionerne for cykledynamik

Før du kan tilpasse Rally funktioner, skal du parre en Rally effektmåler med din enhed.

- **1** Vælg > **Sensorer**.
- **2** Vælg Rally effektmåleren.
- **3** Vælg **Sensoroplysninger** > **Cykledynamik**.
- **4** Vælg en funktion.
- **5** Hvis det er nødvendigt, skal du vælge Til/Fra-knapperne til at aktivere eller deaktivere effektivitet i tråd, ensartethed i tråd og cykledynamik.

## <span id="page-62-0"></span>Opdaterer Rally Systemsoftware ved hjælp af Edge cykelcomputeren

Før du kan opdatere softwaren, skal du parre din Edge cykelcomputer med dit Rally system.

- **1** Send dine turdata til din Garmin Connect konto (*[Sådan sender du din tur til Garmin Connect](#page-65-0)*, side 60).
- Garmin Connect leder automatisk efter softwareopdateringer og sender dem til din Edge cykelcomputer.
- **2** Placer din Edge cykelcomputer inden for 3 meter af dine effektmålere.
- **3** Roter pedalarmen et par gange. Edge cykelcomputeren beder dig om at installere alle afventende softwareopdateringer.
- **4** Følg instruktionerne på skærmen.

## **Situationsfornemmelse**

#### **ADVARSEL**

Varia serien af produkter til oplysning om cykling kan forbedre situationsbevidstheden. De er ikke en erstatning for opmærksomhed og god dømmekraft fra cyklistens side. Vær altid opmærksom på dine omgivelser, så du kan cykle på en sikker måde. Det modsatte kan medføre alvorlig personskade eller dødsfald.

Din Edge cykelcomputer kan bruges sammen med Varia serien af produkter til oplysning om cykling (*[Trådløse](#page-54-0) [sensorer](#page-54-0)*, side 49). Se brugervejledningen til dit tilbehør for at få yderligere oplysninger.

### Brug af Varia kameraets kontrolfunktioner

#### *BEMÆRK*

Nogle retskredse kan forbyde eller regulere optagelsen af video, lyd eller fotografering eller kræve, at alle parter har kendskab til optagelsen og giver samtykke. Det er dit ansvar at kende til og overholde alle love, bestemmelser og andre begrænsninger i den jurisdiktion, hvor du planlægger at bruge denne enhed.

Før du kan bruge Varia kameraets kontrolfunktioner, skal du parre tilbehøret med din cykelcomputer (*[Parring af](#page-59-0)  [dine trådløse sensorer](#page-59-0)*, side 54).

- **1** Du kan stryge nedad fra toppen af skærmen for at åbne widgetene.
- **2** Rul til Varia kamerabetjenings-widgetten, og vælg en indstilling:
	- Vælg **Radarkamera** for at få vist kameraindstillingerne.
	- $\cdot$  Vælg  $\circ$  for at tage et billede.
	- $\cdot$  Vælg for at gemme et klip.

#### Aktivering af tonen for det grønne trusselsniveau

Før du kan aktivere tonen for det grønne trusselsniveau, skal du parre enheden med en kompatibel Varia bagudvendt radarenhed og aktivere toner.

Du kan aktivere en tone, der afspilles, når radaren skifter til det grønne trusselsniveau.

- **1** Vælg > **Sensorer**.
- **2** Vælg din radarenhed.
- **3** Vælg **Sensoroplysninger** > **Alarmindstillinger**.
- **4** Vælg til/fra-tasten for **Grøn trusselsniveau-tone**.

## Brug af elektroniske skiftere

Før du kan bruge kompatible elektroniske skiftere, som f.eks. Shimano Di2 skiftere, skal du parre dem med din Edge cykelcomputer (*[Parring af dine trådløse sensorer](#page-59-0)*, side 54). Du kan tilpasse de valgfrie datafelter (*[Tilføjelse](#page-68-0) [af et dataskærmbillede](#page-68-0)*, side 63). Edge cykelcomputeren viser aktuelle justeringsværdier, når skifterne er i justeringstilstand.

## <span id="page-63-0"></span>Edge 1040 cykelcomputeren og din eBike

Før du kan bruge en kompatibel eBike, som f.eks. en Shimano STEPS eBike, skal du parre den med din Edge cykelcomputer (*[Parring af dine trådløse sensorer](#page-59-0)*, side 54). Du kan tilpasse eBike dataskærmbilledet og datafelterne (*[Tilføjelse af et dataskærmbillede](#page-68-0)*, side 63).

## Sådan ser du sensoroplysninger for din eBike

- **1** Vælg > **Sensorer**.
- **2** Vælg din eBike.
- **3** Vælg en mulighed:
	- Du kan se oplysninger om din eBike, f.eks. distancetæller eller bevægelsesdistance, ved at vælge **Sensoroplysninger** > **eBike-oplysninger**.
	- Vælg $\bigwedge$  for at se eBike-fejlmeddelelser.

Se brugervejledningen til din eBike for at få yderligere oplysninger.

## inReach fjernbetjening

inReach fjernbetjeningsfunktionen gør det muligt at betjene din inReach enhed ved hjælp af din Edge enhed. Gå til [buy.garmin.com](http://buy.garmin.com) for at købe en kompatibel inReach enhed.

## Brug af inReach fjernbetjeningen

- **1** Tænd for inReach satellitsenderen.
- **2** På din Edge cykelcomputer skal du vælge > **Sensorer** > **Tilføj sensor** > **inReach**.
- **3** Vælg din inReach satellitkommunikationsenhed, og vælg **Tilføj**.
- **4** På startskærmen skal du stryge ned og venstre eller højre for at se inReach fjernbetjeningswidgeten.
- **5** Vælg en mulighed:
	- Vælg > **Send forudindstilling** for at sende en forudindstillet meddelelse og vælge en meddelelse fra listen.
	- Du kan sende en tekstbesked ved at vælge > **Start samtale**, vælge kontaktpersonerne for meddelelsen og indtaste teksten eller vælge en hurtig tekstbesked.
	- $\cdot$  For at se timeren og den tilbagelagte afstand under en sporingssession, skal du vælge  $\blacktriangle$  > Start sporing.
	- For at sende en SOS-meddelelse skal du vælge **SOS**. **BEMÆRK:** Du bør kun bruge SOS-funktionen i en reel nødsituation.

# Historik

Historik omfatter tid, afstand, kalorier, hastighed, omgangsdata, højde og valgfri oplysninger om sensorer, der benytter ANT+ teknologi.

**BEMÆRK:** Der optages ikke historik, mens aktivitetstimeren er stoppet eller sat på pause.

Når hukommelsen er fuld, vises en meddelelse. Enheden sletter eller overskriver ikke automatisk din historik. Upload din historik til din Garmin Connect konto jævnligt for at holde styr på alle dine turdata.

## Visning af din tur

- **1** Vælg **Historik** > **Ture**.
- **2** Vælg en tur.
- **3** Vælg en funktion.

## <span id="page-64-0"></span>Visning af din tid i hver træningszone

Før du se din tid i hver træningszone, skal du parre enheden med en kompatibel pulsmåler eller effektmåler, fuldføre en aktivitet og gemme aktiviteten.

Visning af tiden i hver pulszone og effektzone kan være en hjælp til at justere træningens intensitet. Du kan justere dine effektzoner (*[Indstilling af dine effektzoner](#page-59-0)*, side 54) og dine pulszoner (*[Indstilling af dine pulszoner](#page-56-0)*, [side 51](#page-56-0)), så de passer til dine mål og evner. Du kan tilpasse et datafelt, så det viser din tid i træningszoner under din tur (*[Tilføjelse af et dataskærmbillede](#page-68-0)*, side 63).

- **1** Vælg **Historik** > **Ture**.
- **2** Vælg en tur.
- **3** Vælg **Oversigt**.
- **4** Vælg en mulighed:
	- Vælg **Pulszoner**.
	- Vælg **Effektzoner**.

## Sletning af en tur

- **1** Vælg **Historik** > **Ture**.
- **2** Stryg en tur til venstre, og vælg $\overline{\bullet}$ .

## Visning af samlede data

Du kan se de akkumulerede data, du har gemt på enheden, herunder antal ture, tid, distance og kalorier. Vælg **Historik** > **Totaler**.

## Sletning af samlede data

- **1** Vælg **Historik** > **Totaler**.
- **2** Vælg en mulighed:
	- Vælg $\blacksquare$  for at slette alle datatotaler fra historikken.
	- Vælg en aktivitetsprofil for at slette akkumulerede samlede data for en enkelt profil.

**BEMÆRK:** Dette sletter ikke gemte aktiviteter.

**3** Vælg .

## Garmin Connect

Du kan oprette forbindelse til din venner på Garmin Connect. Garmin Connect giver dig værktøj til at spore, analysere, dele og opmuntre hinanden. Registrer begivenheder fra din aktive livsstil, bl.a. løb, gang, køreture, svømning, vandreture, triatlon osv.

Du kan oprette din gratis Garmin Connect konto, når du parrer din enhed med din telefon ved hjælp af Garmin Connect appen, eller du kan gå til [connect.garmin.com.](http://connect.garmin.com)

- **Gem dine aktiviteter**: Når du har afsluttet og gemt en aktivitet med enheden, kan du uploade aktiviteten til Garmin Connect og beholde den, så længe du vil.
- **Analyser dine data**: Du kan se mere detaljerede oplysninger om din aktivitet, herunder tid, distance, højde, puls, forbrændte kalorier, kadence, kortet set fra oven, tempo og hastighedsdiagrammer og brugerdefinerede rapporter.

**BEMÆRK:** Nogle data kræver tilbehør (ekstraudstyr), f.eks. pulsmåler.

<span id="page-65-0"></span>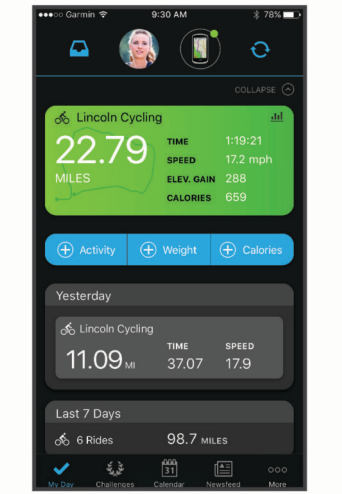

**Planlæg din træning**: Du kan vælge et træningsmål og indlæse en af dag-til-dag-træningsplanerne.

**Del dine aktiviteter**: Du kan oprette forbindelse med venner, så I kan følge hinandens aktiviteter, og du kan sende links til dine aktiviteter på dine foretrukne sociale netværkswebsteder.

## Sådan sender du din tur til Garmin Connect

- Synkroniser din Edge cykelcomputer med Garmin Connect appen på din telefon.
- Brug det USB kabel, der fulgte med din Edge cykelcomputer til at sende oplysninger om turen til din Garmin Connect konto på computeren.

## Dataregistrering

Enheden registrerer punkter hvert sekund. Den optager nøglepunkter, hvor du skifter retning, fart eller puls. Registrering af punkter hvert sekund giver et meget detaljeret spor og bruger mere af den tilgængelige hukommelse.

Der findes oplysninger om datagennemsnit for kadence og effekt i *[Datagennemsnit for kadence eller effekt](#page-58-0)*, [side 53](#page-58-0).

## Datahåndtering

BEMÆRK: Enheden er ikke kompatibel med Windows<sup>®</sup> 95, 98, Me, Windows NT<sup>®</sup> og Mac® OS 10.3 og tidligere.

#### Tilslutning af enheden til din computer

*BEMÆRK*

For at forebygge korrosion skal du tørre USB-porten, beskyttelseshætten og det omgivende område grundigt før opladning eller tilslutning til en pc.

- **1** Fjern vejrhætten fra USB-porten.
- **2** Sæt den ene ende af kablet ind i USB-porten på enheden.
- **3** Sæt den anden ende af kablet ind i en USB-port på en computer.

Enheden vises som et flytbart drev under Denne computer på Windows computere og som en tilgængelig disk på Mac computere.

## Overførsel af filer til din enhed

**1** Tilslut enheden til din computer.

På Windows computere vises enheden som et flytbart drev eller en bærbar enhed. På Mac computere vises enheden som en monteret disk.

**BEMÆRK:** På visse computere med flere netværksdrev vises enhedsdrevene muligvis ikke korrekt. Se i dokumentationen til operativsystemet for at få oplyst, hvordan du tilknytter drevet.

- **2** Åbn programmet til filsøgning på din computer.
- **3** Vælg en fil.
- **4** Vælg **Rediger** > **Kopier**.
- **5** Åbn den bærbare enhed, drevet eller diskenheden for enheden.
- **6** Søg efter en mappe.
- **7** Vælg **Rediger** > **Indsæt**.

Filen vises på listen over filer i enhedens hukommelse.

## Sletning af filer

#### *BEMÆRK*

Hvis du ikke ved, hvad en fil skal bruges til, må du ikke slette den. Hukommelsen i din enhed indeholder vigtige systemfiler, som ikke må slettes.

- **1** Åbn drevet eller disken **Garmin**.
- **2** Åbn en mappe eller diskenhed, hvis det er nødvendigt.
- **3** Vælg en fil.
- **4** Tryk på tasten **Slet** på tastaturet.

BEMÆRK: Hvis du bruger en Apple® computer, skal du tømme mappen Papirkurv for helt at slette filerne.

## Frakobling af USB-kablet

Hvis din enhed er forbundet til din computer som et flytbart drev, skal du frakoble din enhed fra din computer på en sikker måde for at forhindre tab af data. Hvis din enhed er forbundet til din Windows computer som en bærbar enhed, er det ikke nødvendigt at frakoble den på en sikker måde.

- **1** Fuldfør en handling:
	- På Windows computere skal du vælge **Sikker fjernelse af hardware** på proceslinjen og vælge din enhed.
	- For Apple computere skal du vælge enheden og derefter vælge **Fil** > **Skub ud**.
- **2** Tag kablet ud af computeren.

# Tilpasning af din enhed

## Connect IQ funktioner, der kan downloades

Du kan føje Connect IQ funktioner til din enhed fra Garmin og andre udbydere med Connect IQ appen.

**Datafelter**: Giver dig mulighed for at downloade nye datafelter, der viser sensor-, aktivitets- og historiske data på nye måder. Du kan føje Connect IQ datafelter til indbyggede funktioner og sider.

**Widgets**: Angiv oplysninger på et øjeblik, herunder sensordata og meddelelser.

**Programmer**: Føj interaktive funktioner til din enhed, som f.eks. nye typer fitness- og udendørsaktiviteter.

## Sådan downloades Connect IQ funktioner ved hjælp af computeren

- **1** Tilslut enheden til din computer med et USB-kabel.
- **2** Gå til [apps.garmin.com](http://apps.garmin.com), og log på.
- **3** Vælg en Connect IQ funktion, og download den.
- **4** Følg instruktionerne på skærmen.

## <span id="page-67-0"></span>Profiler

Edge cykelcomputeren har flere forskellige metoder, som du kan bruge til at tilpasse enheden, herunder profiler. Profiler er en samling af indstillinger, der optimerer din enhed baseret på, hvordan du bruger den. Du kan f.eks. oprette forskellige indstillinger og visninger for træning og mountainbikekørsel.

Når du bruger en profil, og du ændrer indstillinger, f.eks. datafelter eller måleenheder, gemmes ændringerne automatisk som en del af profilen.

**Aktivitetsprofiler**: Du kan oprette aktivitetsprofiler for hver cyklingstype. Du kan f.eks. oprette en separat aktivitetsprofil til træning, løb og mountainbikekørsel. Aktivitetsprofilen omfatter tilpassede datasider, aktivitetstotaler, alarmer, træningszoner (som f.eks. puls og hastighed), træningsindstillinger (f.eks. Auto Pause<sup>®</sup> og Auto Lap®) samt navigationsindstillinger.

**TIP:** Når du synkroniserer, gemmes dine aktivitetsprofiler på din Garmin Connect konto og kan til enhver tid sendes til din enhed.

**Brugerprofil**: Du kan opdatere indstillinger for køn, alder, vægt og højde. Enheden anvender disse oplysninger til at beregne nøjagtige turdata.

## Indstilling af din brugerprofil

Du kan opdatere indstillinger for køn, alder, vægt og højde. Enheden anvender disse oplysninger til at beregne nøjagtige turdata.

- **1** Vælg > **Min statistik** > **Brugerprofil**.
- **2** Vælg en funktion.

## Træningsindstillinger

Følgende funktioner og indstillinger giver dig mulighed for at tilpasse din enhed baseret på dine træningsbehov. Disse indstillinger gemmes til en aktivitetsprofil. Du kan f.eks. indstille tidsalarmer for din vejprofil, og du kan indstille en Auto Lap positionsudløser for din mountainbikeprofil.

**TIP:** Du kan også tilpasse aktivitetsprofilerne fra urets indstillinger i Garmin Connect appen.

Vælg > **Aktivitetsprofiler**, og vælg en profil.

- **Advarsler og meddelelser**: Indstiller, hvordan omgange udløses, og tilpasser advarsler om træning eller navigation for aktiviteten (*[Indstillinger for advarsler og meddelelser](#page-69-0)*, side 64).
- **Automatisk dvale**: Aktiverer enheden til automatisk at gå i søvnfunktion efter fem minutters inaktivitet (*[Brug af](#page-71-0)  [automatisk dvale](#page-71-0)*, side 66).
- **Stigninger**: Aktiverer ClimbPro funktionen og indstiller, hvilke typer stigninger enheden registrerer (*[Brug af](#page-41-0) [ClimbPro](#page-41-0)*, side 36).
- **Skærmbilleder**: Giver dig mulighed for at tilpasse dataskærmbilleder og tilføje nye dataskærmbilleder for aktiviteten (*[Tilføjelse af et dataskærmbillede](#page-68-0)*, side 63).

**MTB/CX**: Aktiverer registrering af hårdhed, flow og hop.

**Navigation**: Indstiller navigationsmeddelelser og tilpasser kort- og ruteindstillingerne (*[Kortindstillinger](#page-42-0)*, side 37) (*[Ruteindstillinger](#page-43-0)*, side 38).

**Ernæring/hydrering**: Muliggør registrering af indtag af mad og drikke.

- **Satellitsystemer**: Giver dig mulighed for at deaktivere GPS (*[Træning indendørs](#page-17-0)*, side 12) eller indstille satellitsystemet til brug for aktiviteten (*[Ændring af satellitindstillingen](#page-72-0)*, side 67).
- **Segmenter**: Slår dine aktiverede segmenter til (*[Aktivering af segmenter](#page-16-0)*, side 11).
- **Egenevaluering**: Angiver, hvor ofte du evaluerer din opfattede indsats for aktiviteten (*[Evaluering af en aktivitet](#page-10-0)*, [side 5\)](#page-10-0).
- **Timer**: Indstiller timerindstillinger. Indstillingen Auto Pause giver dig mulighed for at indstille, hvornår aktivitetstimeren automatisk holder pause (*[Brug af Auto Pause](#page-72-0)*, side 67). Indstillingen Starttilstand for timer giver dig mulighed for at indstille, hvordan enheden registrerer starten af en tur, og starter automatisk aktivitetstimeren (*[Automatisk start af timeren](#page-72-0)*, side 67).

## <span id="page-68-0"></span>Opdatering af din aktivitetsprofil

Du kan tilpasse dine aktivitetsprofiler. Du kan tilpasse dine indstillinger og datafelter til en bestemt aktivitet eller tur (*[Træningsindstillinger](#page-67-0)*, side 62).

**TIP:** Du kan også tilpasse aktivitetsprofilerne fra urets indstillinger i Garmin Connect appen.

- **1** Vælg > **Aktivitetsprofiler**.
- **2** Vælg en mulighed:
	- Vælg en profil.
	- Vælg **Opret ny** for at tilføje eller kopiere en profil.
- **3** Hyis det er nødvendigt, skal du vælge : for at redigere profilens navn, farve og standard turtype. **TIP:** Efter en atypisk tur kan du opdatere turtype manuelt. Præcise turtypedata er vigtige for oprettelse af cykelvenlige ruter.

## Tilføjelse af et dataskærmbillede

- **1** Vælg > **Aktivitetsprofiler**.
- **2** Vælg en profil.
- **3** Vælg **Skærmbilleder** > **Tilføj ny** > **Dataskærm**.
- **4** Vælg en kategori, og vælg et eller flere datafelter.

**TIP:** Du kan få vist en liste over alle tilgængelige datafelter ved at gå til (*[Datafelter](#page-90-0)*, side 85).

- 5 Vælg $\leftarrow$ .
- **6** Vælg en mulighed:
	- Vælg en anden kategori for at vælge flere datafelter.
	- $\cdot$  Vælg $\blacktriangleright$ .
- **7** Vælg  $\leq$  eller  $\geq$  for at ændre layoutet.
- **8** Vælg .
- **9** Vælg en mulighed:
	- Tryk på et datafelt, og tryk på et andet datafelt for at omarrangere dem.
	- Dobbelttryk på et datafelt for at redigere det.

10 Vælg  $\sqrt{\ }$ .

## Redigering af et dataskærmbillede

- **1** Vælg > **Aktivitetsprofiler**.
- **2** Vælg en profil.
- **3** Vælg **Skærmbilleder**.
- **4** Vælg et dataskærmbillede.
- **5** Vælg **Layout- og datafelter**.
- **6** Vælg  $\leq$  eller  $\geq$  for at ændre layoutet.
- **7** Vælg .
- **8** Vælg en mulighed:
	- Tryk på et datafelt, og tryk på et andet datafelt for at omarrangere dem.
	- Dobbelttryk på et datafelt for at redigere det.
- **9** Vælg .

## <span id="page-69-0"></span>Omarrangering af dataskærmbilleder

- **1** Vælg > **Aktivitetsprofiler**.
- **2** Vælg en profil.
- **3** Vælg **Skærmbilleder** > > **Omorganiser**.
- **4** Hold <del></del> nede på en dataskærm, og træk det til en ny placering.
- 5 Vælg $\sqrt{}$ .

## Indstillinger for advarsler og meddelelser

Du kan bruge alarmer til at træne mod bestemte mål for tid, distance, kalorier, puls, kadence og effekt. Du kan også konfigurere navigationsalarmer. Alarmindstillinger gemmes med din aktivitetsprofil (*[Træningsindstillinger](#page-67-0)*, [side 62](#page-67-0)).

Vælg > **Aktivitetsprofiler**, vælg en profil, og vælg **Advarsler og meddelelser**.

**Advarsler om skarpe sving**: Aktiverer sikkerhedsadvarsler i forbindelse med vanskelige sving.

**Advarsler om veje med høj trafik**: Aktiverer sikkerhedsadvarsler for områder med høj trafik.

**Advarsler om træningsmål**: Aktiverer en alarm, når du når et mål under din træning.

**Omgang**: Indstiller, hvordan omgange udløses (*[Markering af omgange efter position](#page-70-0)*, side 65).

**Tidsalarm**: Indstiller en alarm for et angivet tidspunkt (*[Indstilling af tilbagevendende alarmer](#page-70-0)*, side 65).

**Distancealarm**: Indstiller en alarm for en angivet afstand (*[Indstilling af tilbagevendende alarmer](#page-70-0)*, side 65).

**Kaloriealarm**: Indstiller en alarm, når du har forbrændt et angivet antal kalorier.

**Pulsalarm**: Indstiller enheden til at sende en alarm, når pulsen er over eller under en målzone (*Indstilling af områdealarmer*, side 64).

- **Kadencealarm**: Indstiller enheden til at sende en alarm, når din kadence er over eller under et brugerdefineret interval af gentagelser pr. minut (*Indstilling af områdealarmer*, side 64).
- **Effektalarm**: Indstiller enheden til at sende en alarm, når din effekttærskel er over eller under en målzone (*Indstilling af områdealarmer*, side 64).

**Vend om-alarm**: Indstiller en alarm til at angive, hvornår du skal vende om under din tur.

- **Spisealarm**: Indstiller en alarm til at give dig besked om at spise på et bestemt tidspunkt, på en bestemt afstand eller på et strategisk interval under turen (*[Indstilling af smart spise- og drikkealarm](#page-70-0)*, side 65).
- **Drikkealarm**: Indstiller en alarm til at give dig besked om at drikke på et bestemt tidspunkt, på en bestemt afstand eller på et strategisk interval under turen (*[Indstilling af smart spise- og drikkealarm](#page-70-0)*, side 65).

**Connect IQ alarmer**: Aktiverer alarmer, der er blevet konfigureret i Connect IQ apps.

## Indstilling af områdealarmer

Hvis du har en pulsmåler, kadencesensor eller effektmåler, kan du indstille områdealarmer. Med en områdealarm får du besked, når målingen er over eller under et bestemt værdiområde. Du kan f.eks. indstille enheden til advare dig, hvis din kadence er under 40 omdrejninger/minut og over 90 omdrejninger/minut. Du kan også bruge en træningszone til områdealarm (*[Træningszoner](#page-34-0)*, side 29).

- **1** Vælg > **Aktivitetsprofiler**.
- **2** Vælg en profil.
- **3** Vælg **Advarsler og meddelelser**.
- **4** Vælg **Pulsalarm**, **Kadencealarm** eller **Effektalarm**.
- **5** Vælg minimum- og maksimumværdier, eller vælg områder.

Hver gang, du kommer over eller under det indstillede interval, vises en meddelelse. Enheden bipper også, hvis hørbare toner slås til (*[Sådan tænder og slukker du for enhedstoner](#page-74-0)*, side 69).

### <span id="page-70-0"></span>Indstilling af tilbagevendende alarmer

Med en tilbagevendende alarm får du besked, hver gang enheden registrerer en bestemt værdi eller et bestemt interval. Du kan f.eks. indstille enheden til at give dig et signal hvert 30. minut.

- **1** Vælg > **Aktivitetsprofiler**.
- **2** Vælg en profil.
- **3** Vælg **Advarsler og meddelelser**.
- **4** Vælg en alarmtype.
- **5** Slå alarmen til.
- **6** Indtast en værdi.
- **7** Vælg .

Hver gang du når alarmværdien, vises en meddelelse. Enheden bipper også, hvis hørbare toner slås til (*[Sådan](#page-74-0) [tænder og slukker du for enhedstoner](#page-74-0)*, side 69).

#### Indstilling af smart spise- og drikkealarm

En smart-alarm giver dig besked om at spise eller drikke med strategiske intervaller baseret på aktuelle køreforhold. Smart-alarm-estimater for en tur er baseret på temperatur, højdeforøgelse, hastighed, varighed og puls- og effektdata (hvis relevant).

- **1** Vælg > **Aktivitetsprofiler**.
- **2** Vælg en profil.
- **3** Vælg **Advarsler og meddelelser**.
- **4** Vælg **Spisealarm** eller **Drikkealarm**.
- **5** Slå alarmen til.
- **6** Vælg **Type** > **Smart**.

Hver gang du når den estimerede smart-alarmværdi, vises en meddelelse. Enheden bipper også, hvis hørbare toner slås til (*[Sådan tænder og slukker du for enhedstoner](#page-74-0)*, side 69).

## Auto Lap

#### Markering af omgange efter position

Du kan bruge funktionen Auto Lap til at markere omgangen ved en specifik position automatisk. Denne funktion er nyttig, hvis du vil sammenligne din præstation på forskellige dele af en tur (f.eks. ved en lang stigning, eller når du træner spurter). Ved baner kan du bruge funktionen Efter position til at aktivere omgange på alle omgangspositioner, der er gemt på banen.

- **1** Vælg > **Aktivitetsprofiler**.
- **2** Vælg en profil.
- **3** Vælg **Advarsler og meddelelser** > **Omgang**.
- **4** Aktivér **Auto Lap** alarmen.
- **5** Vælg **Auto Lap registrering** > **Efter position**.
- **6** Vælg **Omgang ved**.
- **7** Vælg en mulighed:
	- Vælg **Tryk kun på Lap** for at aktivere omgangstælleren, hver gang du trykker på  $\Box$  og hver gang du passerer en af disse positioner igen.
	- Vælg **Start og Lap** for at aktivere omgangstælleren ved den GPS-position, hvor du trykker på  $\triangleright$ , samt ved alle positioner under køreturen, hvor du trykker på  $\mathbf \Box$ .
	- Vælg **Mærke og Lap** for at aktivere omgangstælleren ved en bestemt GPS-position, der er markeret før hver køretur, samt ved alle positioner under køreturen, hvor du trykker på  $\Box$ .
- **8** Hvis det er nødvendigt, skal du tilpasse omgangsdatafelterne (*[Tilføjelse af et dataskærmbillede](#page-68-0)*, side 63).

## <span id="page-71-0"></span>Markering af omgange efter distance

Du kan bruge funktionen Auto Lap til automatisk markering af omgangen ved en specifik distance. Denne funktion er nyttig, hvis du vil sammenligne din præstation på forskellige dele af en tur (f.eks. for hver 10 miles eller 40 km).

- Vælg > **Aktivitetsprofiler**.
- Vælg en profil.
- Vælg **Advarsler og meddelelser** > **Omgang**.
- Aktivér **Auto Lap** alarmen.
- Vælg **Auto Lap registrering** > **Efter distance**.
- Vælg **Omgang ved**.
- Indtast en værdi.
- Vælg .
- Hvis det er nødvendigt, skal du tilpasse omgangsdatafelterne (*[Tilføjelse af et dataskærmbillede](#page-68-0)*, side 63).

#### Markering af omgange efter tid

Du kan bruge Auto Lap funktionen til automatisk at markere omgangen ved et bestemt tidspunkt. Denne funktion er nyttig, hvis du vil sammenligne din præstation på forskellige dele af en tur (f.eks. for hver 20 minutter).

- Vælg > **Aktivitetsprofiler**.
- Vælg en profil.
- Vælg **Advarsler og meddelelser** > **Omgang**.
- Aktivér **Auto Lap** alarmen.
- Vælg **Auto Lap registrering** > **Efter tid**.
- Vælg **Omgang ved**.
- Vælg værdien for timer, minutter eller sekunder.
- 8 Vælg <**v** for at indtaste en værdi.
- Vælg .

Hvis det er nødvendigt, skal du tilpasse omgangsdatafelterne (*[Tilføjelse af et dataskærmbillede](#page-68-0)*, side 63).

#### Tilpasning af omgangsbanner

Du kan tilpasse de datafelter, som vises i omgangsbanneret.

- Vælg > **Aktivitetsprofiler**.
- Vælg en profil.
- Vælg **Advarsler og meddelelser** > **Omgang**.
- Aktiver **Auto Lap** alarmen.
- Vælg **Tilpasset omgangsbanner**.
- Vælg et datafelt for at redigere det.

## Brug af automatisk dvale

Du kan bruge funktionen Automatisk dvale til automatisk at skifte til dvaletilstand efter 5 minutter inaktivitet. I dvaletilstand slukkes skærmen, og sensorer, Bluetooth teknologi og GPS deaktiveres.

Wi-Fi kører fortsat, mens enheden er i dvale.

- Vælg > **Aktivitetsprofiler**.
- Vælg en profil.
- Vælg **Automatisk dvale**.
### <span id="page-72-0"></span>Brug af Auto Pause

Du kan bruge funktionen Auto Pause til automatisk at sætte timeren på pause, hvis du holder op med at bevæge dig, eller din hastighed falder til under en angivet værdi. Denne funktion er nyttig, hvis der på din tur er lyskryds eller andre steder, hvor du skal sætte farten ned eller stoppe.

**BEMÆRK:** Der optages ikke historik, mens aktivitetstimeren er stoppet eller sat på pause.

- **1** Vælg > **Aktivitetsprofiler**.
- **2** Vælg en profil.
- **3** Vælg **Timer** > **Auto Pause**.
- **4** Vælg en mulighed:
	- Vælg **Når stoppet** for automatisk at sætte timeren på pause, hvis du holder op med at bevæge dig.
	- Vælg **Brugerdefineret** for automatisk at sætte timeren på pause, når din fart falder til under en angivet værdi.
- **5** Hvis det er nødvendigt, skal du tilpasse de valgfri tidsdatafelter (*[Tilføjelse af et dataskærmbillede](#page-68-0)*, side 63).

### Brug af automatisk rullefunktion

Du kan bruge funktionen Automatisk rullefunktion til at navigere automatisk gennem skærmbillederne med træningsdata, mens timeren kører.

- **1** Vælg > **Aktivitetsprofiler**.
- **2** Vælg en profil.
- **3** Vælg **Skærmbilleder** > > **Automatisk rullefunktion**.
- **4** Vælg en visningshastighed.

#### Automatisk start af timeren

Denne funktion registrerer automatisk, når din enhed har modtaget satellitsignaler og er i bevægelse. Den starter aktivitetstimeren eller minder dig om at starte aktivitetstimeren, så du kan registrere dine køredata.

- **1** Vælg > **Aktivitetsprofiler**.
- **2** Vælg en profil.
- **3** Vælg **Timer** > **Starttilstand for timer**.
- **4** Vælg en mulighed:
	- Vælg **Manuel**, og vælg **for** at starte aktivitetstimeren.
	- Vælg **Forespørg** for at se en visuel påmindelse, når du når startmeddelelseshastigheden.
	- Vælg **Auto** for at starte aktivitetstimeren automatisk, når du når starthastigheden.

### Ændring af satellitindstillingen

Hvis du vil have øget ydeevne i udfordrende omgivelser og hurtigere GPS-positionering, kan du aktivere Multi-GNSS eller Multi-GNSS multibånd. Brug af GPS og en anden satellit samtidig reducerer batterilevetiden hurtigere end udelukkende brug af GPS.

- **1** Vælg > **Aktivitetsprofiler**.
- **2** Vælg en profil.
- **3** Vælg **Satellitsystemer**.
- **4** Vælg en funktion.

## <span id="page-73-0"></span>**Telefonindstillinger**

#### Vælg > **Connectede funktioner** > **Telefon**.

**Aktivér**: Aktiverer Bluetooth.

**BEMÆRK:** Andre Bluetooth indstillinger vises kun, når du aktiverer Bluetooth teknologi.

**Genkendt navn**: Gør det muligt at angive et genkendt navn, der identificerer dine enheder med Bluetooth.

**Par smartphone**: Tilslutter enheden med en kompatibel Bluetooth aktiveret telefon. Denne indstilling giver dig mulighed for at bruge Bluetooth tilsluttede funktioner inklusive LiveTrack og aktivitetsoverførsler til Garmin Connect.

**Synkroniser nu**: Gør dig i stand til at synkronisere din enhed med en kompatibel telefon.

**Smart Notifications**: Giver dig mulighed for at aktivere telefonmeddelelser fra din kompatible telefon.

**Ulæste meddelelser**: Viser mistede telefonmeddelelser fra din kompatible telefon.

**Tekst til svarsignatur**: Slår signaturer til i dine sms-svar. Denne funktion er tilgængelig med kompatible Android telefoner.

## **Systemindstillinger**

Vælg > **System**.

- Displayindstillinger (*Skærmindstillinger*, side 68)
- Widget-indstillinger (*[Sådan tilpasser du widget-sløjfen](#page-74-0)*, side 69)
- Indstillinger for dataoptagelse (*[Indstillinger for dataoptagelse](#page-74-0)*, side 69)
- Enhedsindstillinger (*[Ændring af måleenhed](#page-74-0)*, side 69)
- Toneindstillinger (*[Sådan tænder og slukker du for enhedstoner](#page-74-0)*, side 69)
- Sprogindstillinger (*[Ændring af enhedens sprog](#page-74-0)*, side 69)

### Skærmindstillinger

### Vælg > **System** > **Skærm**.

**Automatisk lysstyrke**: Justerer automatisk baggrundslyset i forhold til det omgivende lys.

**Lysstyrke**: Indstiller lysstyrken for baggrundsbelysningen.

**Tid til lys slukker**: Indstiller længden af tid, inden baggrundsbelysningen slukker.

**Farvevalg**: Indstiller enheden til at vise dag- eller nattefarver. Du kan vælge indstillingen Auto for at tillade, at enheden automatisk indstiller dag- eller nattefarver afhængigt af tidspunktet på dagen.

Fasthold skærmbillede: Giver dig mulighed for at gemme billedet på enhedens skærm ved at trykke på ...

### Brug af baggrundslys

Du kan aktivere baggrundsbelysningen ved at trykke på berøringsskærmen.

**BEMÆRK:** Du kan justere tiden, før baggrundslyset slukker (*Skærmindstillinger*, side 68).

- **1** Fra start- eller dataskærmbillet skal du stryge ned fra den øverste del skærmen.
- **2** Vælg en mulighed:
	- Hvis du vil justere lysstyrken manuelt, skal du vælge : , og bruge skyderen.
	- Hvis enheden automatisk skal justere lysstyrken i forhold til det omgivende lys, skal du vælge **Auto**.

### Tilpasning af overblik

- **1** Rul ned til bunden af startskærmen.
- **2** Vælg .
- **3** Vælg en mulighed:
	- Vælg **+** for at føje et overblik til overblikssløjfen.
	- Vælg $\triangleq$  for at trække overblikket op eller ned og ændre overblikkets placering i overblikssløjfen.
	- Stryg til venstre på et overblik, og vælg  $\widehat{\mathbf{F}}$  for at fjerne overblikket fra overblikssløjfen.

### <span id="page-74-0"></span>Sådan tilpasser du widget-sløjfen

Du kan ændre rækkefølgen af widgets i widget-sløjfen, fjerne widgets og tilføje nye widgets.

- **1** Vælg > **System** > **Widgets**.
- **2** Vælg en mulighed:
	- $\cdot$  Vælg  $\blacksquare$  for at føje en widget til widget-sløjfen.
	- Vælg $\triangleq$  for at trække widgeten op eller ned for at ændre placeringen af widgeten i widget-sløjfen.
	- Stryg til venstre på en widget, og vælg  $\widehat{\mathbf{F}}$  for at fierne widgeten fra widget-sløjfen.

### Indstillinger for dataoptagelse

#### Vælg > **System** > **Dataregistrering**.

**Kadencegennemsnit**: Kontrollerer, om enheden indeholder nul-værdier for de kadencedata, der opstår, når du ikke træder i pedalerne (*[Datagennemsnit for kadence eller effekt](#page-58-0)*, side 53).

**Effektgennemsnit**: Kontrollerer, om enheden indeholder nul-værdier for de effektdata, der opstår, når du ikke træder i pedalerne (*[Datagennemsnit for kadence eller effekt](#page-58-0)*, side 53).

Log HRV: Angiver den enhed, der skal registrere din pulsvariation under en aktivitet.

### Ændring af måleenhed

Du kan tilpasse måleenhederne for distance og hastighed, højde, temperatur, vægt, positionsformat og tidsformat.

- **1** Vælg > **System** > **Enheder**.
- **2** Vælg en måletype.
- **3** Vælg en måleenhed for indstillingen.

### Sådan tænder og slukker du for enhedstoner

Vælg > **System** > **Toner**.

### Ændring af enhedens sprog

Vælg > **System** > **Sprog**.

### **Tidszoner**

Hver gang du tænder for enheden og modtager satellitsignaler eller synkroniserer med din telefon, registrerer enheden automatisk tidszonen og det aktuelle klokkeslæt.

## Opsætning af udvidet visningstilstand

Du kan bruge din Edge 1040 enhed som en udvidet visning og få vist dataskærme fra et kompatibelt Garmin multisportsur. Du kan for eksempel parre en kompatibel Forerunner enhed for at vise dens dataskærme på din Edge enhed under en triatlon.

- **1** Fra Edge enheden skal du vælge > **Udvidet display** > **Tilslut nyt ur**.
- **2** Fra dit kompatible Garmin ur skal du vælge **Indstillinger** > **Sensorer og tilbehør** > **Tilføj ny** > **Udvidet display**.
- **3** Følg vejledningen på Edge enhedens skærm og Garmin uret for at fuldføre parringsprocessen. Dataskærmene fra dit parrede ur vises på Edge enheden, når enhederne er parret.

**BEMÆRK:** Normale Edge enhedsfunktioner deaktiveres under brug af udvidet visningstilstand.

Når du har parret dit kompatible Garmin ur med din Edge enhed, forbindes de automatisk næste gang, du bruger udvidet visningstilstand.

### Afslut udvidet visningstilstand

Mens enheden er i udvidet visningstilstand, skal du trykke på skærmen og vælge **Afslut udvidet visningstilstand** > **Ja**.

# Enhedsoplysninger

## Opladning af enheden

#### *BEMÆRK*

For at forebygge korrosion skal du tørre USB-porten, beskyttelseshætten og det omgivende område grundigt før opladning eller tilslutning til en pc.

Enheden får strøm fra et indbygget litiumionbatteri, som kan oplades ved hjælp af en almindelig stikkontakt eller en USB-port på din computer.

**BEMÆRK:** Enheden oplades ikke, når den er uden for temperaturområdet for opladning (*[Specifikationer for Edge](#page-81-0)*, [side 76](#page-81-0)).

**1** Fjern vejrhætten  $\overline{1}$  fra USB-porten  $\overline{2}$ .

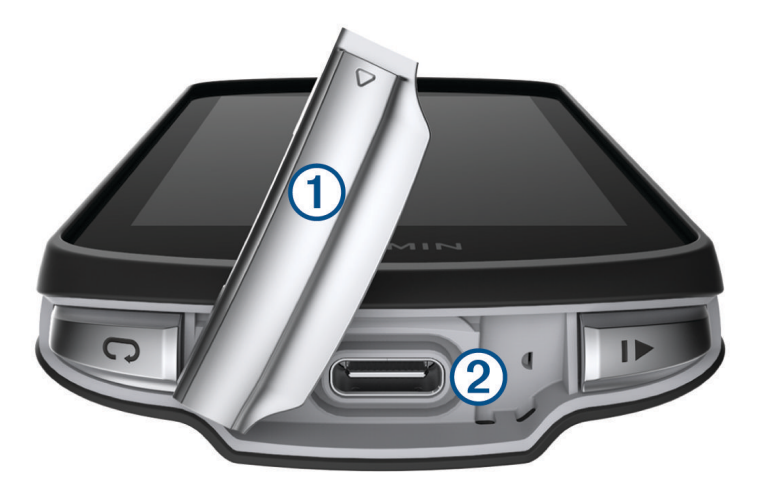

- **2** Sæt det lille stik på USB-kablet ind i USB-porten på enheden.
- **3** Tilslut det store stik på USB-kablet til en AC-adapter eller en USB-port på computeren.
- **4** Sæt AC-adapteren i en almindelig stikkontakt.

Når du slutter enheden til en strømkilde, tændes enheden.

**5** Oplad enheden helt.

Luk vejrhætten, når du har opladet enheden.

### Om batteriet

 **ADVARSEL**

Denne enhed indeholder et lithiumionbatteri. Se guiden *Vigtige produkt- og sikkerhedsinformationer* i æsken med produktet for at se produktadvarsler og andre vigtige oplysninger.

## Installation af standardholderen

For at få den bedste GPS-modtagelse og skærmsynlighed skal du placere cykelholderen, så enheden er vandret, og forsiden af enheden peger op mod himlen. Du kan installere cykelholderen enten på frempinden eller på styret.

**BEMÆRK:** Hvis du ikke har dette beslag, kan du springe over dette trin.

- **1** Vælg en sikker placering til montering af enheden, så den ikke forhindrer sikker brug af cyklen.
- **2** Placer gummiskiven  $\bigcirc$  bag på cykelbeslaget.

Der medfølger to gummiskiver, og du kan vælge den skive, der passer bedst til din cykel. Gummifligene skal justeres med bagsiden af cykelholderen, så den sidder godt fast.

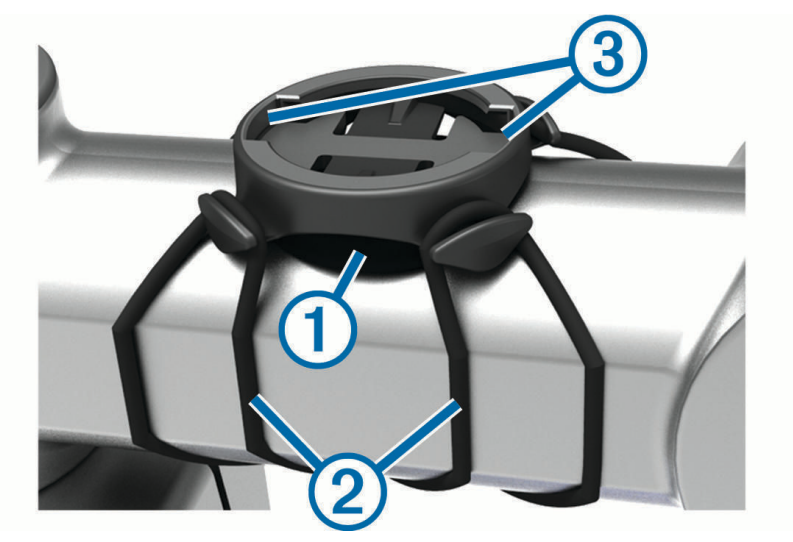

- **3** Placer cykelholderen på cyklens frempind.
- **4** Fastgør cykelbeslaget omhyggeligt ved hjælp af de to (2) elastikbånd.
- **5** Juster fligene på bagsiden af enheden med indhakkene i cykelholderen 3.
- **6** Tryk forsigtigt nedad, og drej enheden med uret, indtil den klikker på plads.

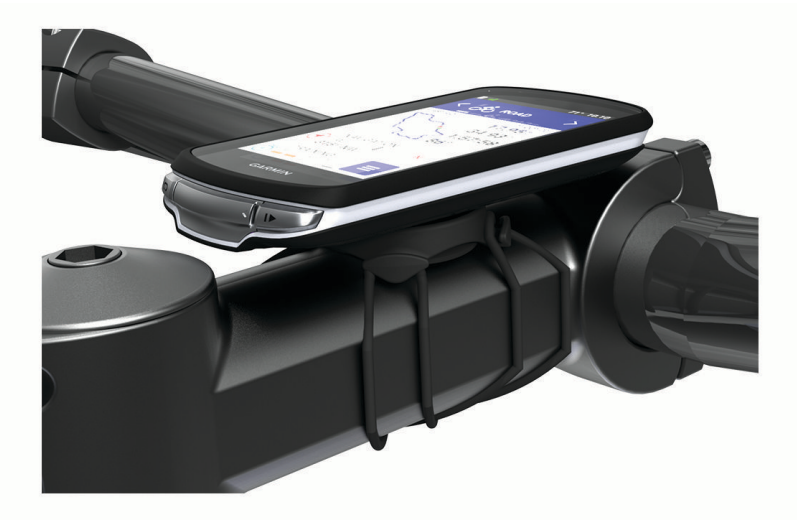

## Montering af Out-Front Mount

**BEMÆRK:** Hvis du ikke har dette beslag, kan du springe over dette trin.

- **1** Vælg en sikker placering til montering af Edge cykelcomputeren, så den ikke forhindrer sikker brug af cyklen.
- **2** Brug den sekskantede skruenøgle til at fjerne skruen  $\Omega$  fra monteringsbeslaget til styret  $\Omega$ .

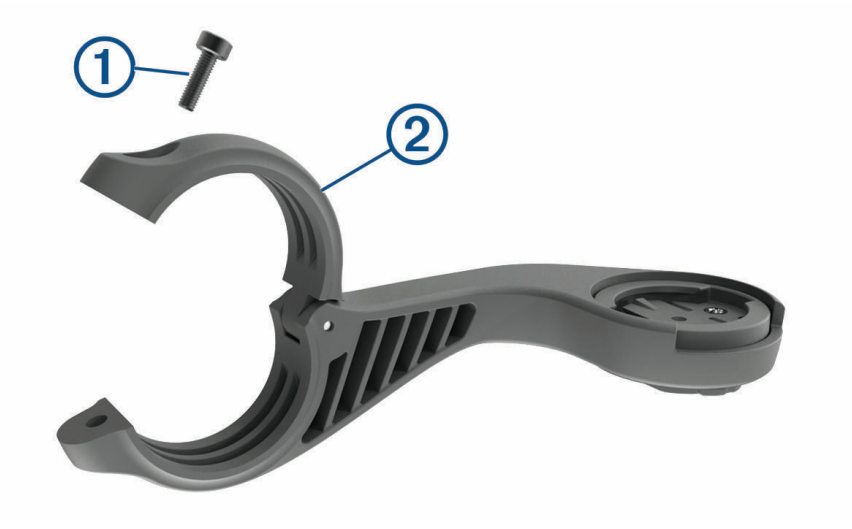

- **3** Placer gummipuden omkring styret:
	- Hvis styrets diameter er 25,4 mm eller 26 mm, skal du bruge den tykke pude.
	- Hvis styrets diameter er 31,8 mm, skal du bruge den tynde pude.
	- Hvis styrets diameter er 35 mm, skal du ikke bruge en gummipude.
- **4** Placer monteringsbeslaget til styret omkring gummipuden.
- **5** Isæt og stram skruen.

**BEMÆRK:** Garmin anbefaler at stramme skruen, så monteringen er sikker, med en maksimal momentspecifikation på 7 lbf-in. (0,8 N-m). Kontroller skruens tilspænding jævnligt.

**6** Juster fligene på bagsiden af Edge cykelcomputeren med indhakkene i cykelholderen 3.

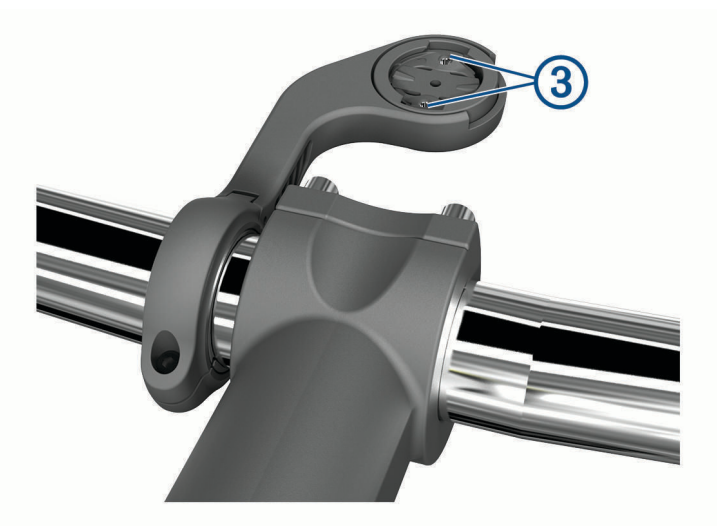

**7** Tryk forsigtigt nedad, og drej Edge cykelcomputeren med uret, indtil den klikker på plads.

### Frigørelse af Edge

- **1** Drej Edge med uret for at frigøre enheden.
- **2** Løft Edge af beslaget.

## Montering af mountainbikebeslag

**BEMÆRK:** Hvis du ikke har dette beslag, kan du springe over dette trin.

- **1** Vælg en sikker placering til montering af Edge enheden, så den ikke forhindrer sikker brug af cyklen.
- **2** Brug 3 mm unbrakonøglen til at fierne skruen  $\Omega$  fra monteringsbeslaget til styret  $\Omega$ .

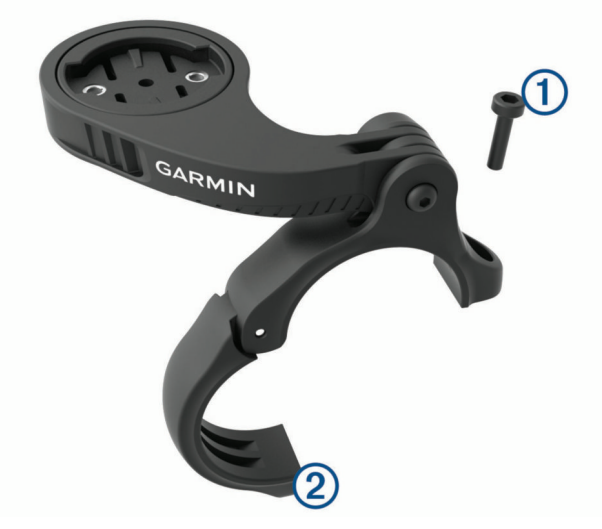

- **3** Vælg en mulighed:
	- Hvis styrets diameter er 25,4 mm eller 26 mm, skal du sætte den tykke pude omkring styret.
	- Hvis styrets diameter er 31,8 mm, skal du sætte den tynde pude omkring styret.
	- Hvis styrets diameter er 35 mm, skal du ikke bruge en gummipude.
- **4** Placer beslaget til styret rundt om styret, så beslagsarmen er over cykelstellet.
- **5** Brug 3 mm unbrakonøglen til at løsne skruen **3** på beslagsarmen, placer beslagsarmen, og stram skruen. **BEMÆRK:** Garmin anbefaler at stramme skruen, så beslagsarmen er sikker, med en maksimal momentspecifikation på 20 lbf-in. (2,26 N-m). Kontroller skruens tilspænding jævnligt.

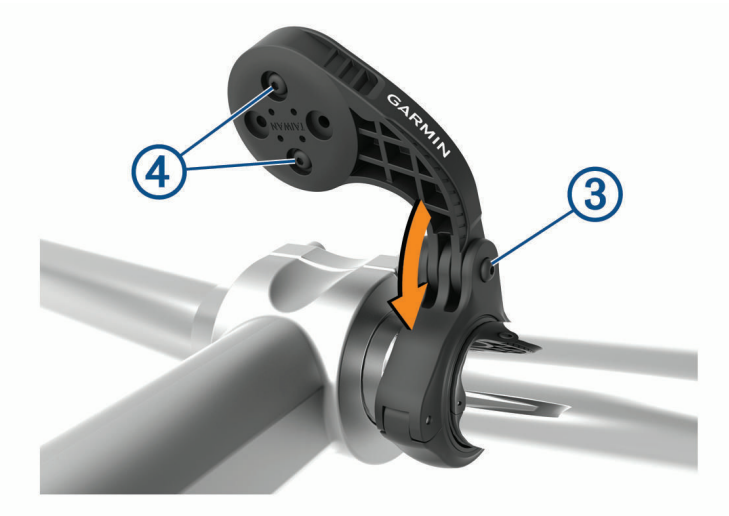

- **6** Hvis det er nødvendigt, kan du bruge 2 mm unbrakonøglen til at fjerne de to skruer på bagsiden af beslaget , fjerne og dreje monteringsbeslaget, og sætte skruerne i igen for at ændre retningen for beslaget.
- **7** Sæt skruen i på monteringsbeslaget og stram den.

**BEMÆRK:** Garmin anbefaler at stramme skruen, så monteringen er sikker, med en maksimal momentspecifikation på 7 lbf-in. (0,8 N-m). Kontroller skruens tilspænding jævnligt.

Juster fligene på bagsiden af Edge enheden med indhakkene i cykelholderen **6**.

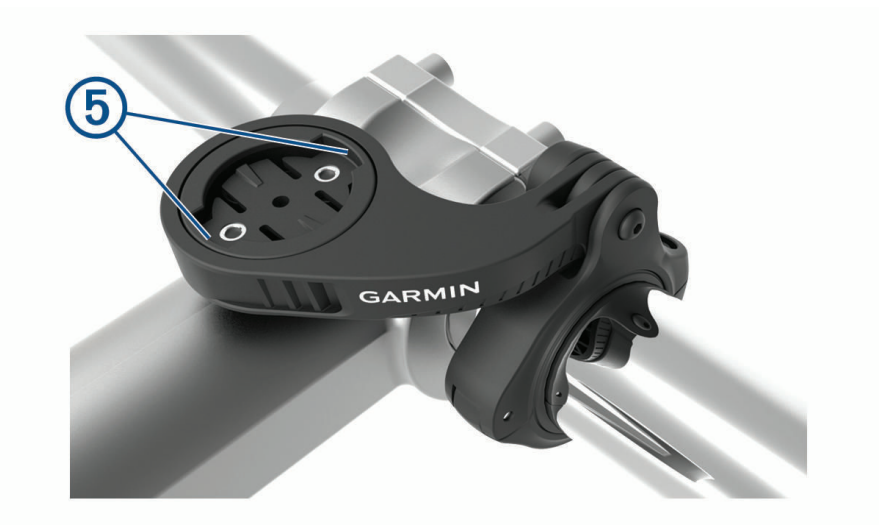

Tryk forsigtigt nedad, og drej Edge enheden med uret, indtil den klikker på plads.

## Montering af en sikringsstrop

Du kan bruge sikringsstroppen (ekstraudstyr) til at fastgøre Edge enheden til cykelstyret.

- **1** Fjern vejrhætten fra USB-porten.
- **2** Start fra bagsiden af enheden, og før løkken på sikringsstroppen  $\Omega$  gennem hullet i enheden.

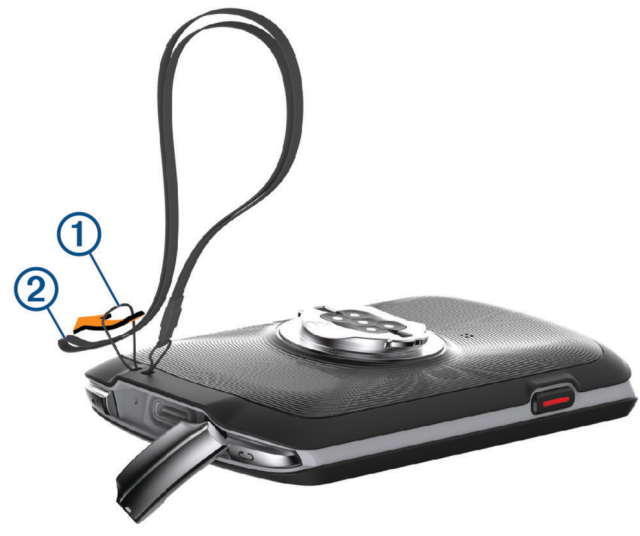

- **3** Før den anden ende af sikringsstroppen 2 gennem løkken og stram den.
- **4** Luk vejrhætten, og sørg for, at den ikke lukker direkte på sikringsstroppen 3.

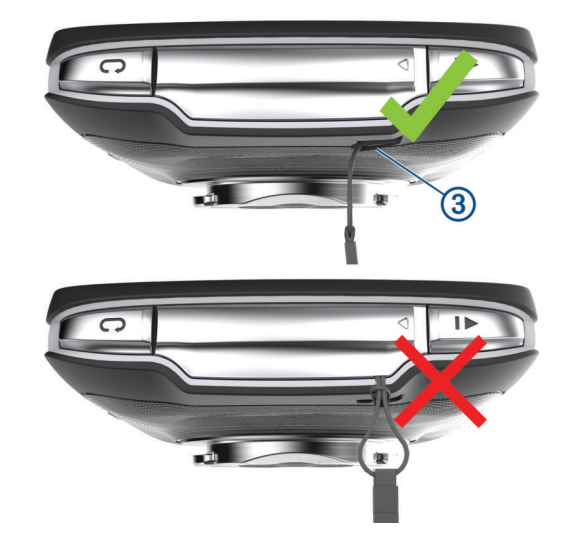

## Produktopdateringer

Din enhed søger automatisk efter opdateringer, når den er tilsluttet Bluetooth eller Wi‑Fi. Du kan manuelt søge efter opdateringer fra systemindstillingerne (*[Systemindstillinger](#page-73-0)*, side 68). Installer Garmin Express [\(www](http://www.garmin.com/express) [.garmin.com/express](http://www.garmin.com/express)) på din computer. Installer Garmin Connect appen på din telefon.

Dette giver nem adgang til disse tjenester for Garmin enheder:

- Softwareopdateringer
- Kortopdateringer
- Data uploades til Garmin Connect
- Produktregistrering

### <span id="page-81-0"></span>Opdatering af softwaren ved hjælp af Garmin Connect appen

Før du kan opdatere enhedens software ved hjælp af Garmin Connect appen, skal du have en Garmin Connect konto, og du skal parre enheden med en kompatibel smartphone (*[Sådan parrer du din telefon](#page-43-0)*, side 38).

Synkroniser din enhed med Garmin Connect appen.

Når der er ny tilgængelig software, sender Garmin Connect appen automatisk opdateringen til din enhed.

### Opdatering af softwaren ved hjælp af Garmin Express

Før du kan opdatere enhedssoftwaren, skal du have en Garmin Connect konto, og du skal downloade programmet Garmin Express.

**1** Tilslut enheden til din computer med USB-kablet.

Når der er ny software tilgængelig, sender Garmin Express den til enheden.

- **2** Følg instruktionerne på skærmen.
- **3** Fjern ikke enheden fra computeren under opdateringen.

**BEMÆRK:** Hvis du allerede har konfigureret din enhed med Wi‑Fi tilslutning, kan Garmin Connect automatisk downloade tilgængelige softwareopdateringer til din enhed, når den opretter forbindelse ved hjælp af Wi‑Fi.

## Specifikationer

#### Specifikationer for Edge

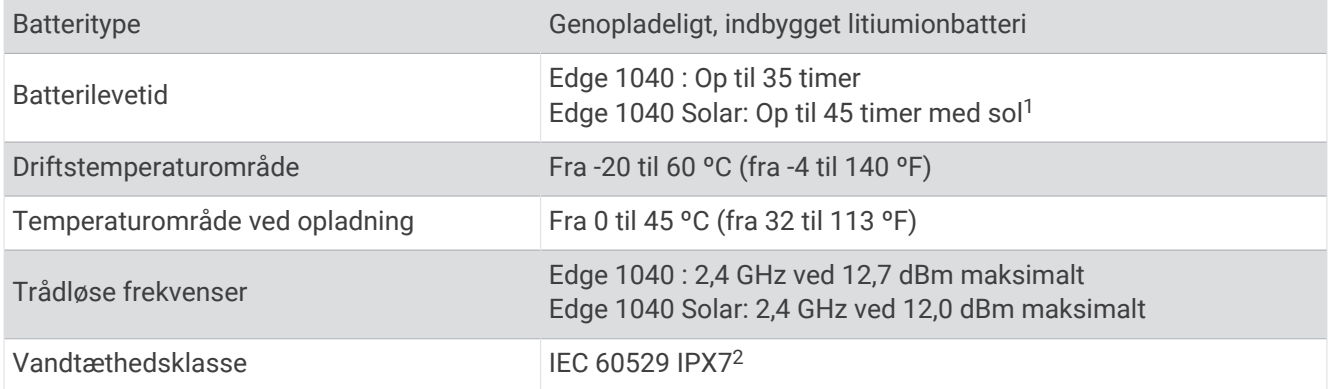

### HRM-Dual Specifikationer

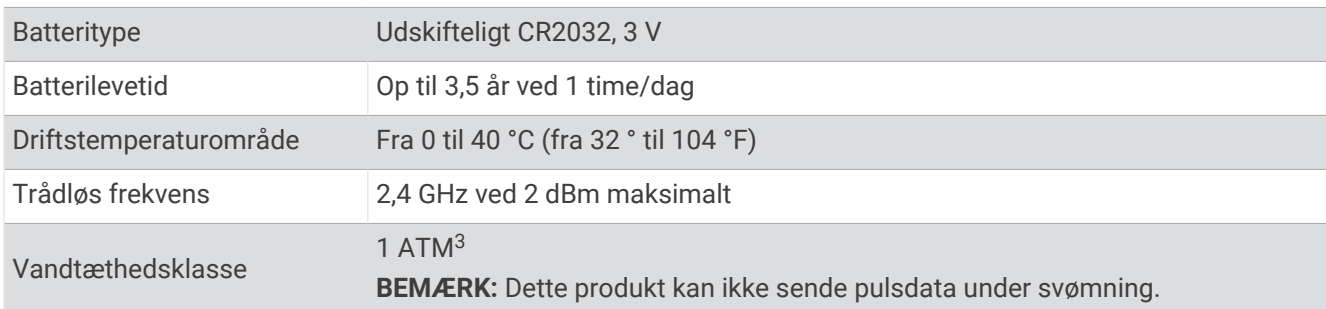

<sup>1</sup> Ved brug i omgivelser med 75.000 lux

<sup>2</sup> Enheden tåler hændelig udsættelse for vand op til 1 meter i op til 30 minutter. Du kan finde flere oplysninger på [www.garmin.com/waterrating.](http://www.garmin.com/waterrating)

<sup>3</sup> Enheden kan modstå tryk svarende til en dybde på 10 m. Du kan finde flere oplysninger på [www.garmin.com/waterrating](http://www.garmin.com/waterrating).

### Specifikationer for hastighedssensor 2 og kadencesensor 2

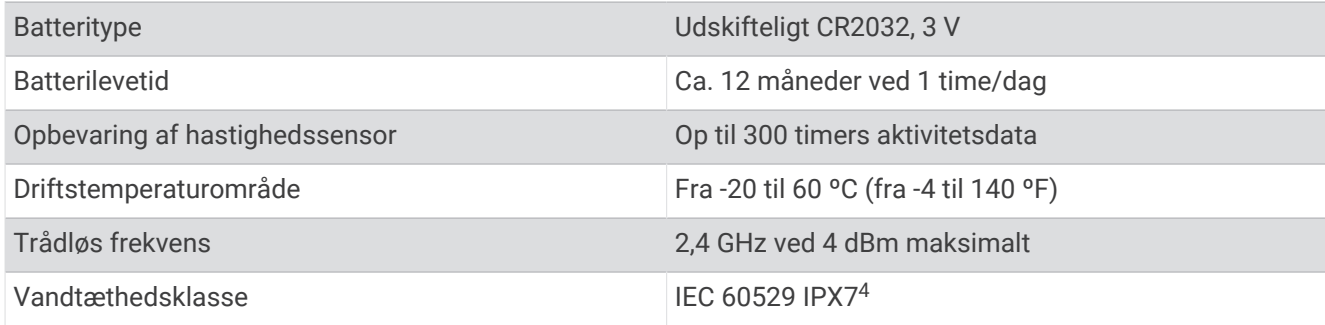

## Visning af enhedsoplysninger

Du kan se oplysninger om enheden, såsom enheds-id, softwareversion og licensaftale.

```
Vælg > System > Om > Copyright-oplysninger.
```
#### Visning af oplysninger om lovgivning og overensstemmelse

Denne enheds label leveres elektronisk. En E-label kan oplyse om de lovpligtige oplysninger, såsom identifikationsnumre fra FCC eller regionale lovkrav, samt tilhørende produkt- og licensoplysninger.

- 1 Vælg $\equiv$
- **2** Vælg **System** > **Lovgivningsmæssige oplysninger**.

## Vedligeholdelse af enheden

*BEMÆRK*

Du må ikke opbevare enheden på steder, hvor den kan blive udsat for ekstreme temperaturer i længere tid, da det kan føre til permanente skader på den.

Du må aldrig bruge en hård eller skarp genstand til at betjene touchscreenen, da det kan beskadige skærmen.

Undgå kemiske rengøringsmidler, opløsnings- og insektmidler og solcreme, der kan beskadige plastikkomponenterne og overfladebehandlingen.

Fastgør beskyttelseshætten omhyggeligt for at undgå, at USB-porten bliver beskadiget.

Undgå hårde stød og hårdhændet behandling, da det kan reducere produktets levetid.

### Rengøring af enheden

#### *BEMÆRK*

Selv små mængder sved eller fugt kan forårsage korrosion i de elektriske kontakter, når de tilsluttes en oplader. Korrosion kan forhindre opladning og dataoverførsel.

**1** Rengør enheden med en klud fugtet med en mild rengøringsmiddelopløsning.

**2** Tør den af.

Efter rengøring skal du lade enheden tørre helt.

<sup>4</sup> Enheden tåler hændelig udsættelse for vand op til 1 meter i op til 30 minutter. Du kan finde flere oplysninger på [www.garmin.com/waterrating.](http://www.garmin.com/waterrating)

### Vedligeholdelse af pulsmåleren

#### *BEMÆRK*

#### Fjern modulet, før remmen vaskes.

En ophobning af sved og salt på remmen kan reducere pulssensorens evne til at rapportere nøjagtige data.

- Gå til [www.garmin.com/HRMcare](http://www.garmin.com/HRMcare) for at få detaljerede rengøringsinstruktioner.
- Skyl remmen, hver gang den er blevet brugt.
- Vask remmen i maskine, hver gang den er blevet brugt syv gange.
- Kom ikke remmen i en tørretumbler.
- Når remmen skal tørres, skal den hænges op eller lægges fladt.
- Du kan forlænge levetiden af pulsmåleren ved at afmontere modulet, når du ikke bruger den.

## Udskiftelige batterier

#### **ADVARSEL**

Se guiden *Vigtige produkt- og sikkerhedsinformationer* i æsken med produktet for at se produktadvarsler og andre vigtige oplysninger.

### Udskiftning af HRM-Dual batteriet

- **1** Brug en lille skruetrækker (Torx T5) til at fjerne de fire skruer på bagsiden af modulet. **BEMÆRK:** HRM-Dual tilbehør produceret før september 2020 bruger Phillips #00-skruer.
- **2** Fjern dækslet og batteriet.

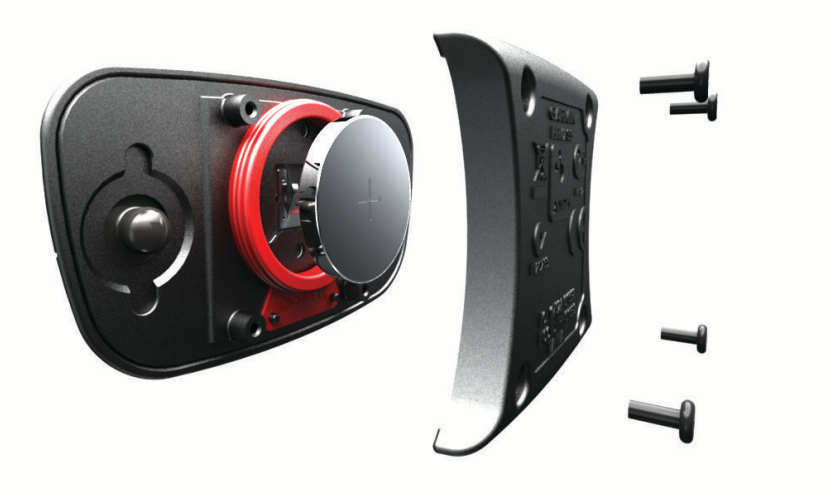

- **3** Vent 30 sekunder.
- **4** Sæt det nye batteri i med den positive side opad. **BEMÆRK:** Pas på ikke at beskadige tætningsringen.
- **5** Sæt dækslet og de fire skruer tilbage på plads. **BEMÆRK:** Undgå at overspænde.

Når du har udskiftet batteriet i pulsmåleren, skal den muligvis parres med enheden igen.

### Udskiftning af hastighedssensorens batteri

Enheden anvender ét CR2032-batteri. Lysdioden blinker rødt for at angive lavt batteriniveau efter to omdrejninger.

**1** Find det runde batteridæksel  $\Omega$  foran på sensoren.

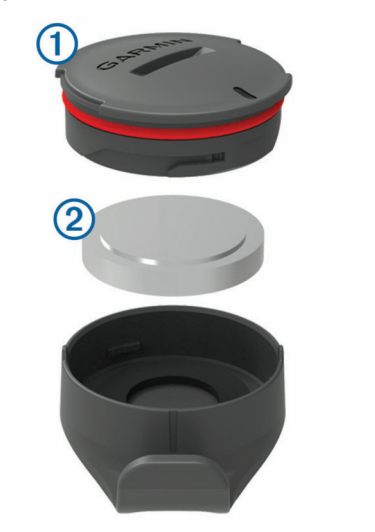

- **2** Drej dækslet i retning mod uret, indtil dækslet er løst nok til at kunne fjernes.
- **3** Fjern dækslet og batteriet 2.
- **4** Vent 30 sekunder.
- **5** Sæt det nye batteri ind i dækslet, så det vender rigtigt. **BEMÆRK:** Pas på ikke at beskadige tætningsringen.
- **6** Drej dækslet med uret, så markeringen på dækslet flugter med markeringen på huset.
	- **BEMÆRK:** Lysdioden blinker rødt og grønt i et par sekunder efter batteriudskiftning. Når lysdioden blinker grønt og derefter holder op med at blinke, er enheden aktiv og klar til at sende data.

### Udskiftning af kadencesensorens batteri

Enheden anvender ét CR2032-batteri. Lysdioden blinker rødt for at angive lavt batteriniveau efter to omdrejninger.

**1** Find det runde batteridæksel  $\Omega$  på bagsiden af enheden.

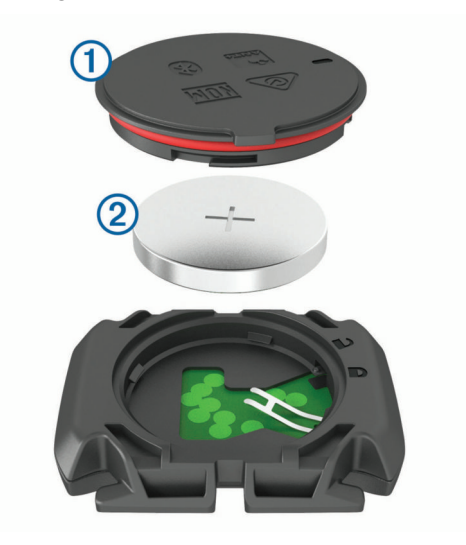

- **2** Drej dækslet mod uret, indtil markøren peger på åben, og dækslet kan fjernes.
- **3** Fjern dækslet og batteriet  $(2)$ .
- **4** Vent 30 sekunder.
- **5** Sæt det nye batteri ind i dækslet, så det vender rigtigt. **BEMÆRK:** Pas på ikke at beskadige tætningsringen.
- **6** Drej dækslet med uret, indtil markøren peger på låst.

**BEMÆRK:** Lysdioden blinker rødt og grønt i et par sekunder efter batteriudskiftning. Når lysdioden blinker grønt og derefter holder op med at blinke, er enheden aktiv og klar til at sende data.

### Udskiftning af kadencesensorens batteri

**BEMÆRK:** Brug disse instruktioner til produktmodeller, der har et møntstik på batteridækslet. Enheden anvender ét CR2032-batteri. Lysdioden blinker rødt for at angive lavt batteriniveau efter to omdrejninger.

**1** Find det runde batteridæksel  $\Omega$  på bagsiden af enheden.

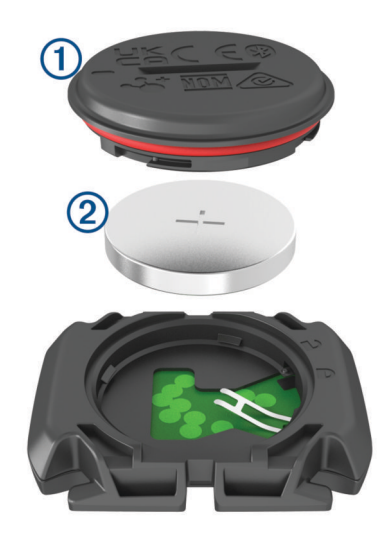

- **2** Drej dækslet mod uret, indtil markøren peger på åben, og dækslet kan fjernes.
- **3** Fiern dækslet og batteriet  $(2)$ .
- **4** Vent 30 sekunder.
- **5** Sæt det nye batteri ind i dækslet, så det vender rigtigt. **BEMÆRK:** Pas på ikke at beskadige tætningsringen.
- **6** Drej dækslet med uret, indtil markøren peger på låst. **BEMÆRK:** Lysdioden blinker rødt og grønt i et par sekunder efter batteriudskiftning. Når lysdioden blinker grønt og derefter holder op med at blinke, er enheden aktiv og klar til at sende data.

# **Feilfinding**

## Nulstilling af enheden

Hvis enheden holder op med at reagere, skal du muligvis nulstille den. Dette sletter hverken dine data eller indstillinger.

Hold nede i 10 sekunder.

Enheden nulstilles og tændes.

### Gendannelse af fabriksindstillingerne

Du kan gendanne standardkonfigurationsindstillingerne og aktivitetsprofilerne. Dette vil ikke fjerne din historik eller dine aktivitetsdata, f.eks. køreture, træninger og baner.

Vælg  $\blacksquare$  > System > Nulstilling af enhed > Nulstil standardindstillinger >  $\blacklozenge$ .

#### Sletning af brugerdata og indstillinger

Du kan slette alle brugerdata og gendanne enheden til dens oprindelige opsætning. Dette fjerner din historik og dine data, som f.eks. køreture, træninger og baner og nulstiller enhedens indstillinger og aktivitetsprofiler. Dette sletter ikke eventuelle filer, som du har tilføjet på enheden fra din computer.

Vælg > **System** > **Nulstilling af enhed** > **Slet data og nulstil indstillingerne** > .

## Maksimering af batterilevetiden

- Aktiver **Batterisparer** (*Aktivering af batterisparetilstand*, side 82).
- Reducer lysstyrken for baggrundslyset, eller reducer tiden, før baggrundslyset slukker (*[Skærmindstillinger](#page-73-0)*, [side 68](#page-73-0)).
- Aktiver funktionen **Automatisk dvale** (*[Brug af automatisk dvale](#page-71-0)*, side 66).
- Deaktiver den trådløse **Telefon**-funktion (*[Telefonindstillinger](#page-73-0)*, side 68).
- Vælg **GPS** indstillingen (*[Ændring af satellitindstillingen](#page-72-0)*, side 67).
- Fjern trådløse sensorer, som du ikke længere bruger.

### Aktivering af batterisparetilstand

Batterisparetilstanden giver dig mulighed for at justere indstillingerne for at forlænge batterilevetiden til længere køreture.

- **1** Vælg > **Batterisparer** > **Aktivér**.
- **2** Vælg en mulighed:
	- Vælg **Reducer baggrundsbelysning** for at reducere lysstyrken for baggrundsbelysningen.
	- Vælg **Skjul kort** for at gemme kortskærmbilledet. **BEMÆRK:** Når denne indstilling er aktiveret, vises der stadig navigationsmeddelelser for sving.
	- Vælg **Satellitsystemer** for at ændre satellitindstillingen.

Den anslåede resterende batterilevetid vises øverst på skærmen.

Efter turen skal du oplade enheden og deaktivere batterisparetilstand for at kunne bruge alle enhedens funktioner.

## Min telefon kan ikke oprette forbindelse til enheden

Hvis din telefon ikke kan oprette forbindelse til enheden, kan du prøve følgende tip.

- Sluk for din telefon og din enhed, og tænd for dem igen.
- Aktiver Bluetooth teknologi på din telefon.
- Opdater Garmin Connect appen til den nyeste version.
- Fjern din enhed fra Garmin Connect appen og Bluetooth indstillingerne på din telefon for at prøve at gennemføre parringsprocessen igen.
- Hvis du har købet en ny telefon, skal du fjerne din enhed fra Garmin Connect appen på den telefon, du vil holde op med at bruge.
- Anbring din telefon inden for 10 m (33 fod) fra enheden.
- På din telefon skal du åbne Garmin Connect appen, vælge **ett** eller ••• og vælge Garmin-enheder > Tilføj **enhed** for at åbne parringstilstand.
- Stryg ned på startskærmbilledet for at få vist widgetten med indstillinger og vælge **Telefon** > **Par smartphone**  for manuelt at gå i parringstilstand.

## Tip til brug af Edge 1040 Solar cykelcomputeren

Solopladning er udformet med henblik på at optimere og forlænge enhedens batterilevetid. Solopladning sker, selv når enheden er i dvaletilstand eller slukket.

**BEMÆRK:** Denne funktion er ikke tilgængelig på alle modeller.

- Når du ikke bruger enheden, skal du pege skærmen mod sollys for at forlænge batteriets levetid.
- Rul til siden med soloplysninger under en aktivitet.

Siden med soloplysninger fremhæver intensiteten af de aktuelle lysforhold og den akkumulerede køretid, der opnås med solenergi, under hensyntagen til enhedens aktuelle brug og batteriforbrug.

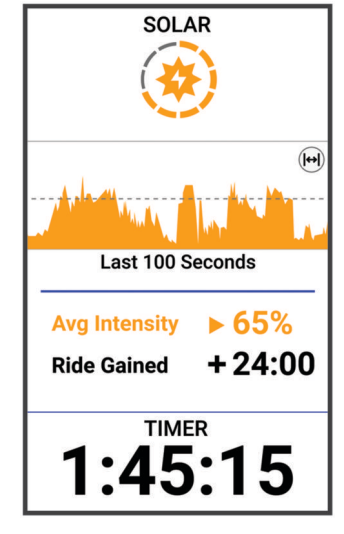

## Forbedring af GPS-satellitmodtagelsen

- Synkroniser enheden regelmæssigt med din Garmin konto:
	- Slut enheden til en computer med det medfølgende USB-kabel og Garmin Express programmet.
	- Synkroniser enheden til Garmin Connect appen med din Bluetooth aktiverede telefon.
	- Tilslut enheden til din Garmin konto via et Wi‑Fi trådløst netværk.

Mens du er tilsluttet din Garmin konto, downloader enheden flere dages satellitdata, så den hurtigt kan lokalisere satellitsignaler.

- Tag din enhed med udenfor til et åbent område væk fra høje bygninger og træer.
- Stå stille i et par minutter.

## Min enhed viser det forkerte sprog

- 1 Vælg $\equiv$
- **2** Rul ned til det næstsidste element på listen, og vælg det.
- **3** Rul ned til det syvende element på listen, og vælg det.
- **4** Vælg dit sprog.

## Indstilling af højden

Hvis du har de præcise højdedata for din aktuelle position, kan du kalibrere højdemåleren manuelt på din enhed.

- **1** Vælg **Navigation** > > **Indstil højde**.
- 2 Indtast højden, og vælg .

## Temperaturudlæsninger

Enheden kan vise temperaturaflæsninger, der er højere end den faktiske lufttemperatur, hvis enheden placeres i direkte sollys, holdes i hånden eller oplades med en ekstern batteripakke. Desuden tager det lidt tid for enheden at tilpasse sig store temperaturskift.

## Tætningsringe til udskiftning

Udskiftningsbånd (tætningsringe) fås til holderne.

**BEMÆRK:** Brug kun udskiftningsbånd af EPDM-gummi (ethylen-propylen-dien-monomer). Gå til [http://buy](http://buy.garmin.com) [.garmin.com](http://buy.garmin.com), eller kontakt din Garmin forhandler.

## Sådan får du flere oplysninger

- Gå til [support.garmin.com](http://support.garmin.com) for at finde flere vejledninger, artikler og softwareopdateringer.
- Gå til [buy.garmin.com](http://buy.garmin.com), eller kontakt din Garmin forhandler for at få oplysninger om valgfrit tilbehør og reservedele.

# Appendiks

## **Datafelter**

**BEMÆRK:** Ikke alle datafelter er tilgængelige for alle aktivitetstyper. Nogle datafelter kræver kompatibelt ekstraudstyr for at vise data. Nogle datafelter vises i mere end én kategori på enheden.

**TIP:** Du kan også tilpasse datafelterne fra enhedsindstillingerne i Garmin Connect appen.

#### Kadencefelter

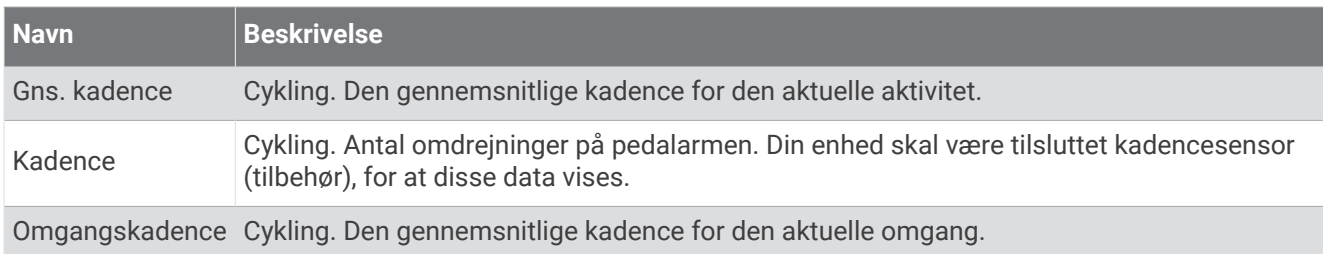

#### Cykledynamik

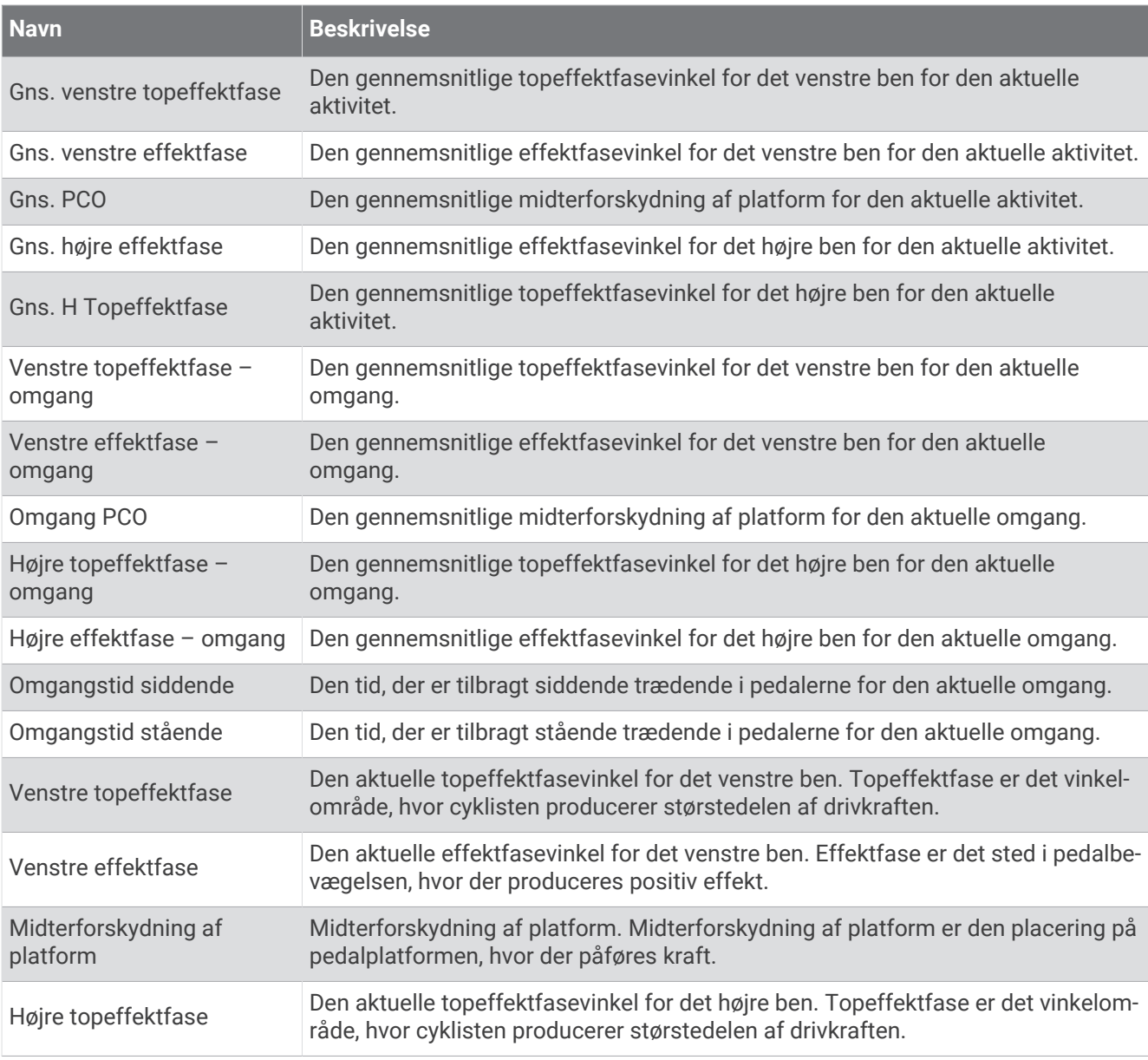

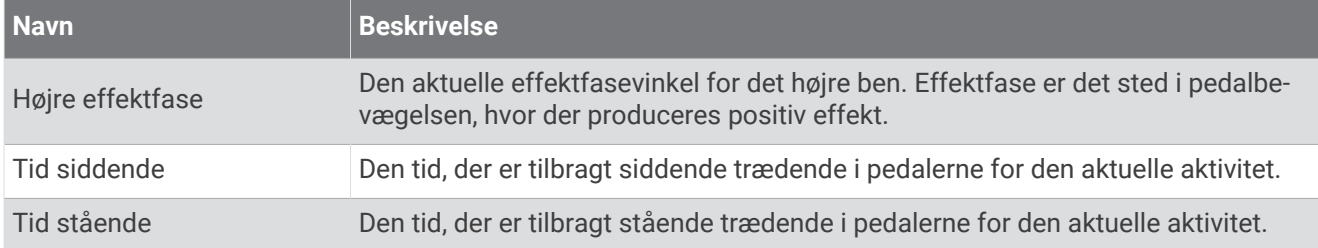

#### Distancefelter

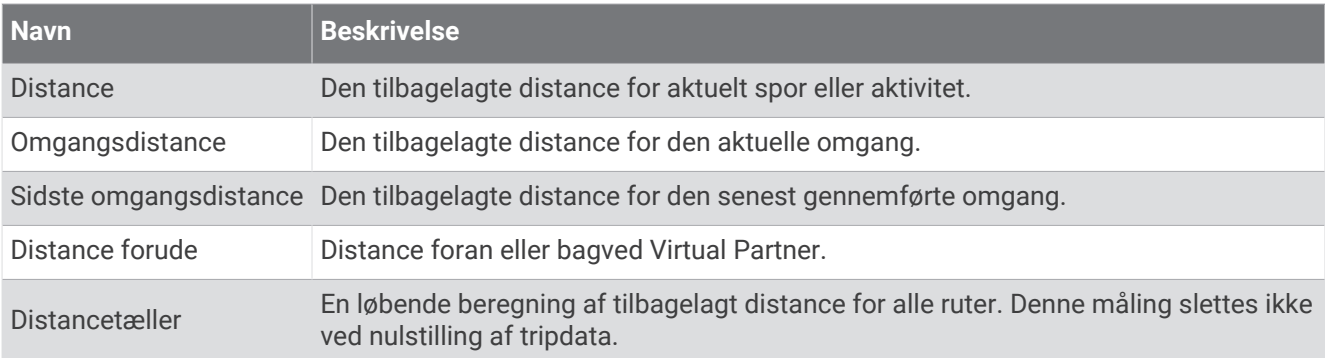

#### eBike

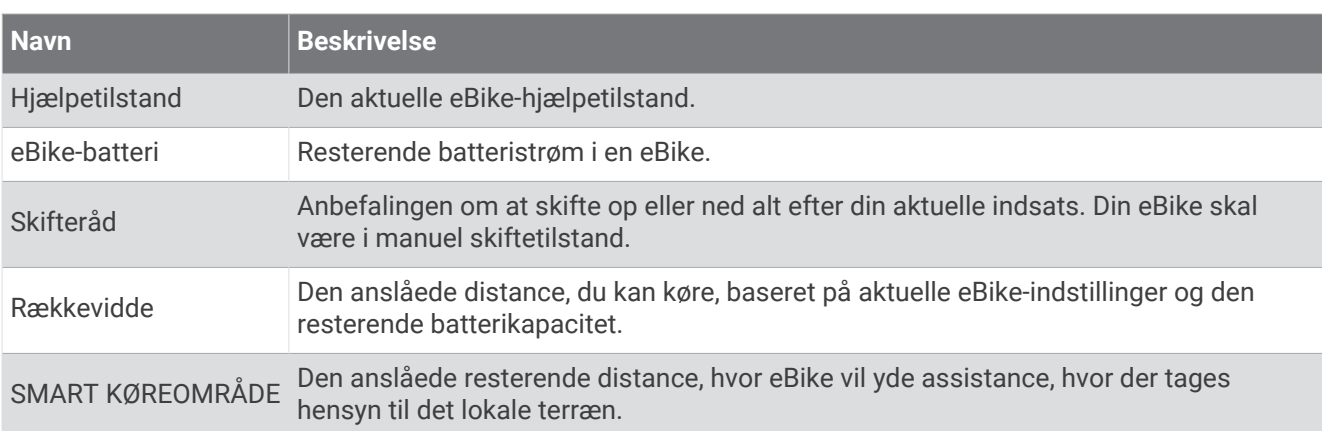

#### Distancefelter

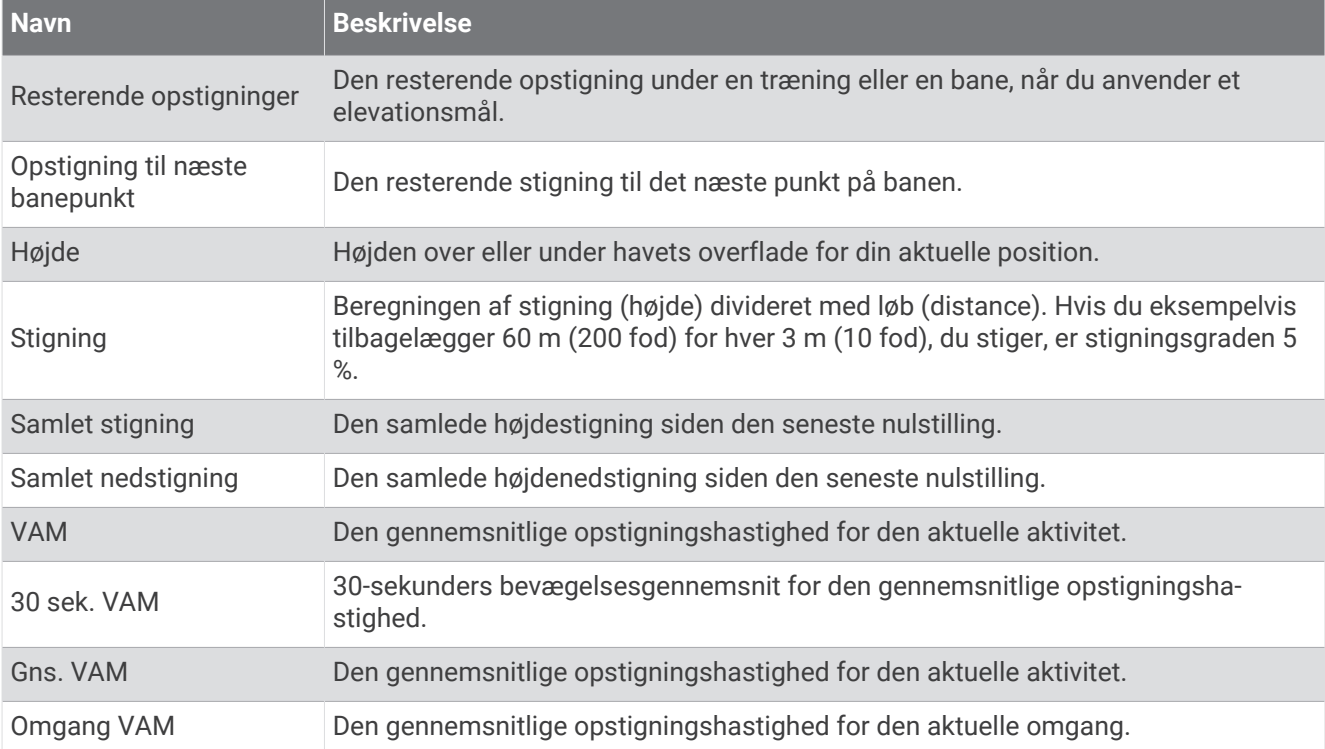

#### Gear

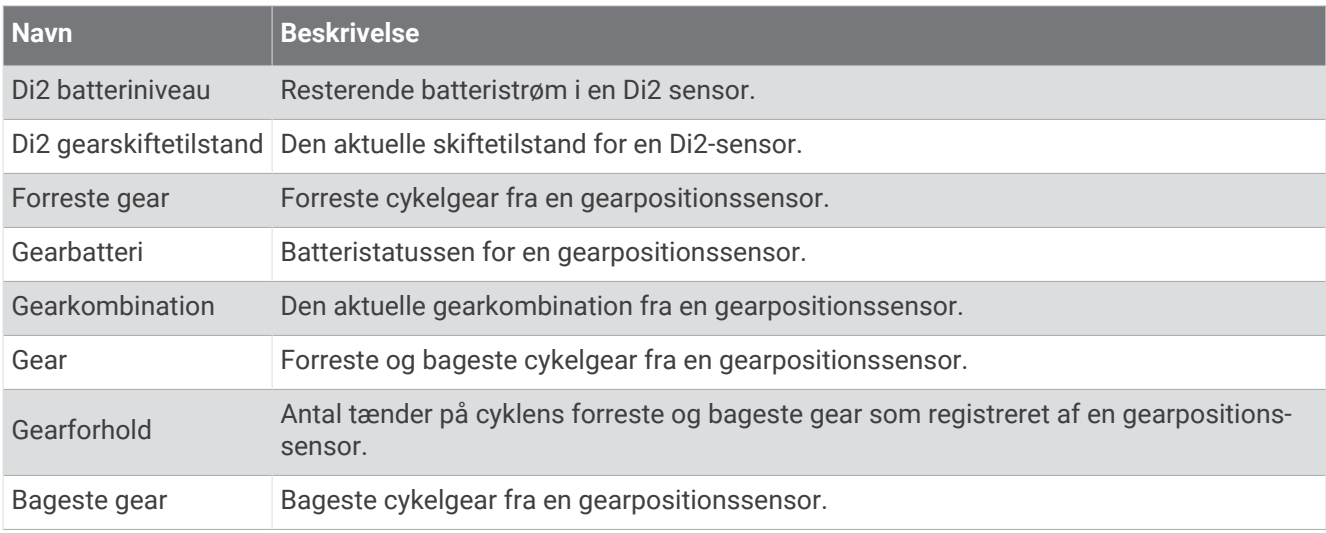

#### Grafisk

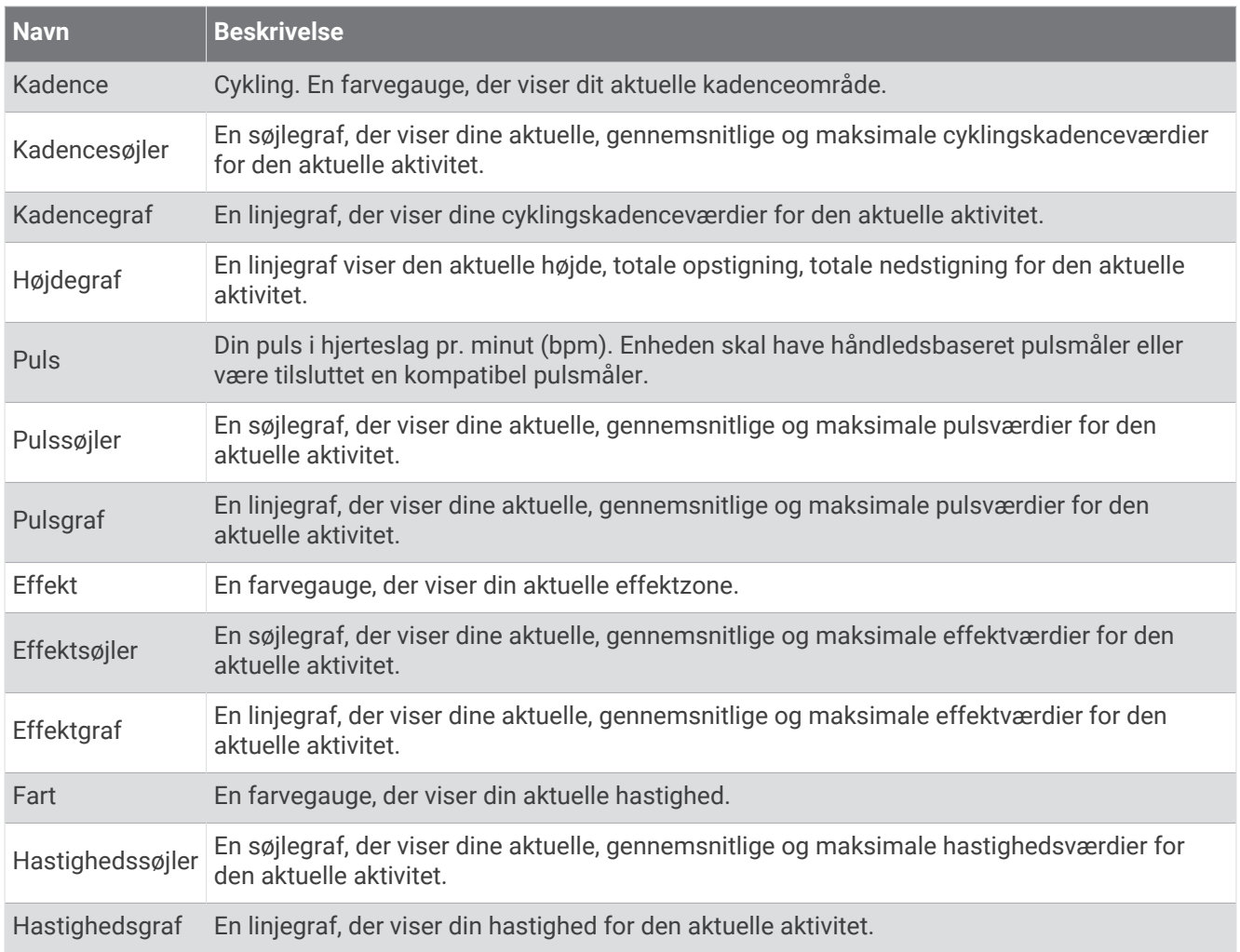

#### Pulsfelter

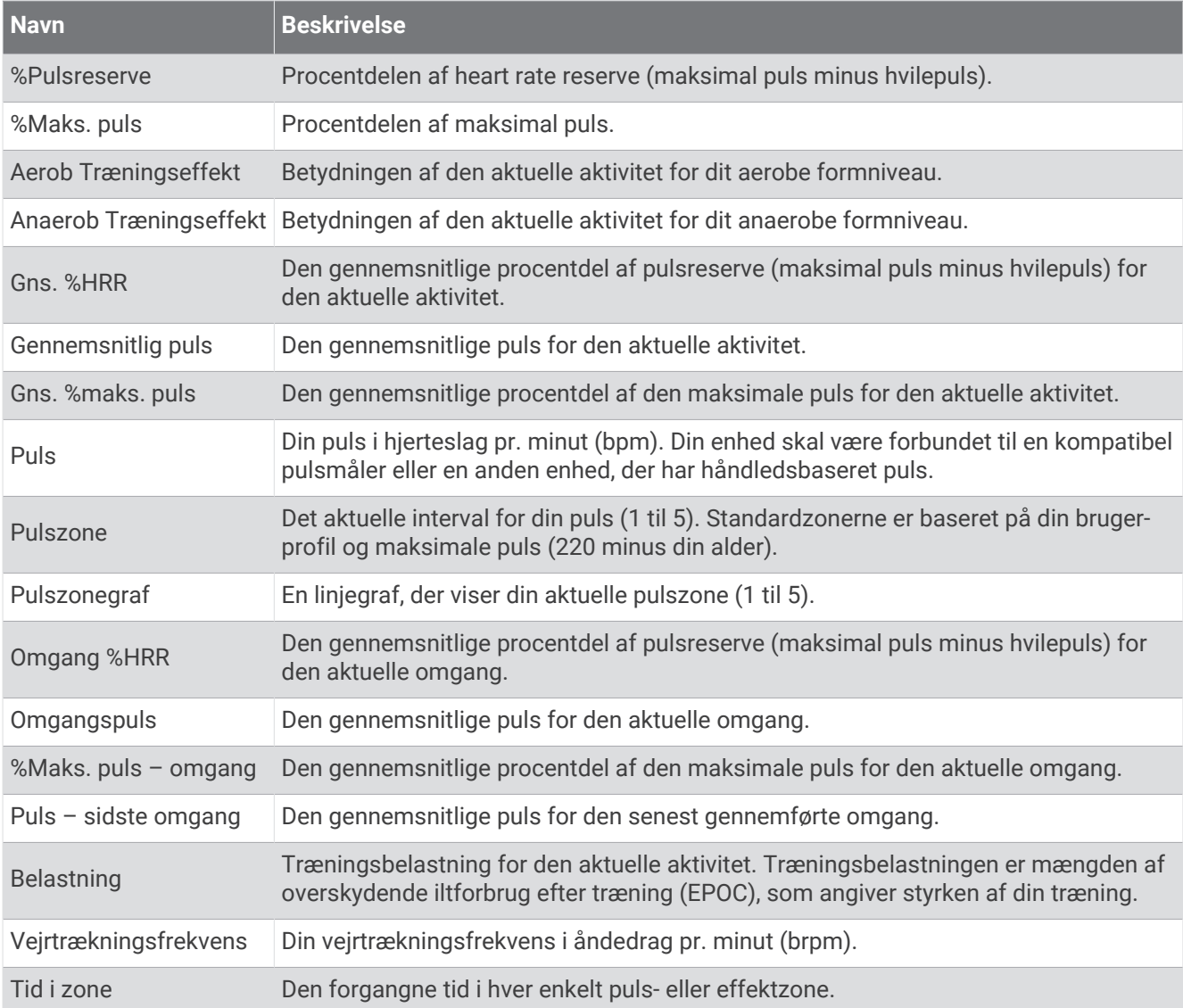

#### Lygter

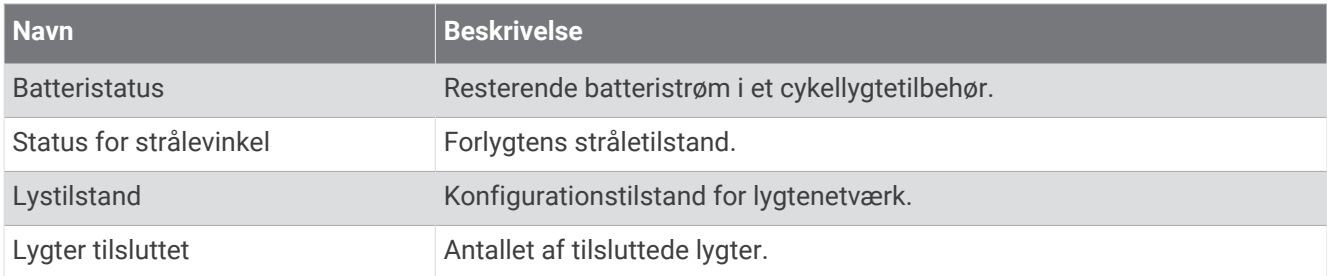

#### MTB-præstation

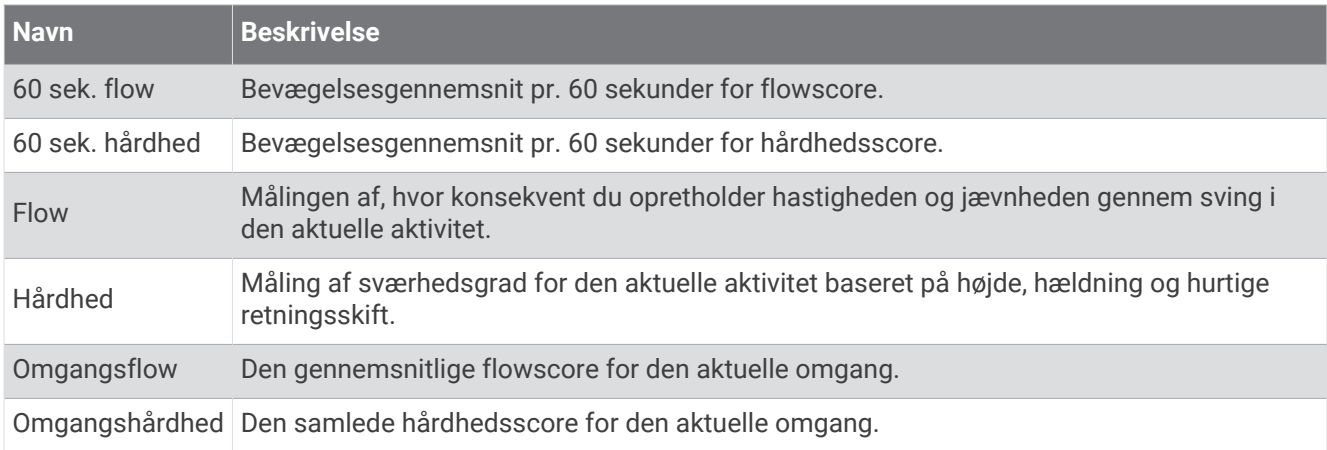

#### Navigationsfelter

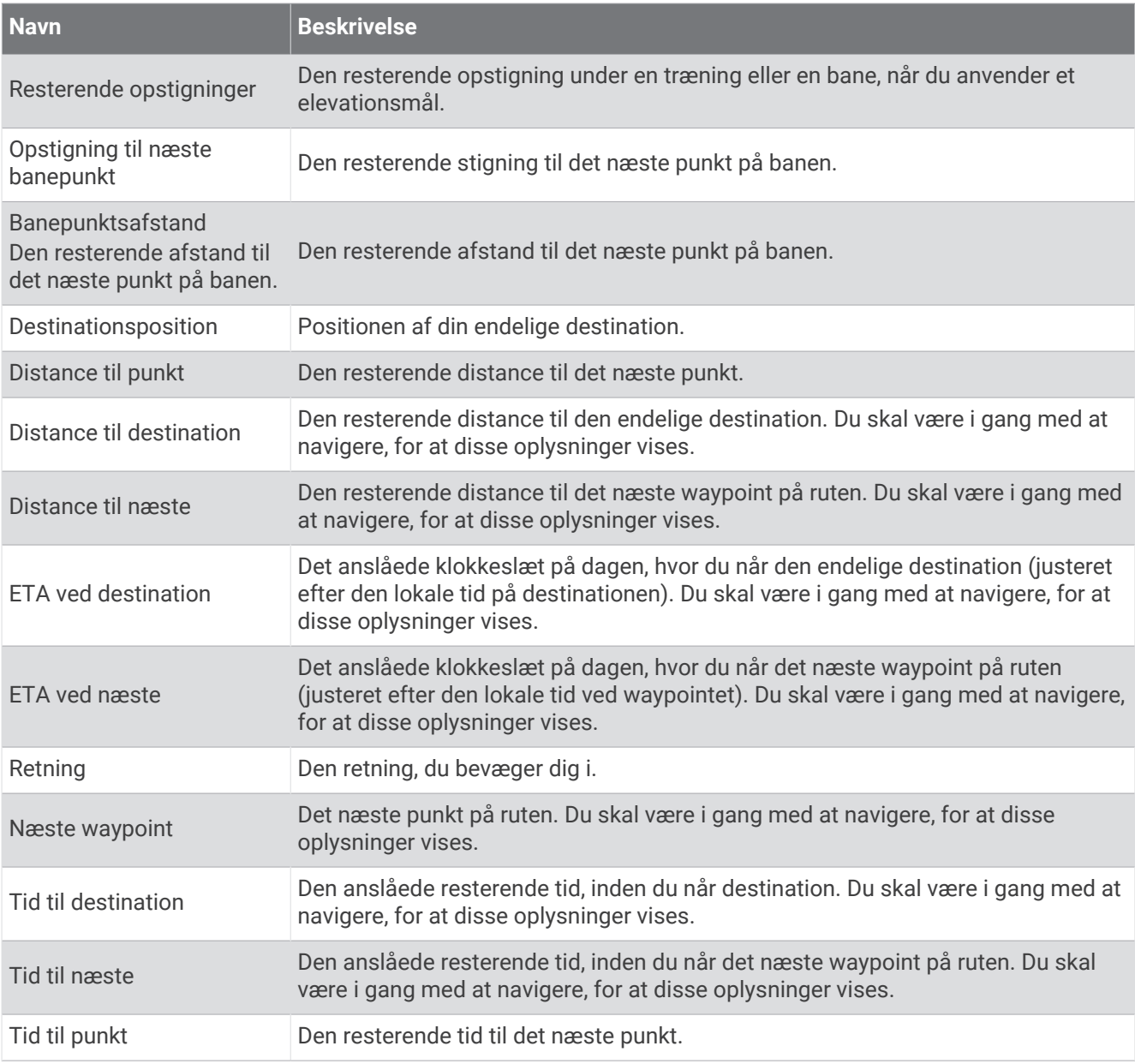

#### Øvrige felter

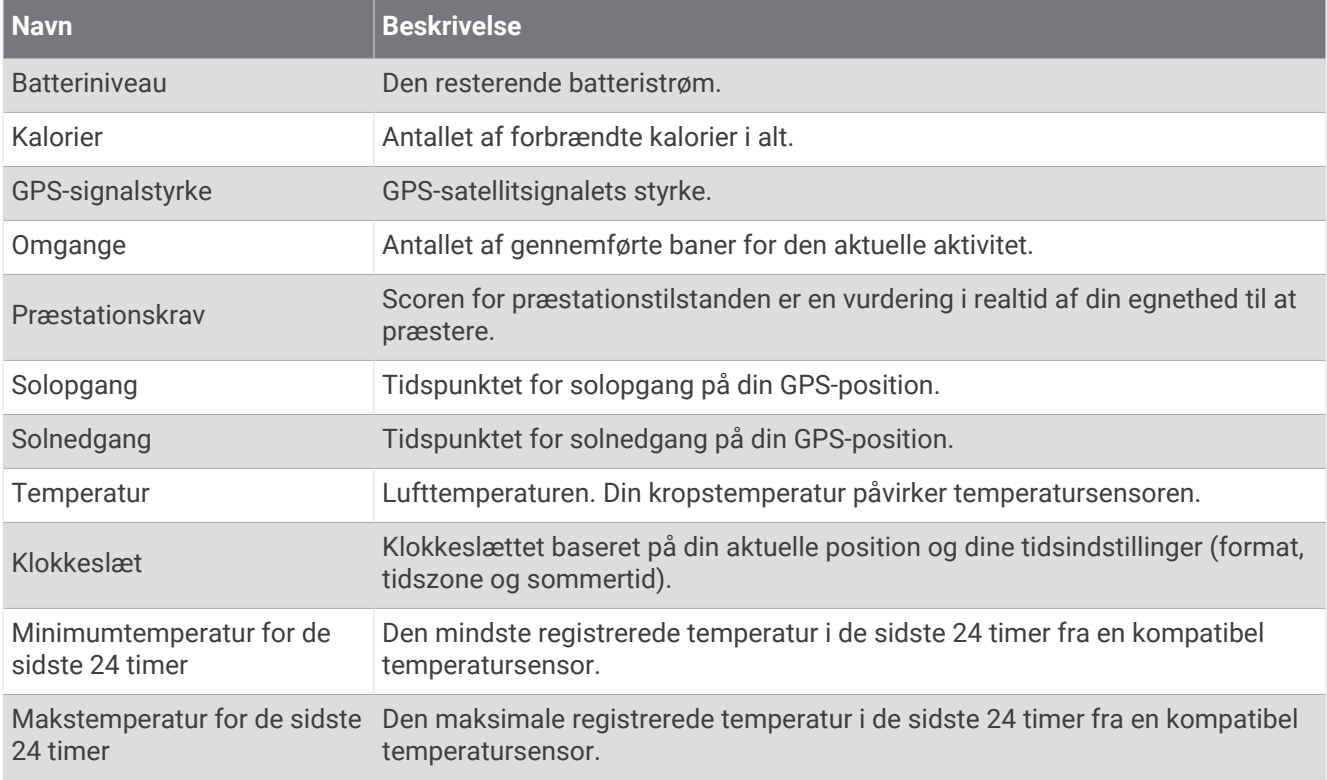

#### Effektfelter

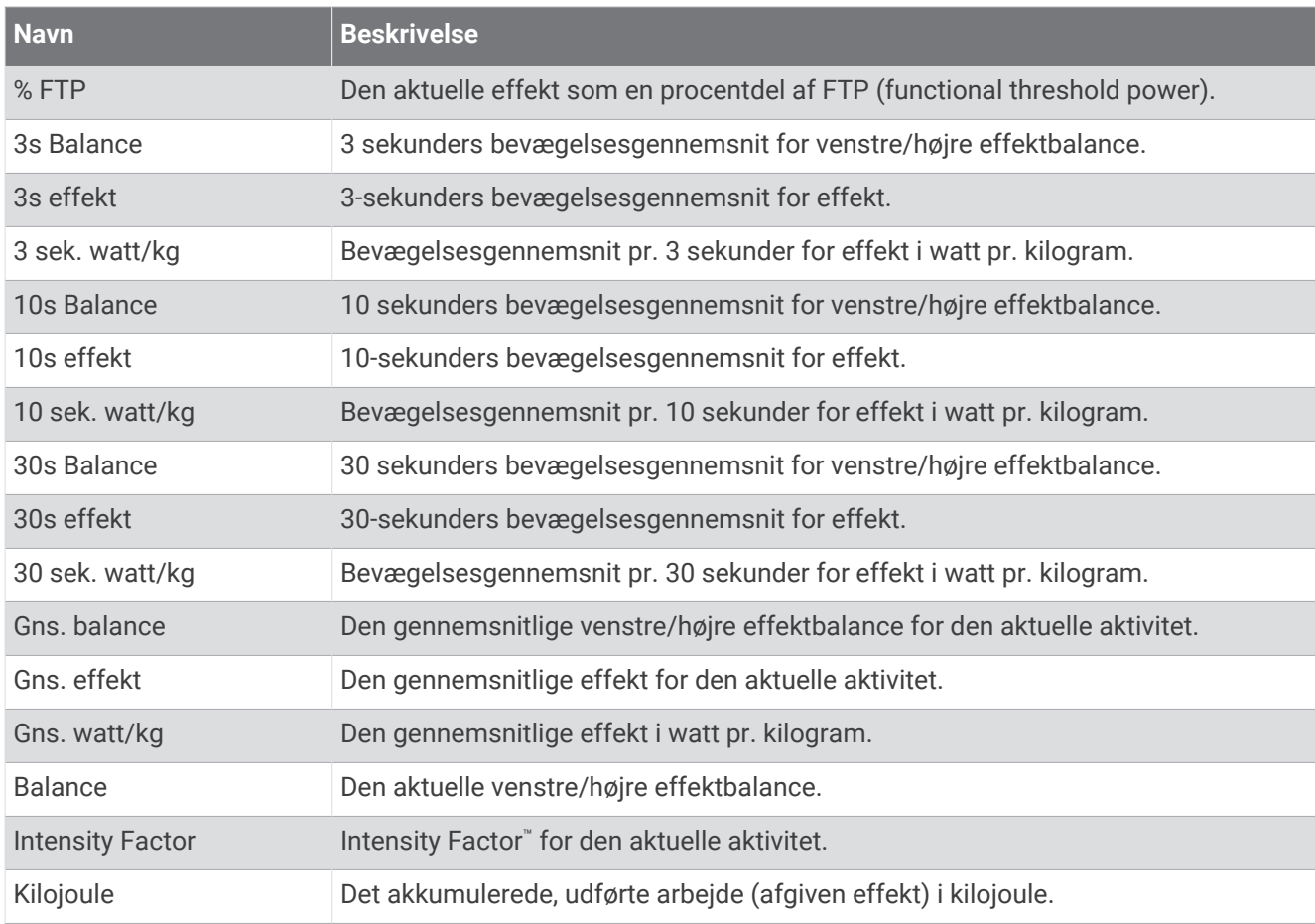

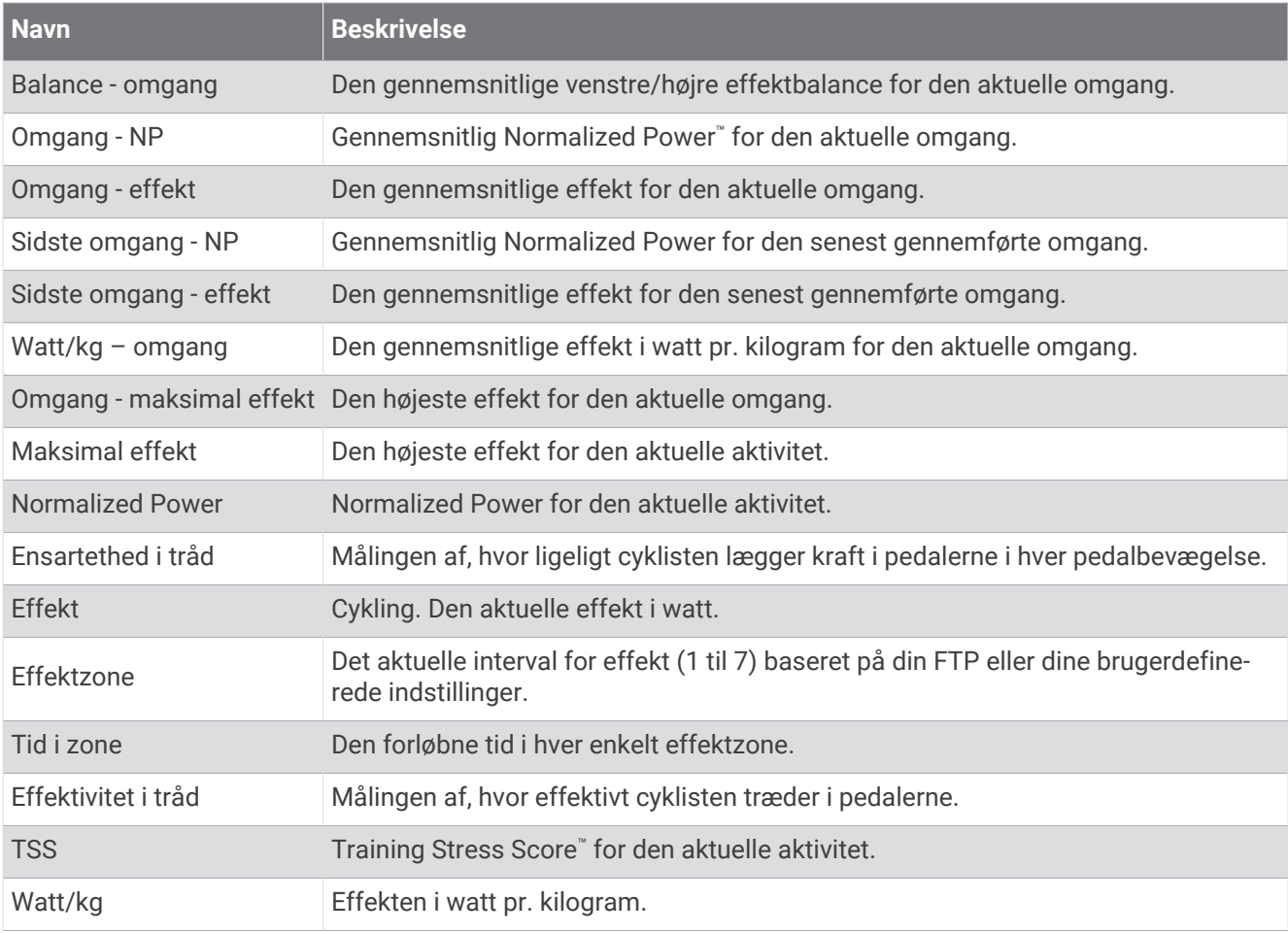

#### Smart-trainer

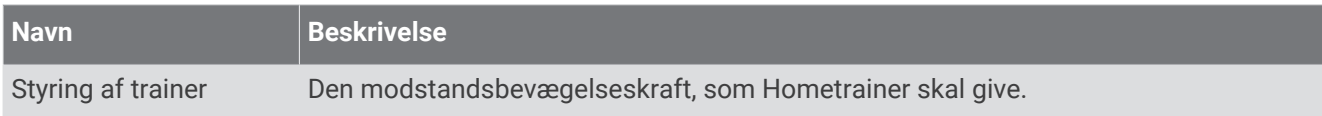

#### Fartfelter

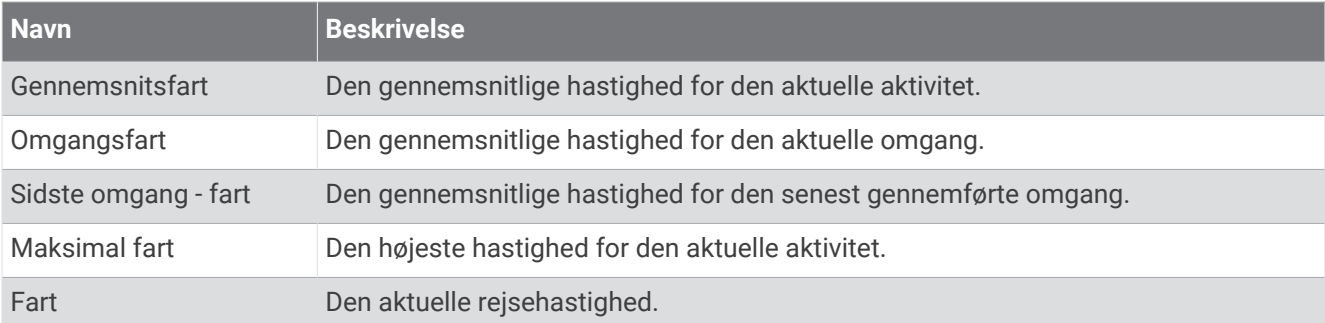

#### Udholdenhedsfelter

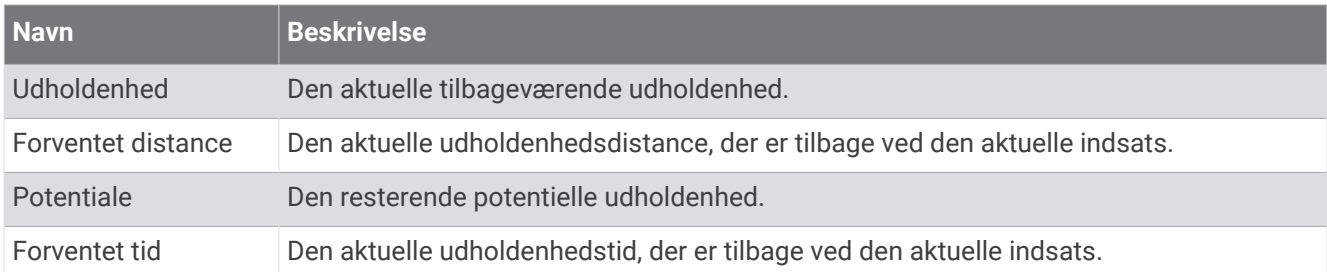

#### Timer-felter

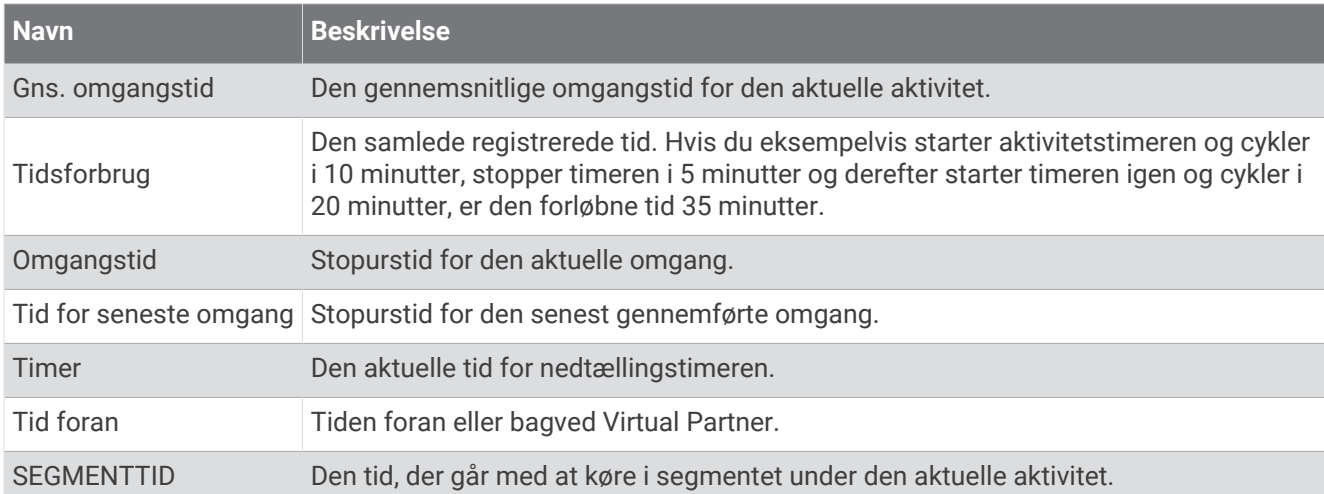

#### Træning

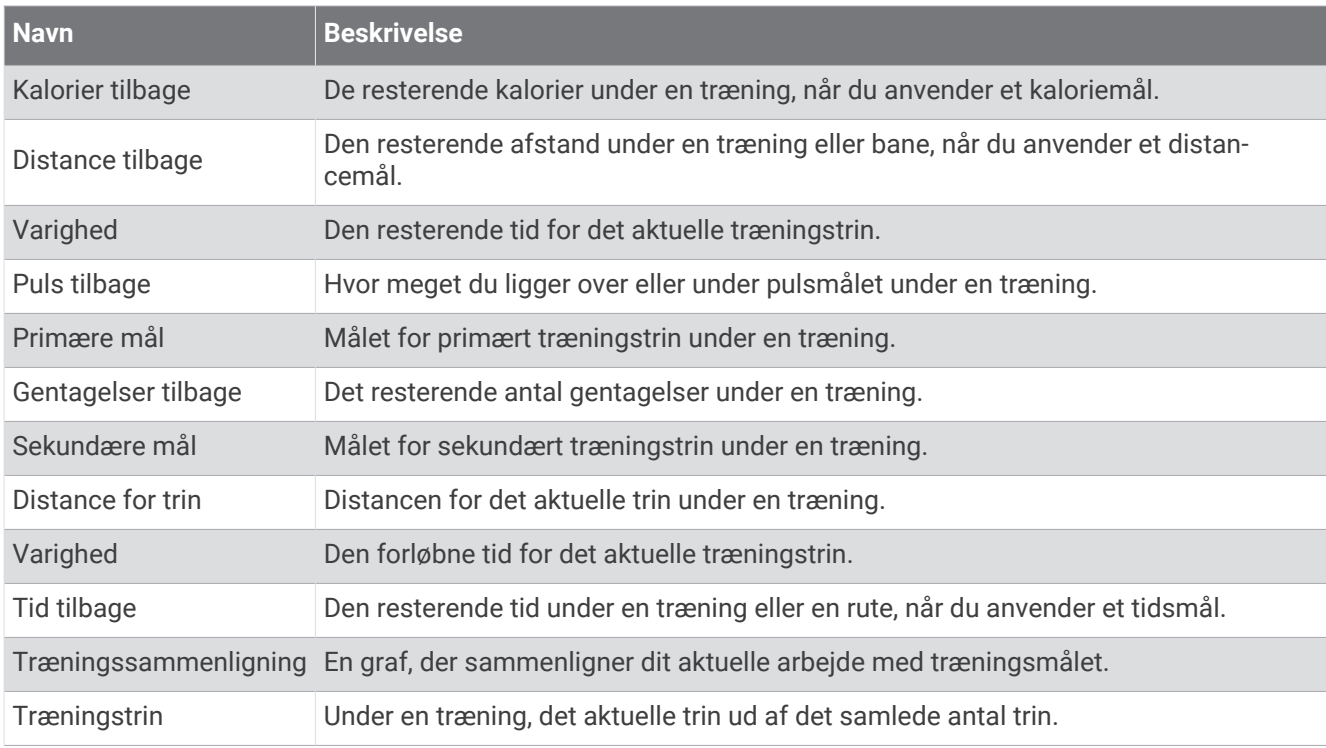

## VO2 maks. standardbedømmelser

Disse tabeller omfatter standardklassificeringer for VO2-max estimeringer efter alder og køn.

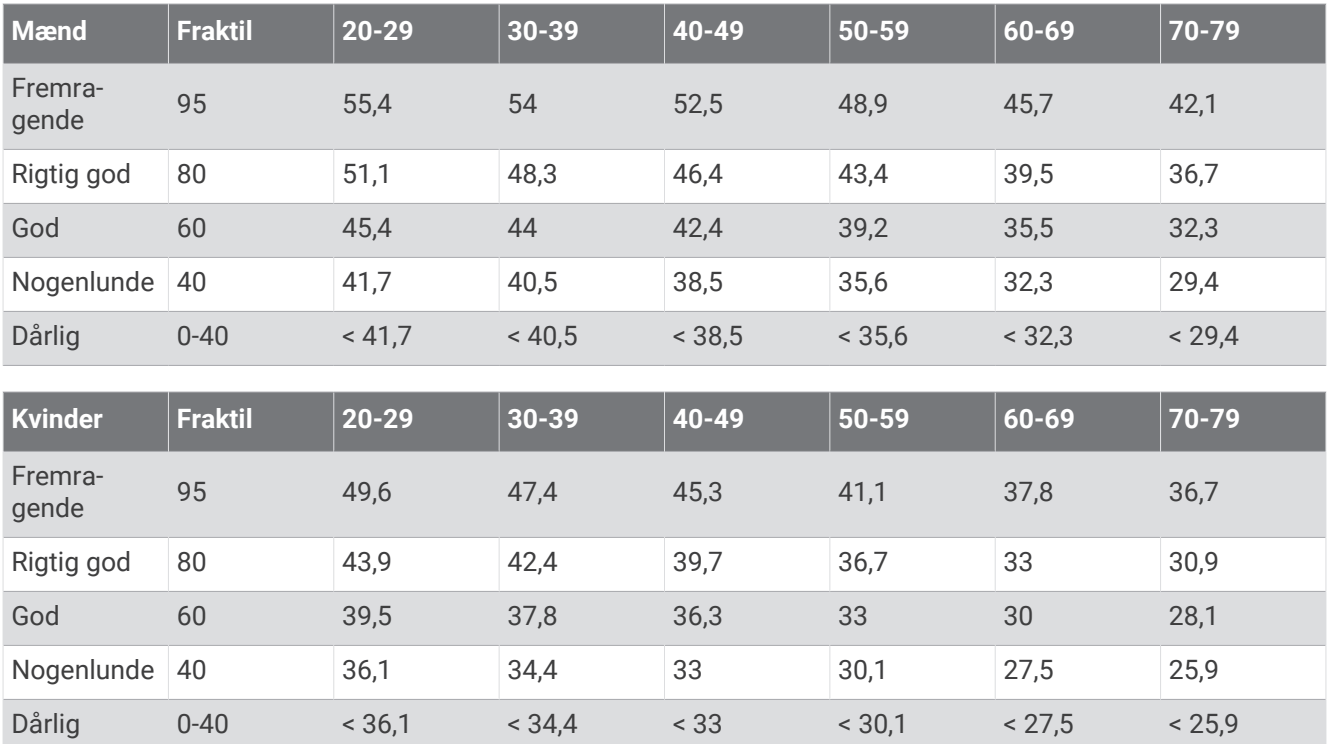

Data genoptrykt med tilladelse fra The Cooper Institute. Du kan finde flere oplysninger på [www.CooperInstitute](http://www.CooperInstitute.org) [.org](http://www.CooperInstitute.org).

## FTP bedømmelser

Disse tabeller omfatter klassifikationer for FTP estimater (Functional Threshold Power) efter køn.

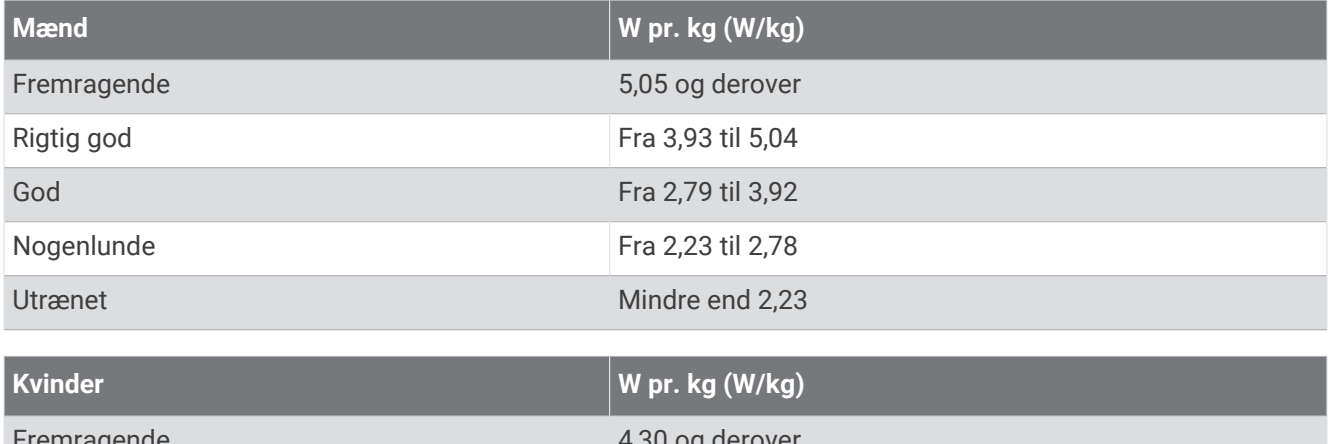

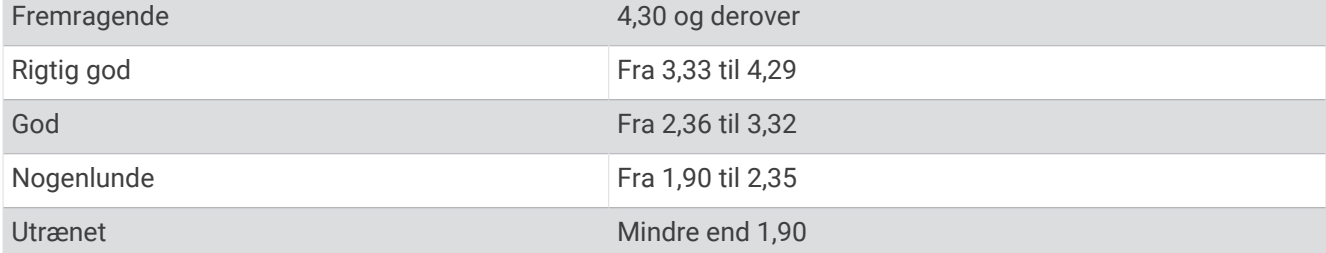

FTP bedømmelser er baseret på undersøgelser udført af Hunter Allen and Andrew Coggan, PhD, *Training and Racing with a Power Meter* (Boulder, CO: VeloPress, 2010).

## Udregning af pulszone

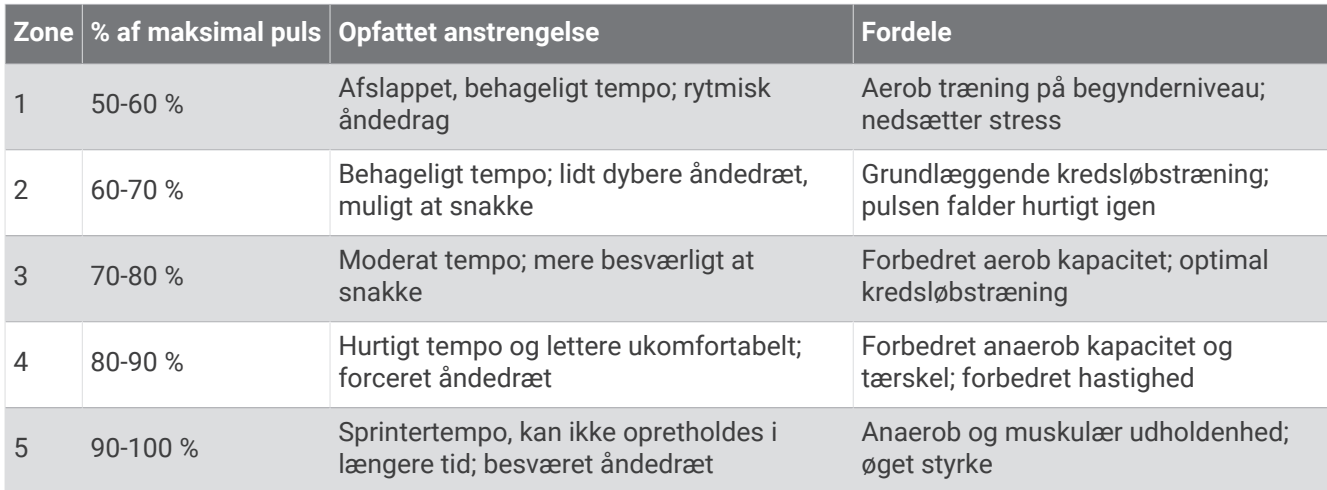

### Hjulstørrelse og -omkreds

Din hastighedssensor registrerer automatisk din hjulstørrelse. Du kan evt. manuelt indtaste din hjulstørrelse i hastighedssensorens indstillinger.

Dækstørrelse er markeret på begge sider af dækket. Du kan måle omkredsen af dit hjul eller bruge en af de beregningsredskaber, der findes på internettet.